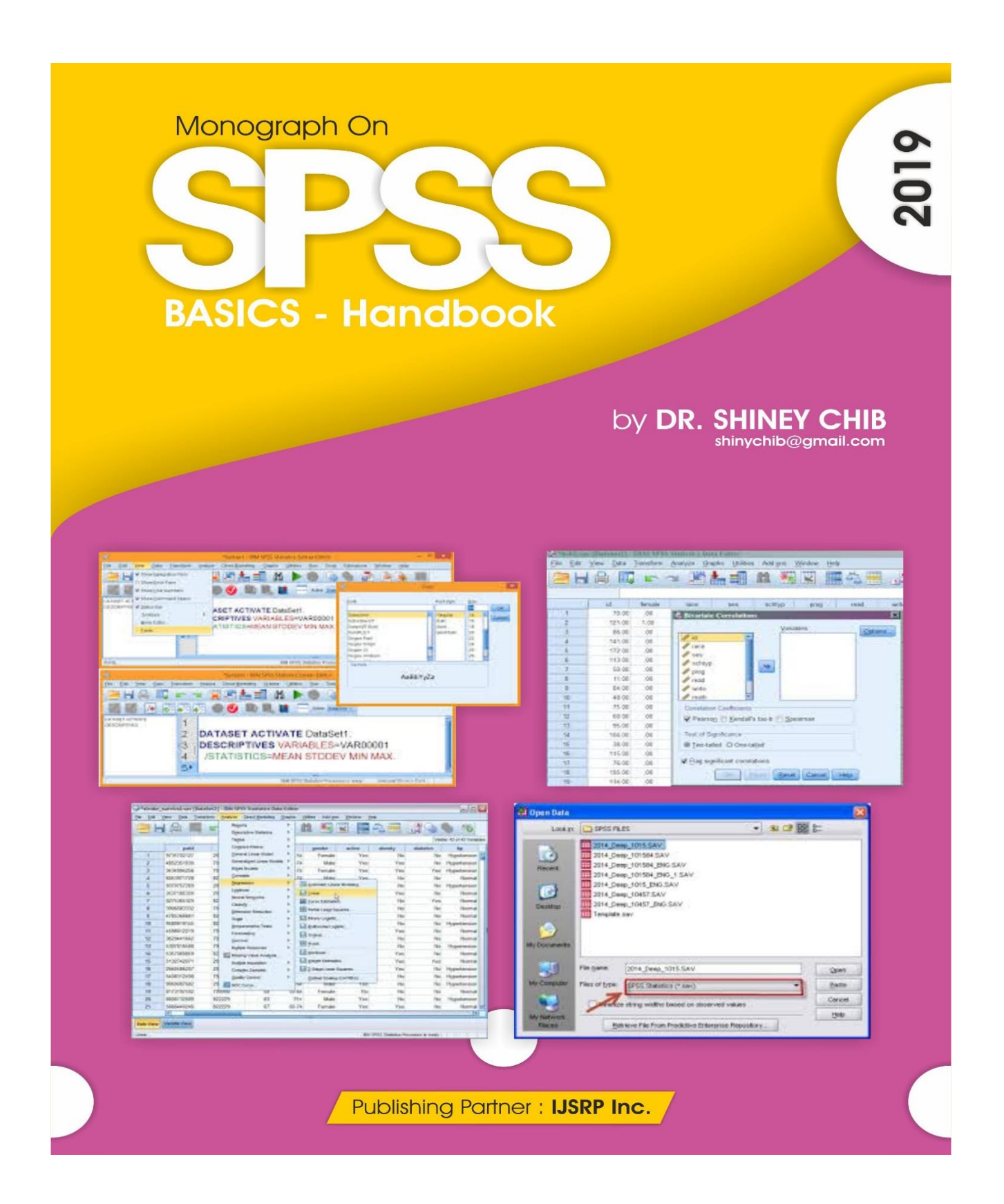

International Journal of Scientific and Research Publications (ISSN: 2250-3153)

# **PREFACE**

Research is very vital part in Academics. Academician publish their research work in form of research papers, articles, case studies, Monograph etc. Data analysis has a major role to play in research and researchers use various software and packages to do Data Analysis. Statistical Package for Social Sciences is one such package which researchers are using for data analysis. This Monograph demonstrates how one can use the statistical techniques to analyse the data using SPSS. This Monograph is an effort to present the concepts and techniques in a very simple manner.

**Shiney Chib, Ph.D.**

International Journal of Scientific and Research Publications (ISSN: 2250-3153)

# **ABOUT THE AUTHOR:**

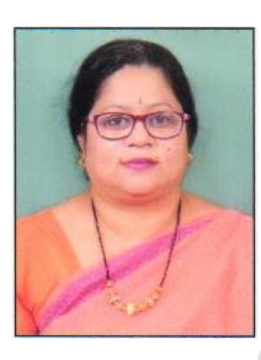

Dr.Shiney Chib is working as Director & Research Head with Datta Meghe Institute of Management Studies, Nagpur. She is appointed as adjunct faculty with SEGI-University, Malaysia. She has been conferred with '**Distinguished Educator Award'** by 'Discovery Education Media', **'Rajiv Gandhi Excellence Award in the field of Education'** and '**Mahila Ratan Gold Medal for Academic Excellence'** and **'Eminent Educationist Award**'. She has also received '**Academic Excellence Award'** from NIPM Nagpur chapter. Eight students have been awarded PhD under her guidance. She has industrial experience of 11 years and 15 years of teaching experience. She has more than 100 publications, in the reputed journals, National and International conferences. She has guided 12 Ph.Ds and authored 4 books. She has participated and chaired the conferences held at Hamburg, Germany, Tokyo Japan and Hong Kong. She is a life member of NIPM, NHRD, All India Commerce Association, Lion's Club International.

International Journal of Scientific and Research Publications (ISSN: 2250-3153)

# **CONTENTS**

- 1. Chapter 1: Introduction to SPSS
- 2. Chapter 2: Descriptive Statistics
- 3. Chapter 3: Transforming Data
- 4. Chapter 4: T –TEST
- 5. Chapter 5: Correlation And Regression Analysis
- 6. Chapter 6: ANOVA (F –Test)
- 7. Chapter 7: Factor Analysis

International Journal of Scientific and Research Publications (ISSN: 2250-3153)

# **Chapter 1**

# **Introduction to SPSS**

SPSS (Statistical Package for Social Science) is a powerful and easy-to-use software program for data manipulation and data analyses. The advantages of SPSS is that it allows the researcher to manipulate and analyze data via syntax commands or through a visual data editor.  $\bullet$ 

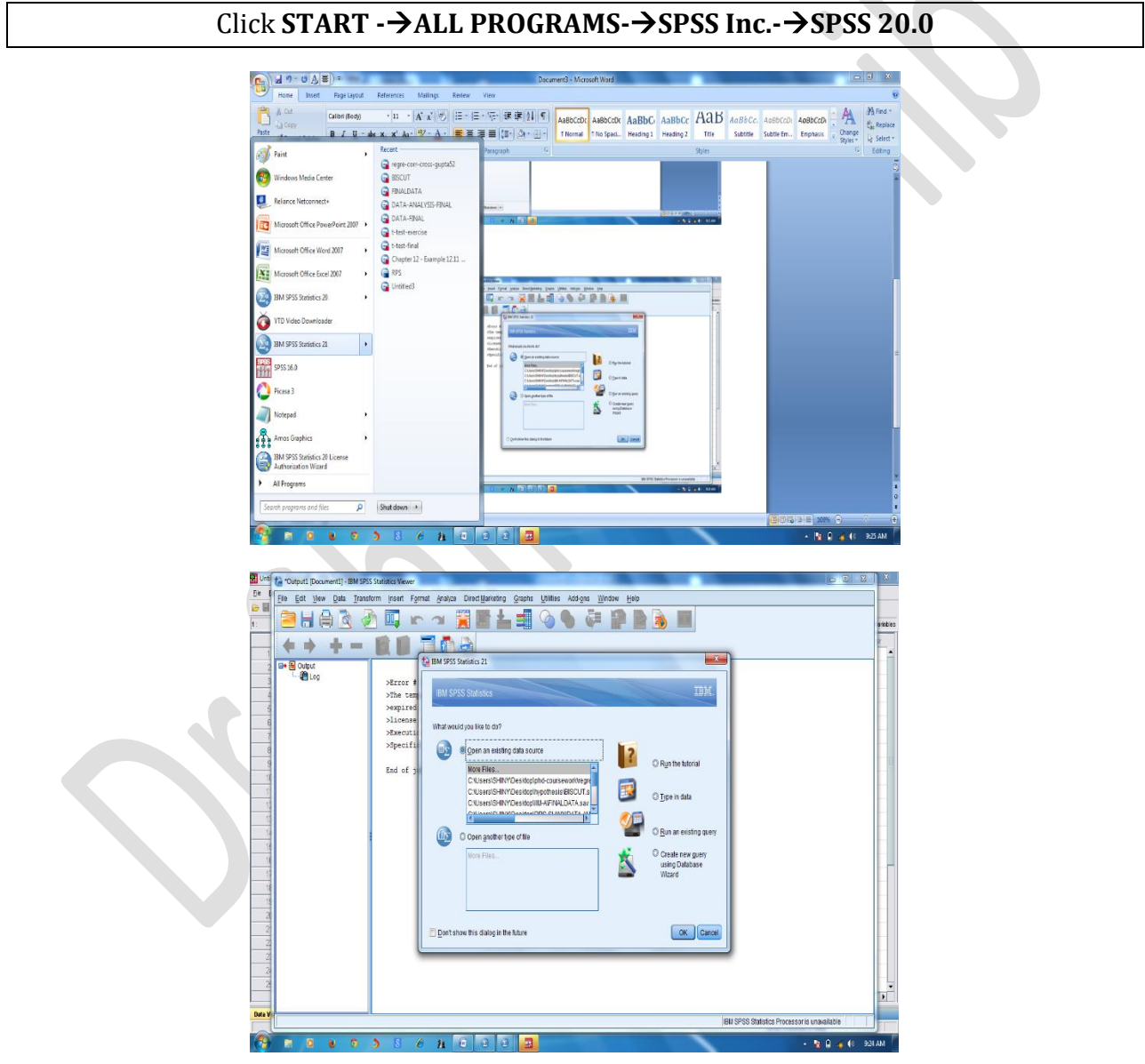

For New File creation:

*Monograph on ' SPSS Basics - Handbook'- by .Shiney Chib, shinychib@gmail.com* Page 5

International Journal of Scientific and Research Publications (ISSN: 2250-3153)

# $Click$  FILE  $\rightarrow$  NEW $\rightarrow$  DATA

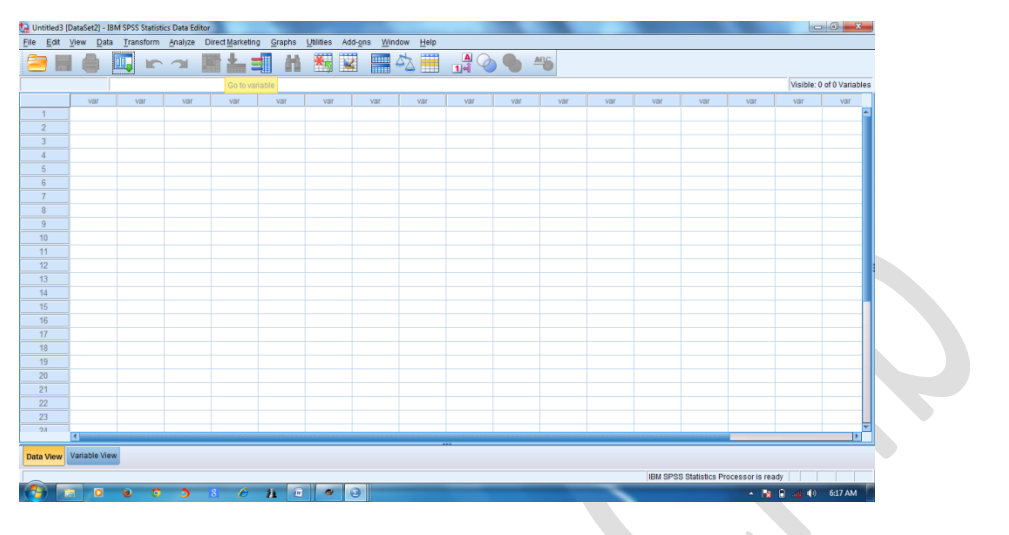

For Existing File:

# $Click$  FILE  $\rightarrow$  OPEN $\rightarrow$  DATA

You will get the results as shown below:

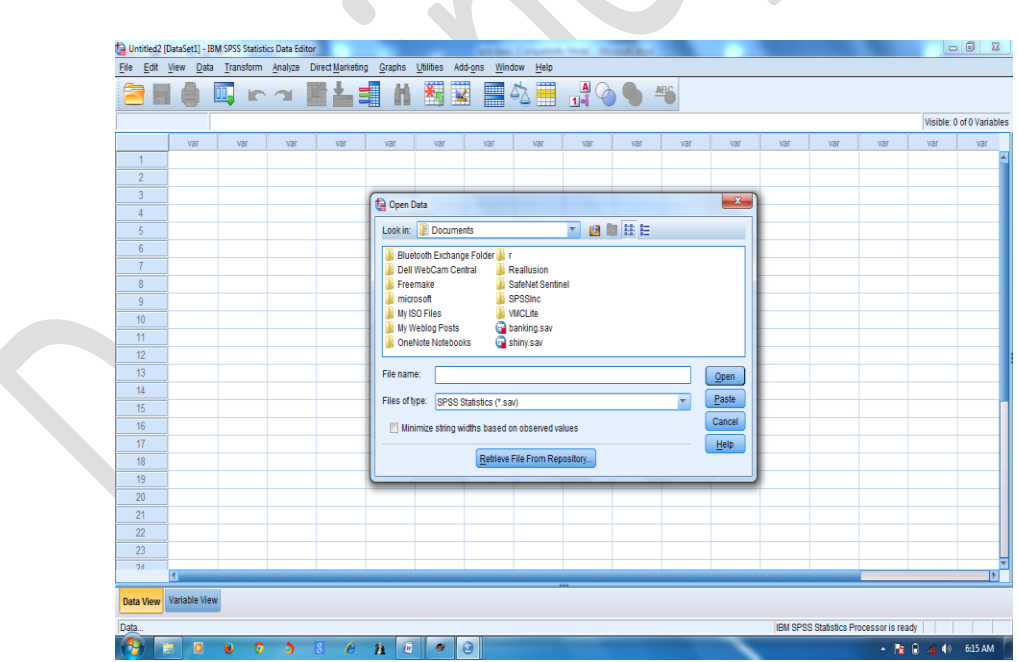

International Journal of Scientific and Research Publications (ISSN: 2250-3153)

# **GETTING FAMILIAR WITH SPSS**

# **DATA AND VARAIBLE EDITOR:**

For New File creation:

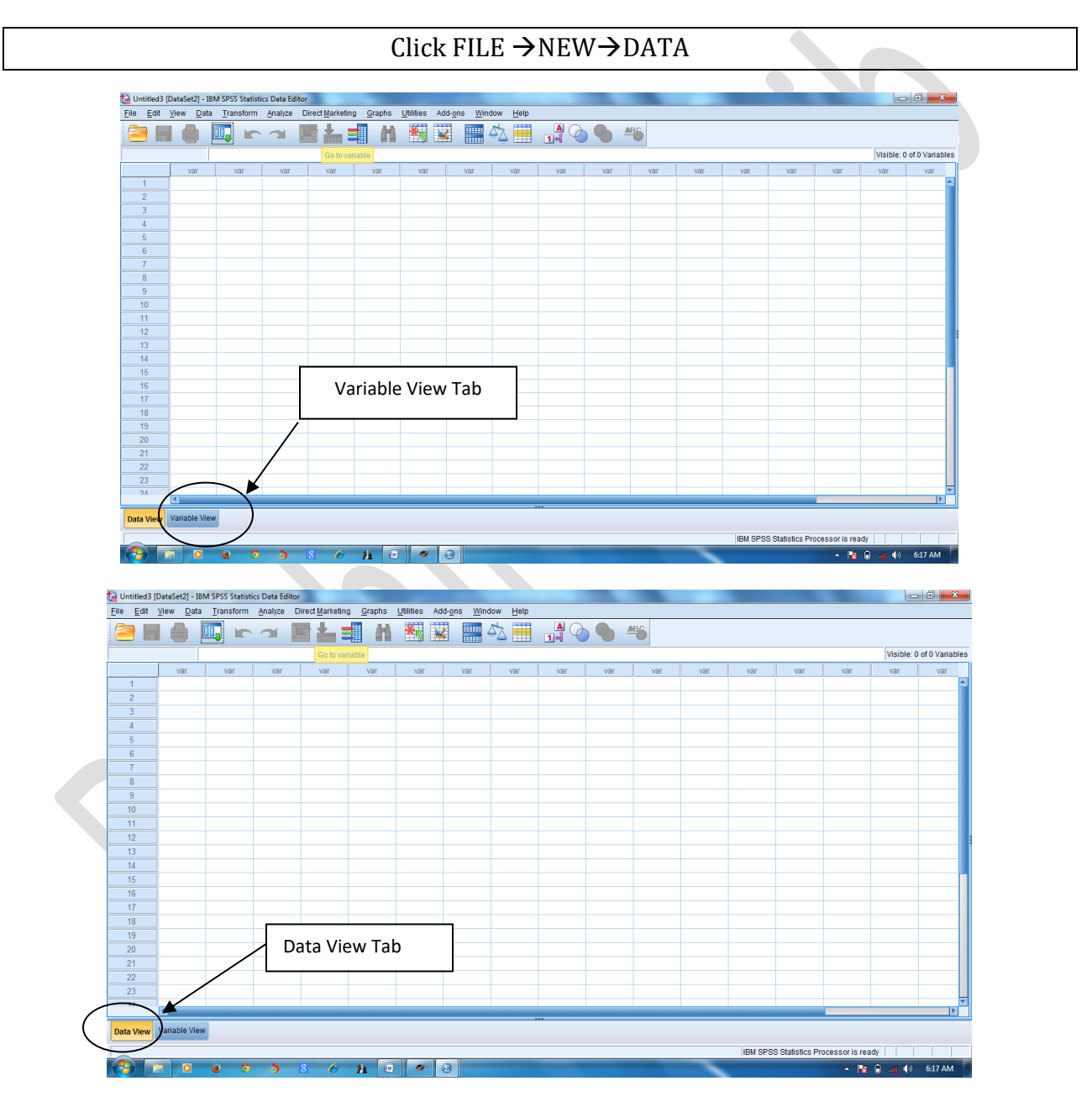

*Monograph on ' SPSS Basics - Handbook'- by .Shiney Chib, shinychib@gmail.com* Page 7

International Journal of Scientific and Research Publications (ISSN: 2250-3153)

# **OUT PUT WINDOW**

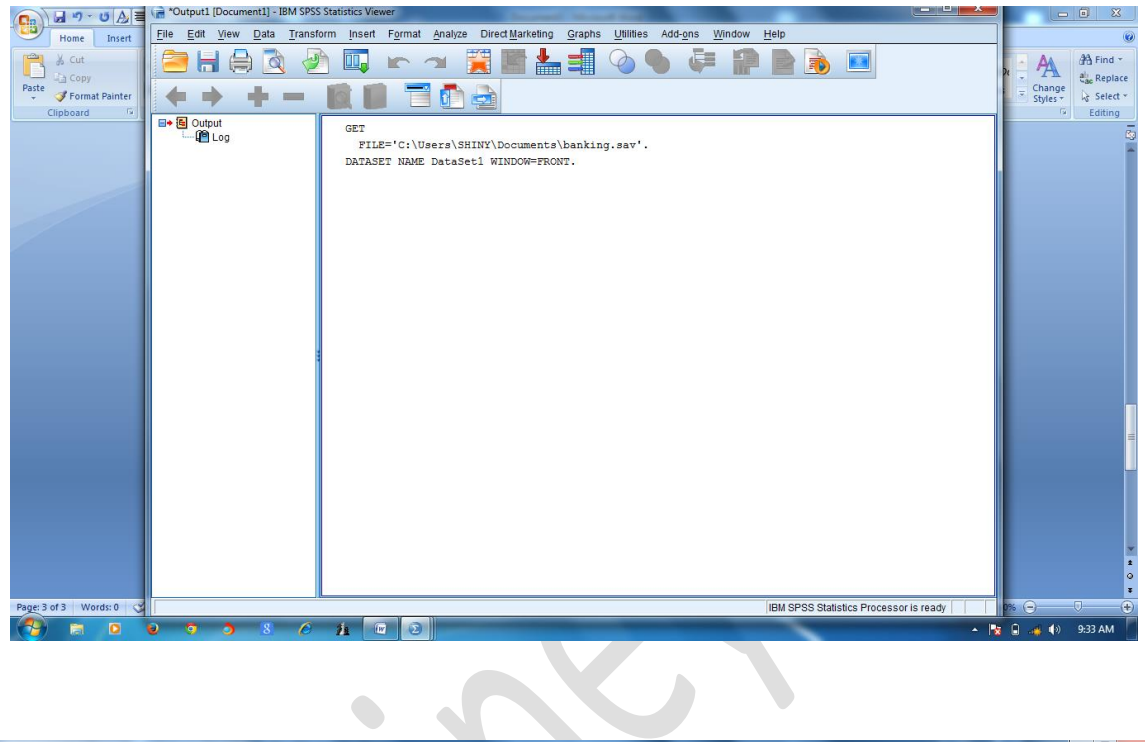

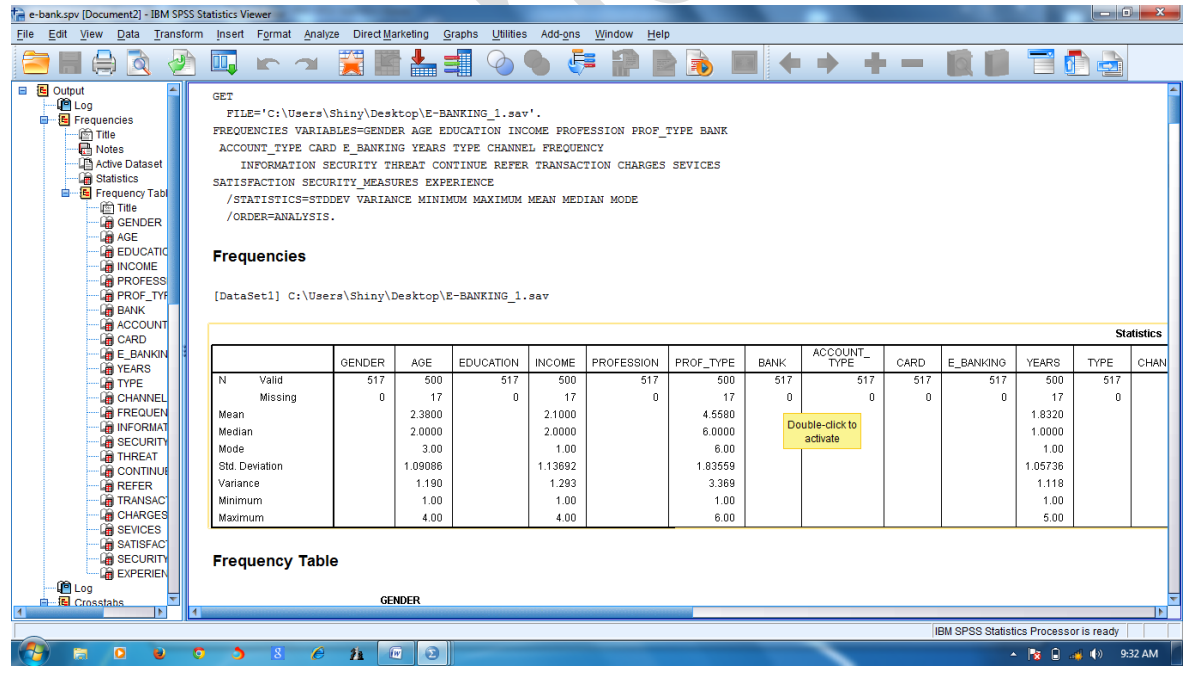

*Monograph on ' SPSS Basics - Handbook'- by .Shiney Chib, shinychib@gmail.com* Page 8

International Journal of Scientific and Research Publications (ISSN: 2250-3153)

# **TOOLBAR**

The TOOLBAR below Menu bar provides a quick and easy access to the different features.

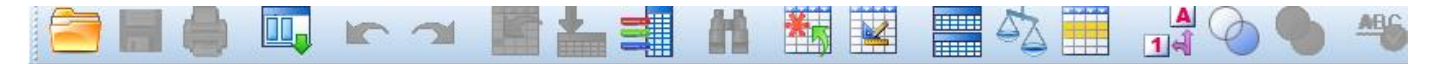

- **Open data document-** $\rightarrow$ to open particular data file
- **Save the document-** $\rightarrow$  to save particular data file
- **Print-** $\rightarrow$ **to print a particular data file**
- **Recall recently used dialogues**  $\rightarrow$  shows a list of recently opened dialogue boxes, for easy and handy access. Undo a user action- $\rightarrow$  to undo user action
- **Redo a user action-** $\rightarrow$ **to redo user action**
- **Goto case-**  $\rightarrow$  to go to a particular variable by directly typing the name of variable or selecting it from a drop down list.
- **Goto variable**- $\rightarrow$  to go to a particular variable by directly typing the name of variable or selecting it from a drop down list.
- **Variables-** $\rightarrow$  provide data definition for all the variable in the current data file.
- **Find**  $\rightarrow$  to search particular data in the existing data editor.
- **Insert cases-** $\rightarrow$  to insert a case above the active cell case.
- **Insert variable**- $\rightarrow$  to insert a variable to the left of active cell variable.
- **Split File-** $\rightarrow$  to split a file into separate groups.
- **Weigh Cases-** $\rightarrow$  to give different weighs to cases for statistical Analysis.
- **Select Cases-** $\rightarrow$  to select varied criteria to be used in case selection. It provides several methods for selecting groups/sub groups of cases based on some criterion.
- **Value Label-** $\rightarrow$  It allows toggling between value labels and actual values in the Data Editor.
- **Use Variable Sets**- $\rightarrow$ used to select particular sets of variables in the current data file.
- **Show all variable-** $\rightarrow$  used to see all variables in the current data file.

International Journal of Scientific and Research Publications (ISSN: 2250-3153)

**Spell Check**- $\rightarrow$ used to check spelling in the current data file.

## **MENU BAR**

The features of main MENU bar are as follows:

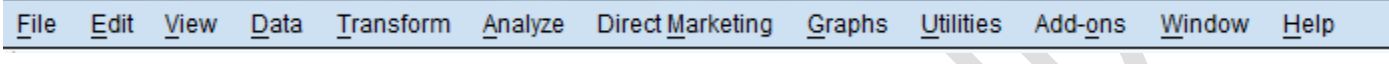

### **FILE MENU**

The FILE MENU allows creating new files, opening existing files, read text data, save files, print and other basic starting or output activities. You can exit SPSS through this menu. This menu resembles the FILE MENU features of Ms-word.

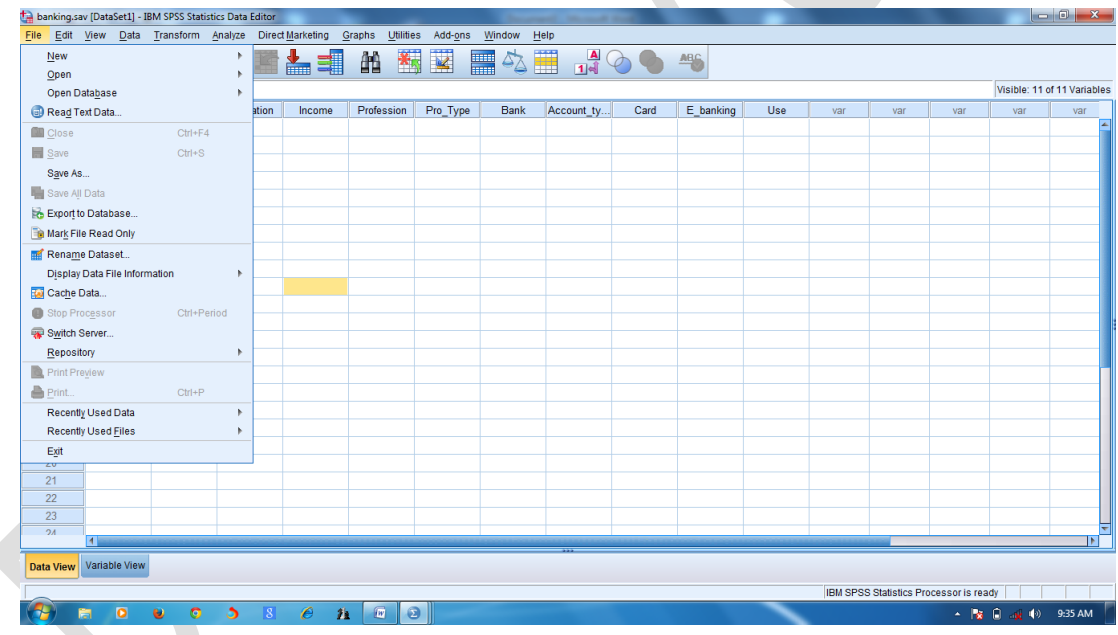

# **EDIT MENU**

The EDIT MENU allows to cut,copy, paste from the output or windows clipboard. It also allows to redo/undo any action. You can also inert/goto variable or case through this Menu.

International Journal of Scientific and Research Publications (ISSN: 2250-3153)

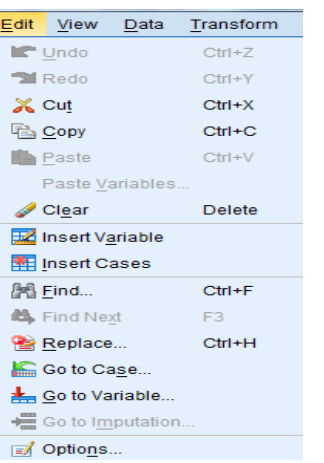

### **VIEW MENU**

The VIEW menu allows to activate/deactivate the status bar and other toolbars. You can change fonts, grid lines, value label.

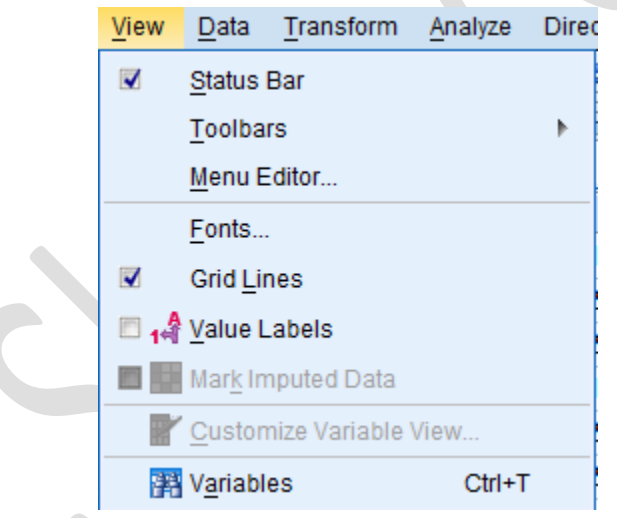

### **DATA MENU**

The DATA Menu allows you to define variable properties, dates, multiple response sets. It also allows in identifying duplicate cases, sorting cases/variables, transposing, restructuring and aggregating data along with other functions. You can also merge files, split a file, select and weigh cases through this menu.

International Journal of Scientific and Research Publications (ISSN: 2250-3153)

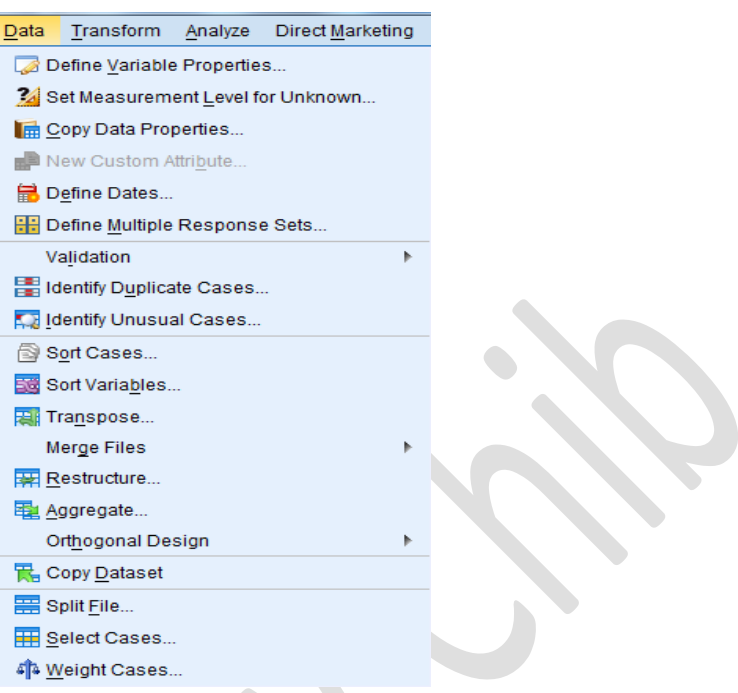

### **TRANSFORM MENU**

TRANSFORM menu allows creating new variables using compute variable and helps in changing variables in the data file through recode, rank case and many others.

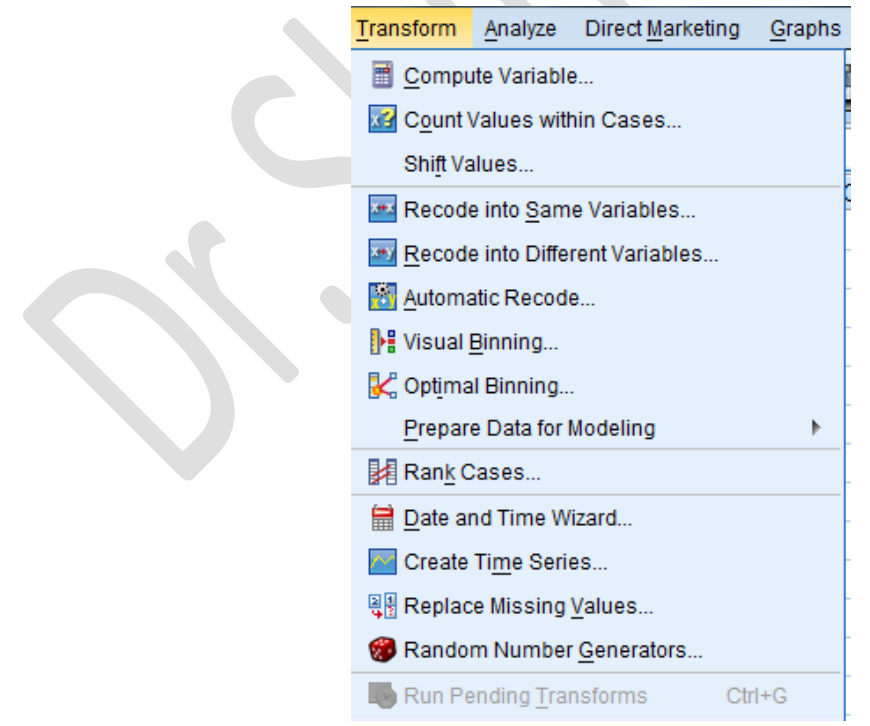

*Monograph on ' SPSS Basics - Handbook'- by .Shiney Chib, shinychib@gmail.com* Page 12

### **ANALYZE MENU**

ANALYZE menu allows the analysis of data label based on various statistical tools and techniques.

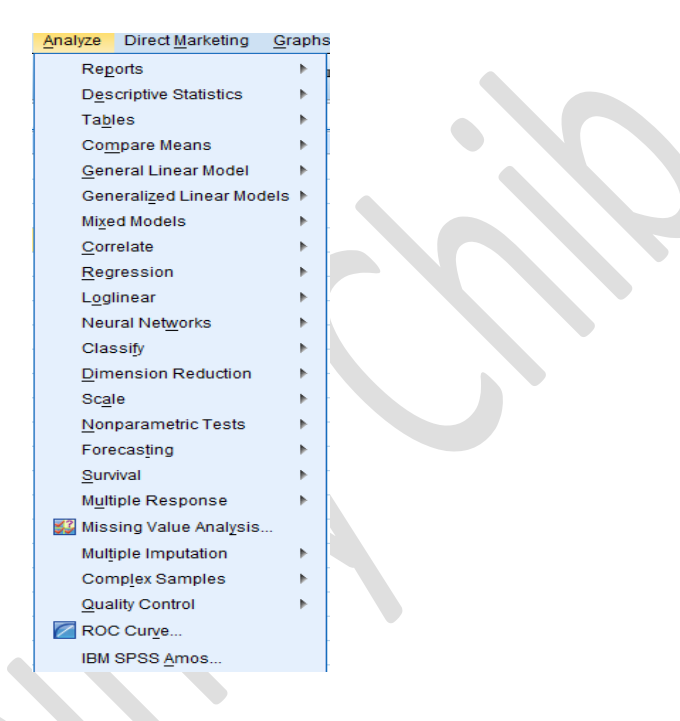

# **GRAPHS MENU**

The GRAPH menu allows you to create bar chart, line chart area chart, pie chart, histogram, scatter plots along with many other variations.

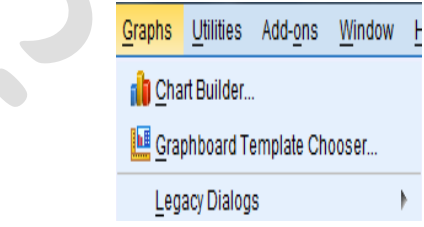

 $\begin{picture}(20,20) \put(0,0){\line(1,0){10}} \put(15,0){\line(1,0){10}} \put(15,0){\line(1,0){10}} \put(15,0){\line(1,0){10}} \put(15,0){\line(1,0){10}} \put(15,0){\line(1,0){10}} \put(15,0){\line(1,0){10}} \put(15,0){\line(1,0){10}} \put(15,0){\line(1,0){10}} \put(15,0){\line(1,0){10}} \put(15,0){\line(1,0){10}} \put(15,0){\line(1$ 

# **UTILITIES MENU**

The UTILITIES menu helps in using various other utilities, which may or may not be required in normal usage. This menu shows data file comments, allows define or use different variable sets and spell check.

International Journal of Scientific and Research Publications (ISSN: 2250-3153)

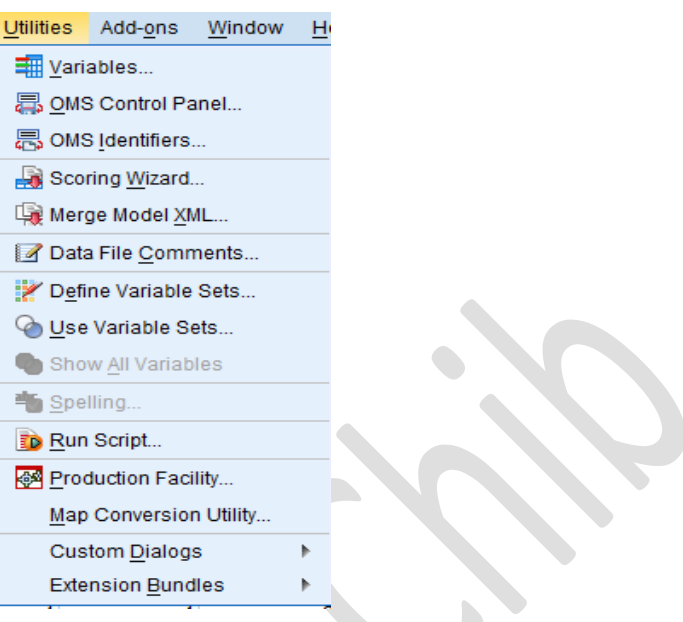

### **ADD-ONS MENU**

The ADD-ONS menu provides a list of various add-on features requisite for special requirements and are mostly meant for advanced level users.

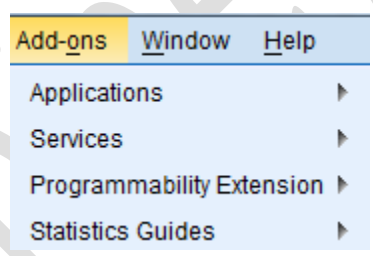

### **WINDOWS MENU**

The WINDOWS Menu allows you to arrange, select and control the attributes of various windows. Through this menu, you can easily split a window, minimize all windows or switch over between the various open windows.

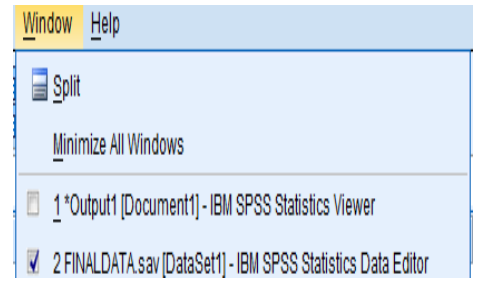

*Monograph on ' SPSS Basics - Handbook'- by .Shiney Chib, shinychib@gmail.com* Page 14

International Journal of Scientific and Research Publications (ISSN: 2250-3153)

### **HELP MENU**

The HELP Menu allows you to access the information related to usage of various features of SPSS.

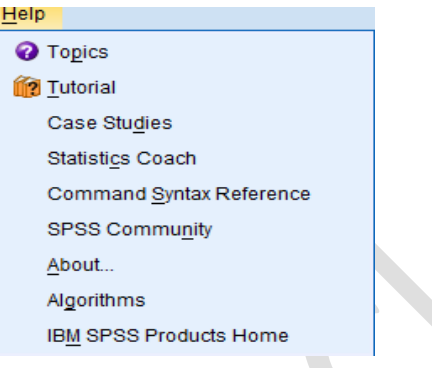

# **CREATING A DATA FILE**

### **EXAMPLE DEMONSTRATION.**

Lets discuss the data file creation. A close ended questionnaire is defined for knowing the consumer preference with respect to mobile phones. The questions were: Age , Gender, Qualification, Occupation, Monthly Income, Residence, Mobile Brand Preference.

### DEFINING VARAIBLES:

In order to define variables based on questionnaire, following points need to be taken into consideration:

- *Must begin with a letter.*
- *Cannot end with full stop or underscore.*
- *Must be unique; duplication not allowed.*
- *Blanks and special characters cannot be used.*
- *Length of name cannot exceed 64 bytes.*
- *Reserve key words (like AND,ALL,NOT,OR TO, WITH) cannot be used as variable names.*
- *Names are not case sensitive. They can be written in upper or lower case.*
- *Long variable names need to wrap to multiple lines in the output, so SPSS attempts to break lines at underscore, periods and a change from lower to upper case.*

International Journal of Scientific and Research Publications (ISSN: 2250-3153)

# **VARIABLE TYPE**

You can select variable type according to your requirement. By default numeric variable type with eight width and 2 decimal is chosen by SPSS. You can also change the width and decimal places.

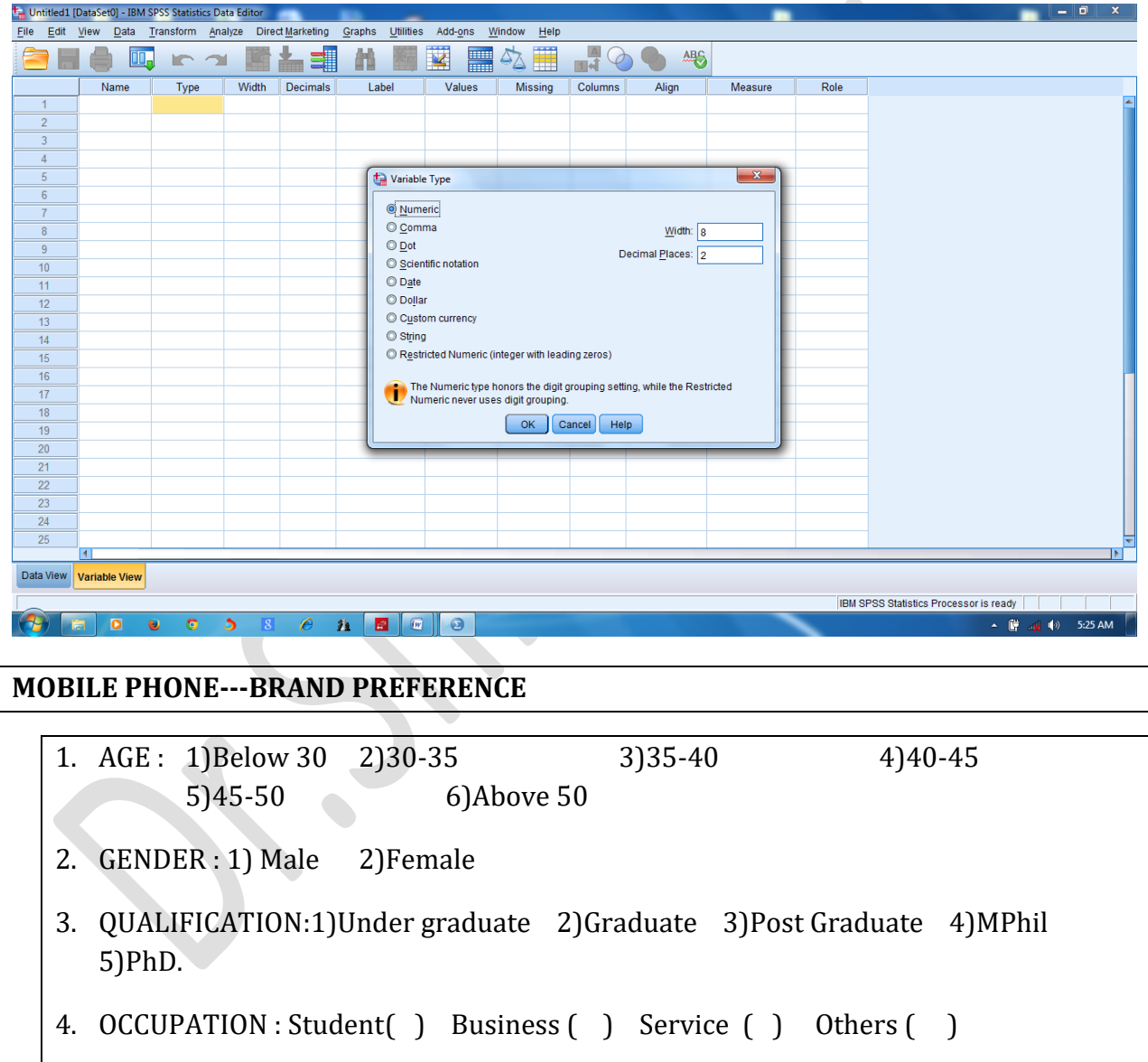

- 5. MONTHLY INCOME : Less than 20000( ) 20000-30000( ) 30000-40000( ) Above 50000( )
- 6. RESIDENCE : Metro ( ) Non-Metro( ) Rural ( )

#### International Journal of Scientific and Research Publications (ISSN: 2250-3153)

# 7. MOBILE BRAND PREFERENCE : IPHONE ( ) SAMSUNG ( ) BLACKBERRY ( ) SONY ( ) OTHERS( )

# **CODE BOOK**

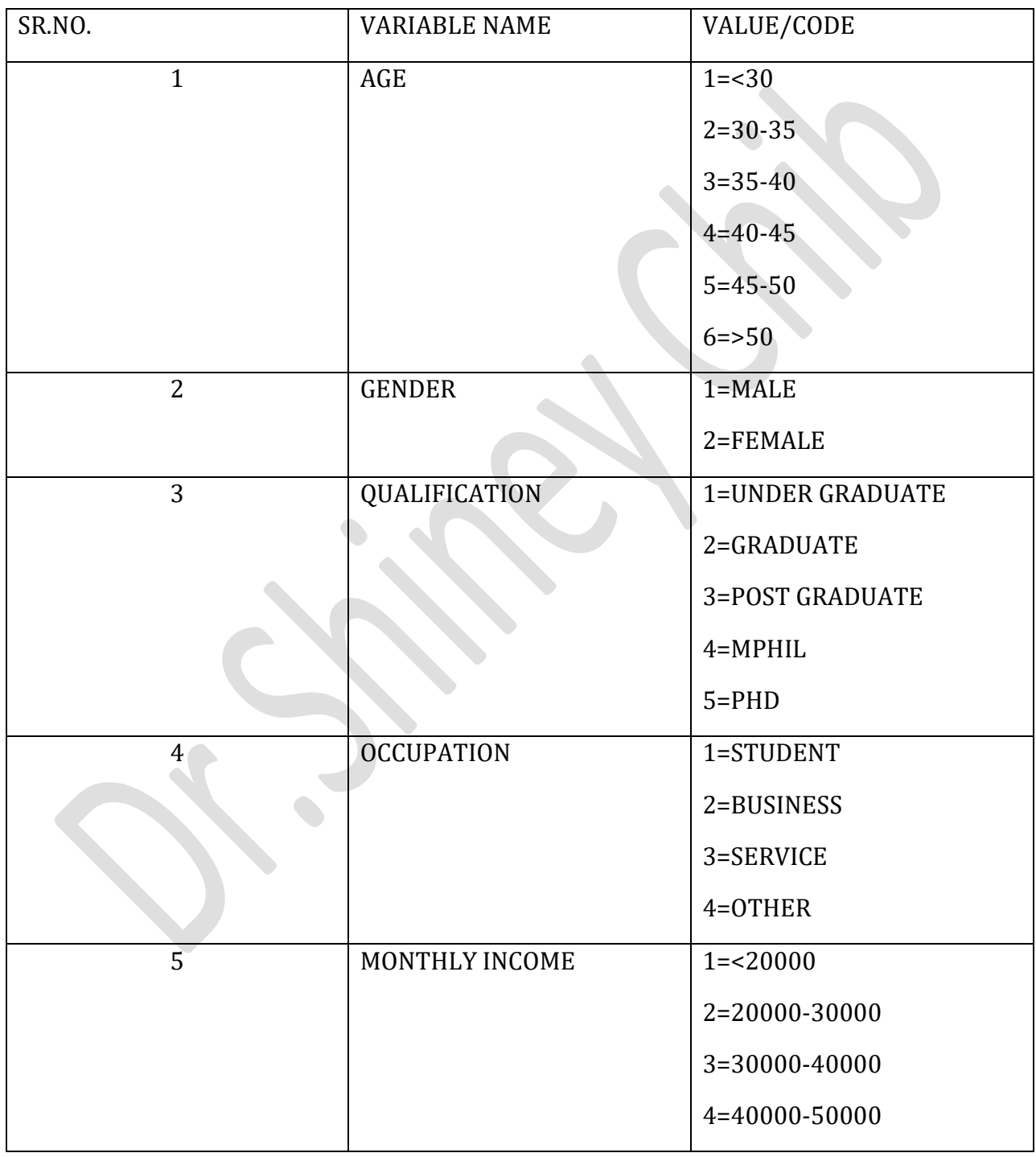

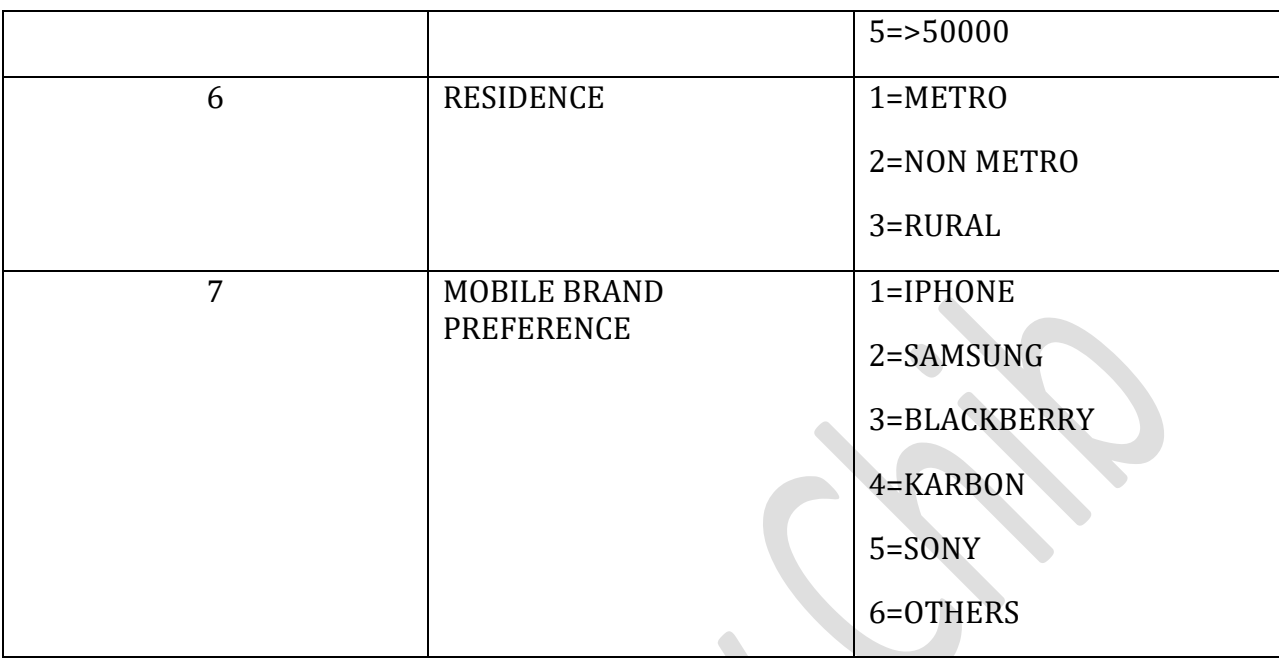

International Journal of Scientific and Research Publications (ISSN: 2250-3153)

# **SUMMARY :**

- **•** For New File creation: Click FILE  $\rightarrow$ NEW $\rightarrow$ DATA
- *In case of defining variables you must take care of naming, labels, variable type, column format and measurement level.*
- *Once entries are made, you can save the data file. Just click FILE Menu-Save and click will open the save data as dialogue box. Enter the name of file, choose the location to save the file and press save.*
- *► For Existing File:Click FILE →OPEN→DATA*

# **EXERCISE**

Create a data file with the following variable and their information.

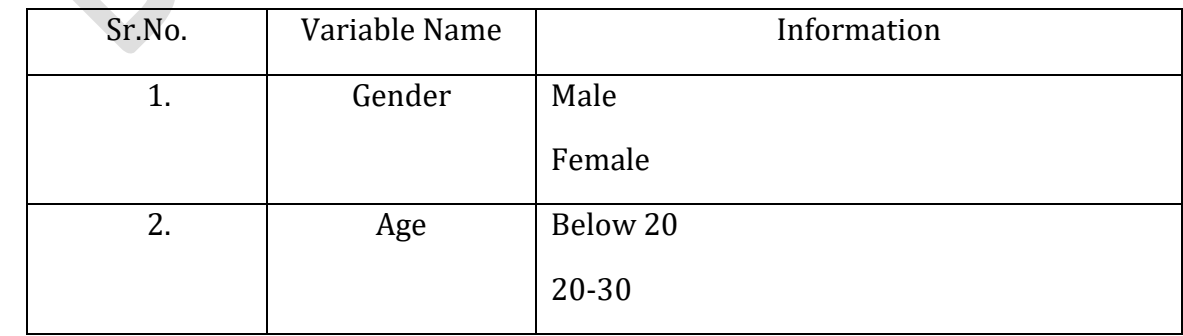

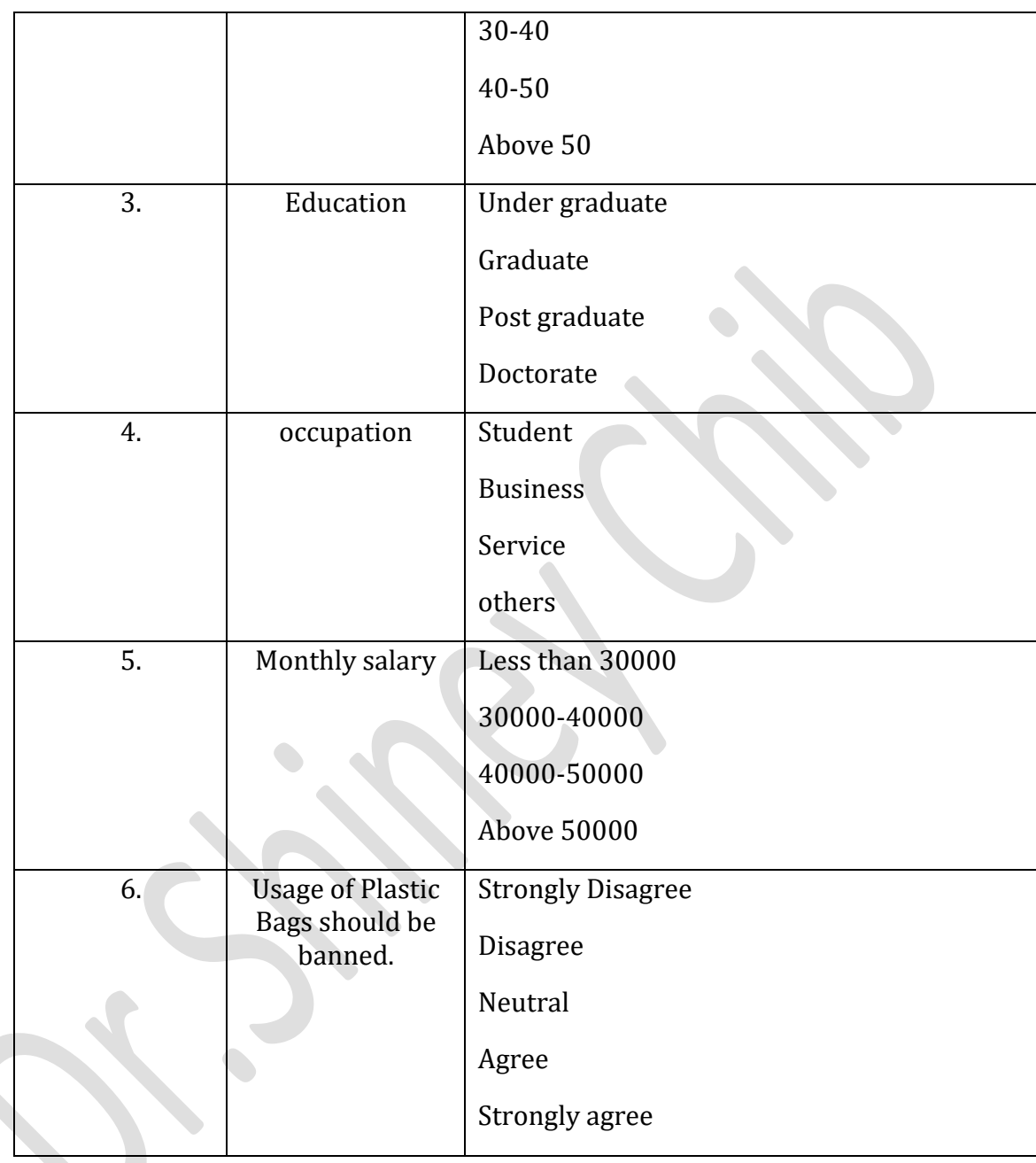

#### International Journal of Scientific and Research Publications (ISSN: 2250-3153)

#### \*\*\*\*\*\*\*\*\*\*\*\*\*\*\*

International Journal of Scientific and Research Publications (ISSN: 2250-3153)

# **Chapter 2**

# **Descriptive Statistics**

Descriptive statistics are used to have a basic view of the data, i.e. to describe the data, like how many respondents were there, how may male, how many female, the average age range, what is the median salary etc.

# **Frequency Distributions:**

There are display of the frequency of occurrence of each value. The frequency distribution can be represented in tabular or graphical form

- For continuous variable with ratio/interval scales, histogram or frequency polygons may be used.
- For categorical variables with nominal/ordinal scales, bar chats can be used.
- Measures of Central Tendency
- The measures are mainly useful with interval or ratio scales.
- There are three main measures of central tendency, that is mean, median and mode.
- The measures of variability include range, interquartile range, standard deviation and variance.

# **WORKING EXAMPLE:**

Lets discuss descriptive statistics with a working example.

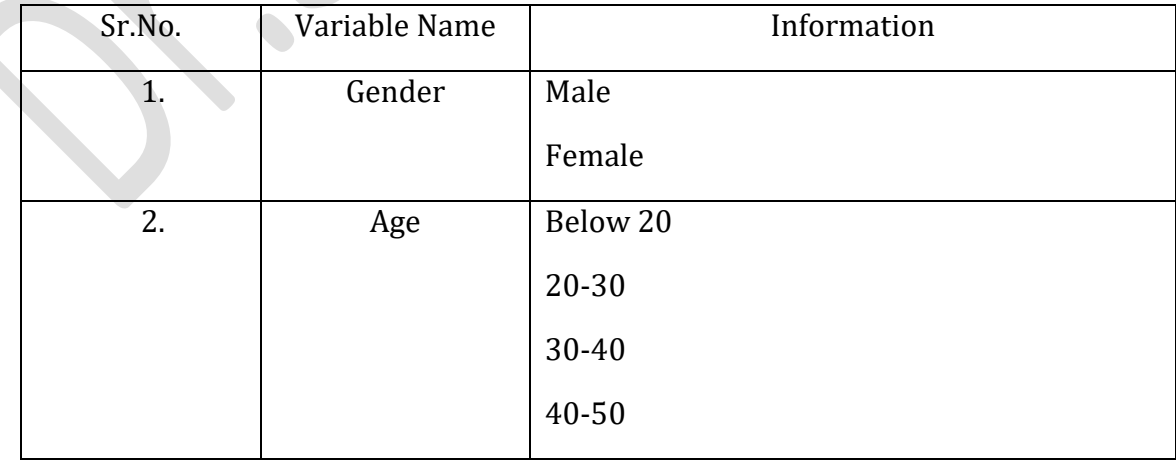

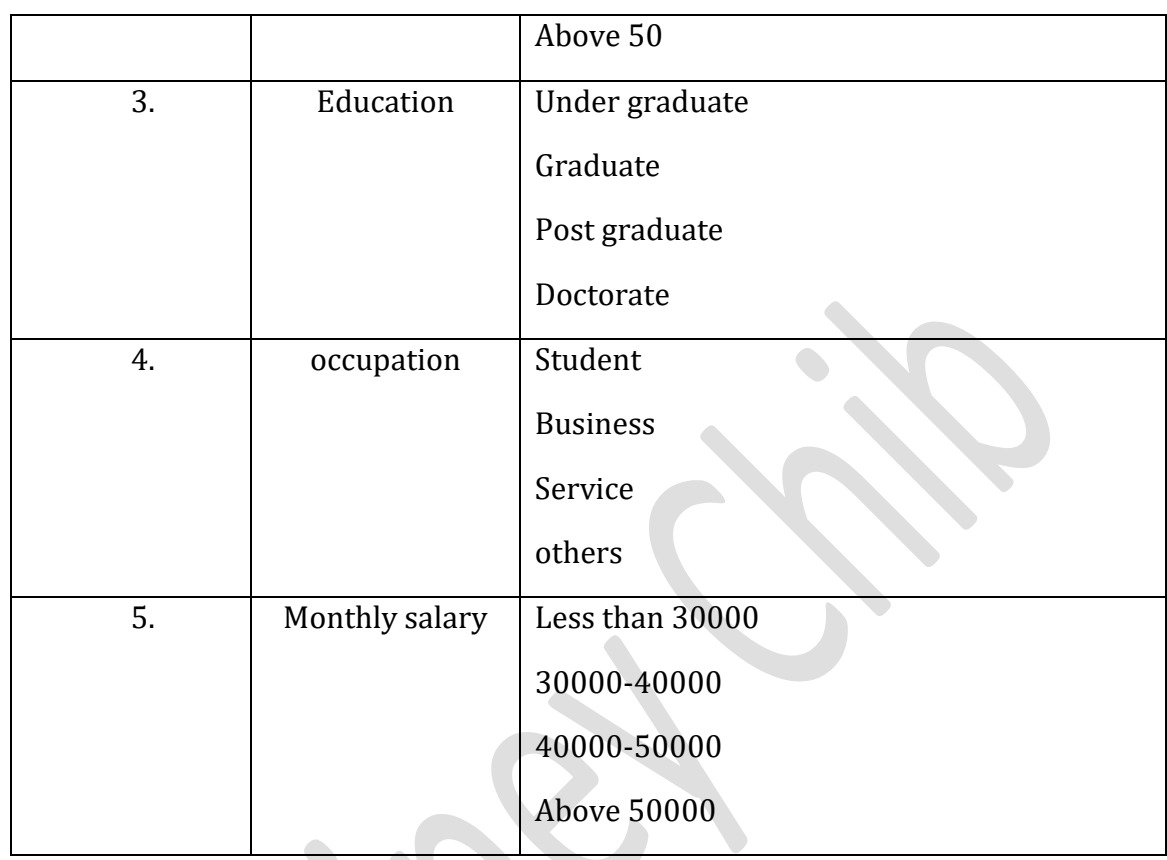

#### International Journal of Scientific and Research Publications (ISSN: 2250-3153)

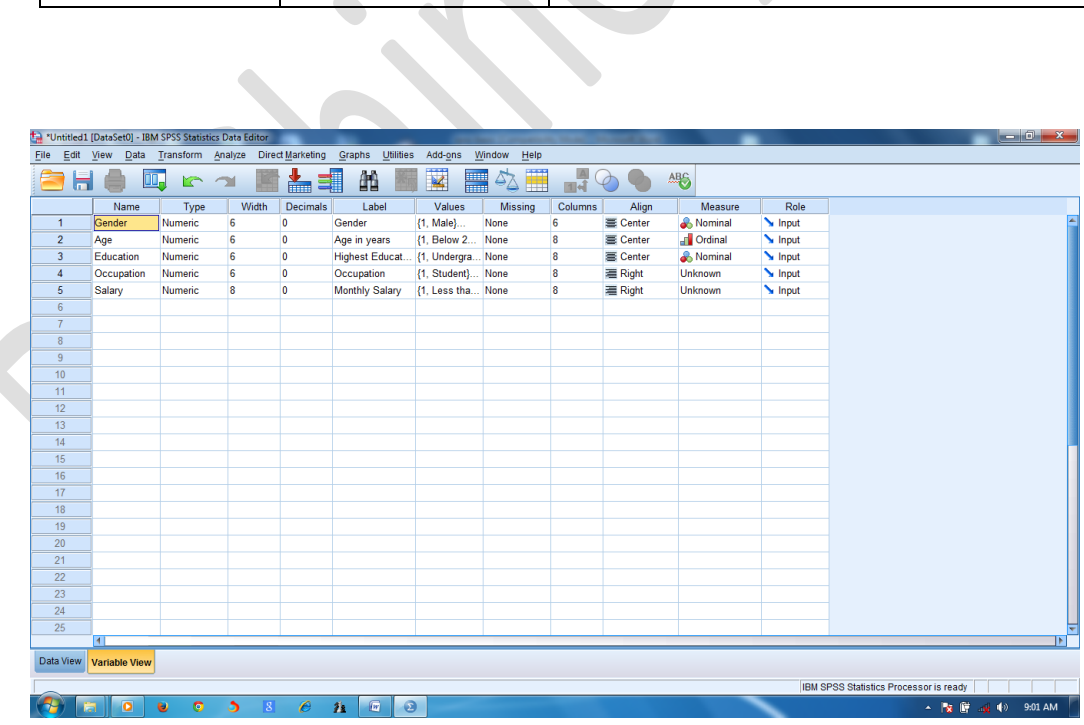

International Journal of Scientific and Research Publications (ISSN: 2250-3153)

Form the data file and enter the data as shown below

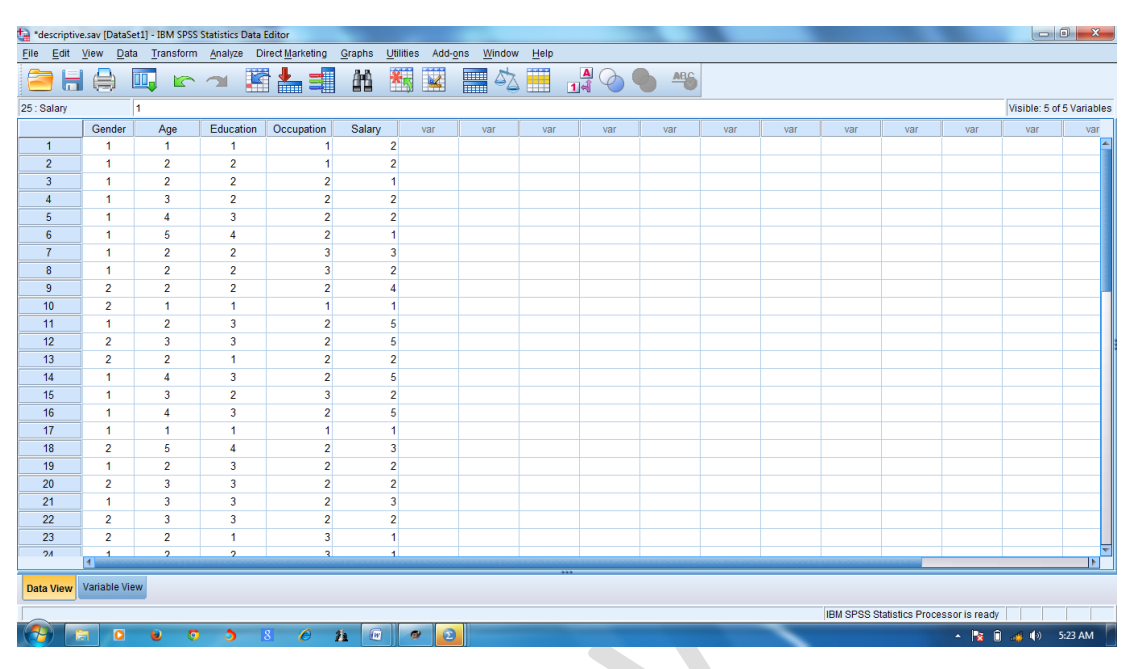

We are ready to analyze the data and see the descriptive statistics. The frequency distribution display the frequency of occurrence of each score value. This can be represented in tabular and graphical form. In case of continuous variables (measured on ratio or interval scale) histogram or frequency polygon are appropriate. In case of categorical variables (measured on nominal or ordinal scale) bar charts are suitable. Main measures of central tendency are mean, median and mode. The measures of variability include range, interquartile range, standard deviation and variance. These measures of variability are more suitable for interval or ratio data.

In order to the analysis:

# **Click Analyze Descriptive StatisticsFrequencies**

This will open **Frequencies** dialogue box.

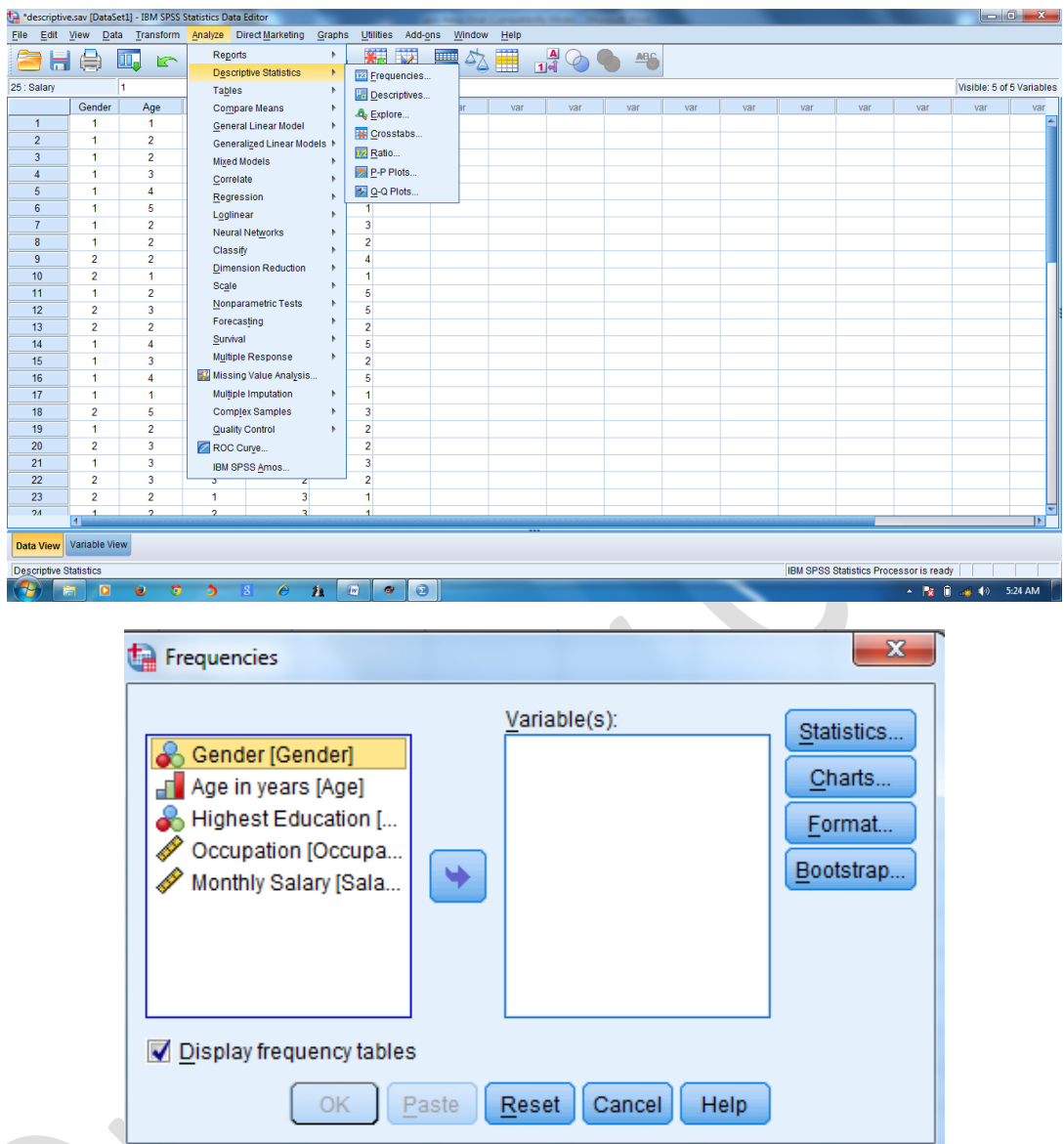

International Journal of Scientific and Research Publications (ISSN: 2250-3153)

Select the variable you wish to compute. In order to select a variable,

click on that variable in left side box-blick the **right arrow** button between the two boxes<sup>></sup>the variable will shift to the right side in Variables list box

Similarly do this for all the variables.

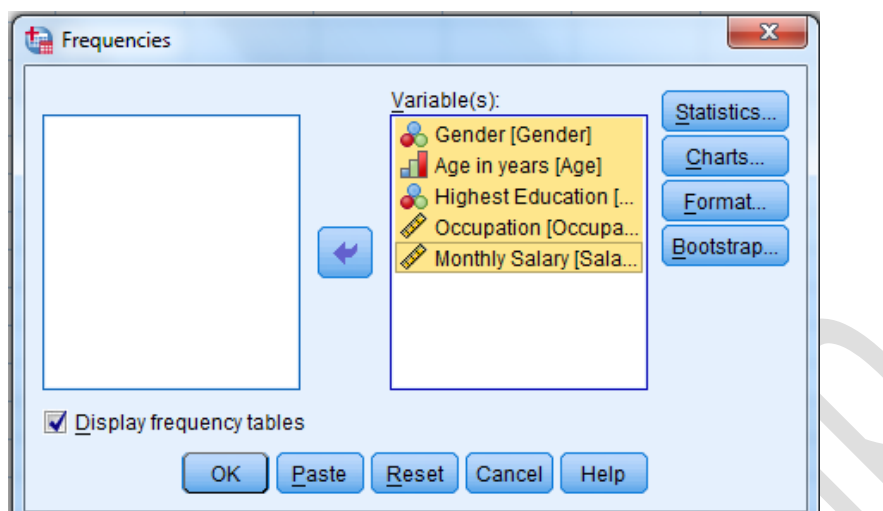

International Journal of Scientific and Research Publications (ISSN: 2250-3153)

Now click **Statistics** button: a sub dialogue box will appear on the screen. Click **check box,**  as desired. In this working example , we have selected various statistics based on the following figure. After selecting click **continue**. The sub dialogue box will be closed and previous dialogue box will reappear.  $\mathcal{L}$ 

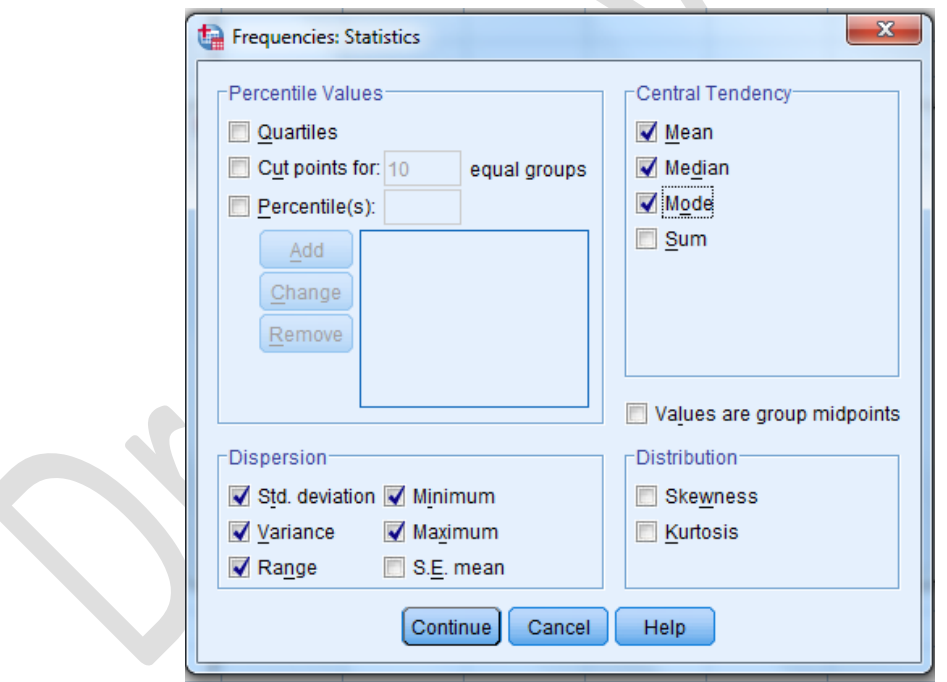

Click **Charts button** to open its sub dialogue box. Click the **radio buttons**, as desired. In this working example we have selected radio button based on the following figure.

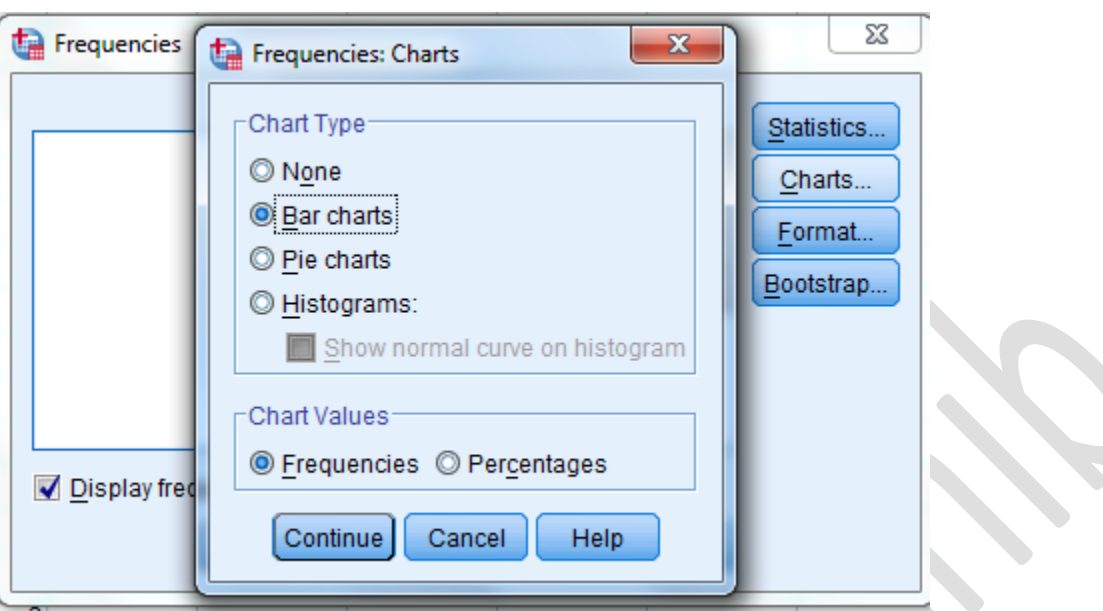

International Journal of Scientific and Research Publications (ISSN: 2250-3153)

After selection click continue. The sub dialogue box will be closed and previous dialogue box will reappear. In this dialogue box click OK to open the Output viewer.

# **OUTPUT**

# **Frequencies**

[DataSet1] C:\Users\SHINY\Desktop\phd-coursework\SPSS-SHINY\descriptive.sav

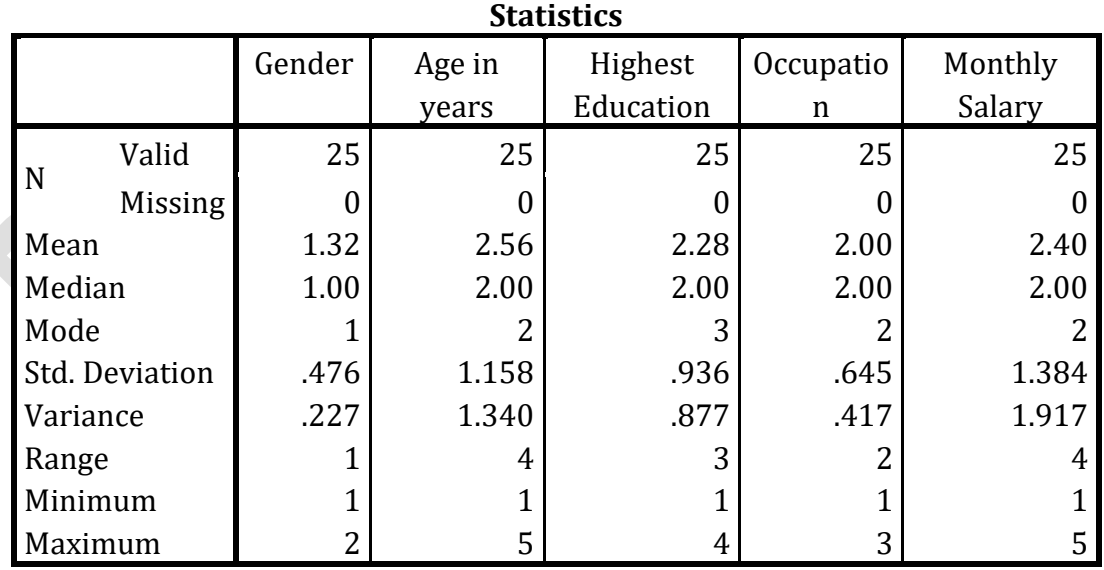

# **Frequency Table**

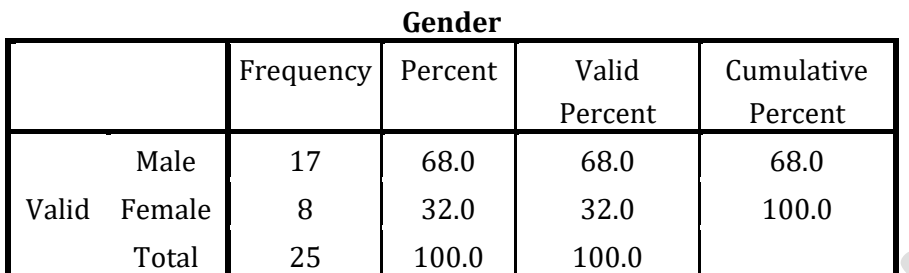

#### **Age in years** Frequenc y Percent | Valid Percent Cumulative Percent Valid Below  $25$  4 16.0 16.0 16.0 25-35 10 40.0 40.0 56.0 35-45 6 24.0 24.0 80.0 45-55 3 12.0 12.0 92.0 Above  $55$  2 8.0 8.0 100.0 Total 25 100.0 100.0

# **Highest Education**

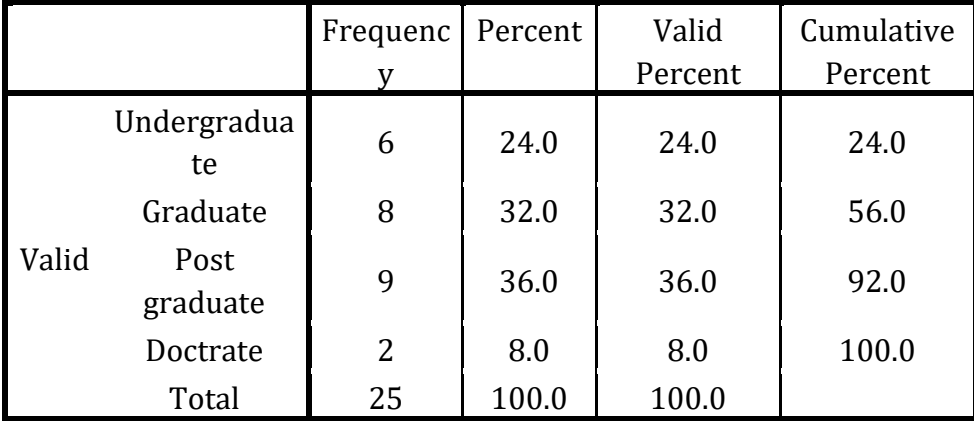

# **Occupation**

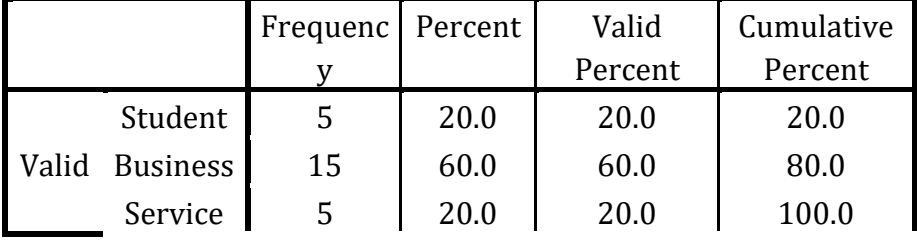

International Journal of Scientific and Research Publications (ISSN: 2250-3153)

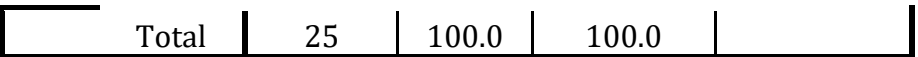

# **Monthly Salary**

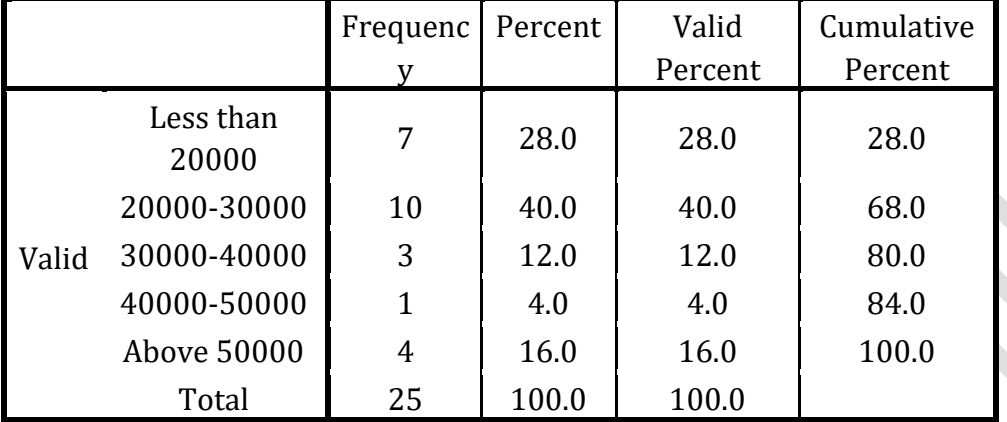

**Bar Chart**

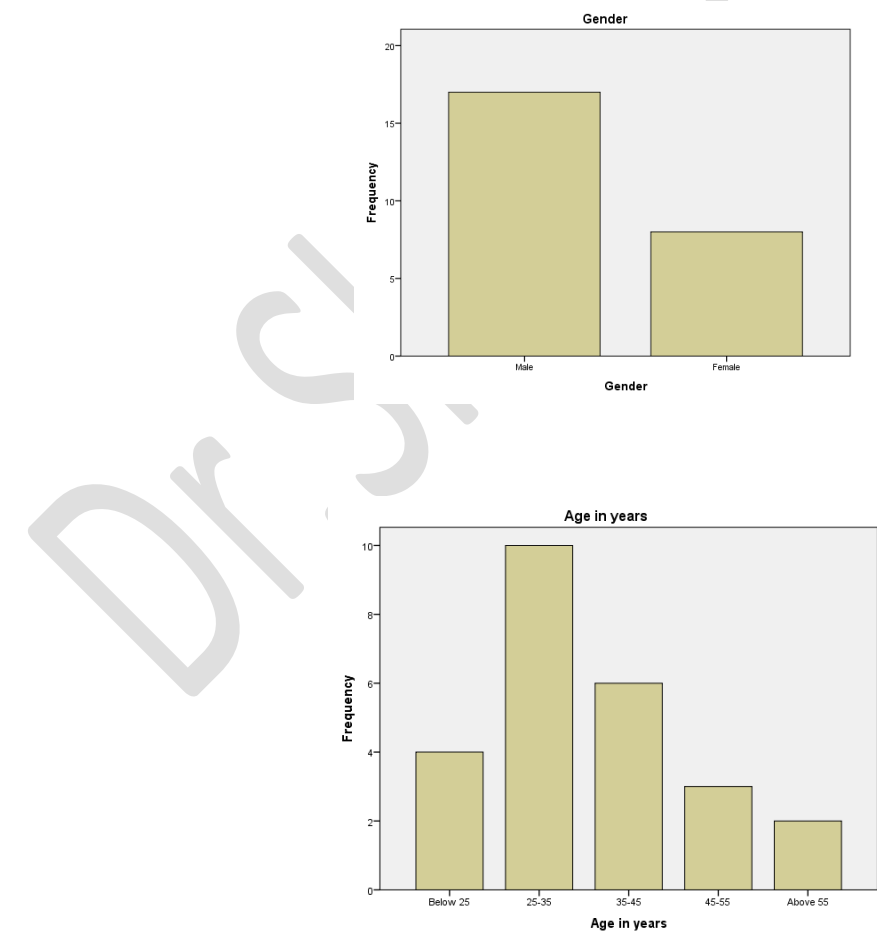

*Monograph on ' SPSS Basics - Handbook'- by .Shiney Chib, shinychib@gmail.com* Page 27

#### International Journal of Scientific and Research Publications (ISSN: 2250-3153)

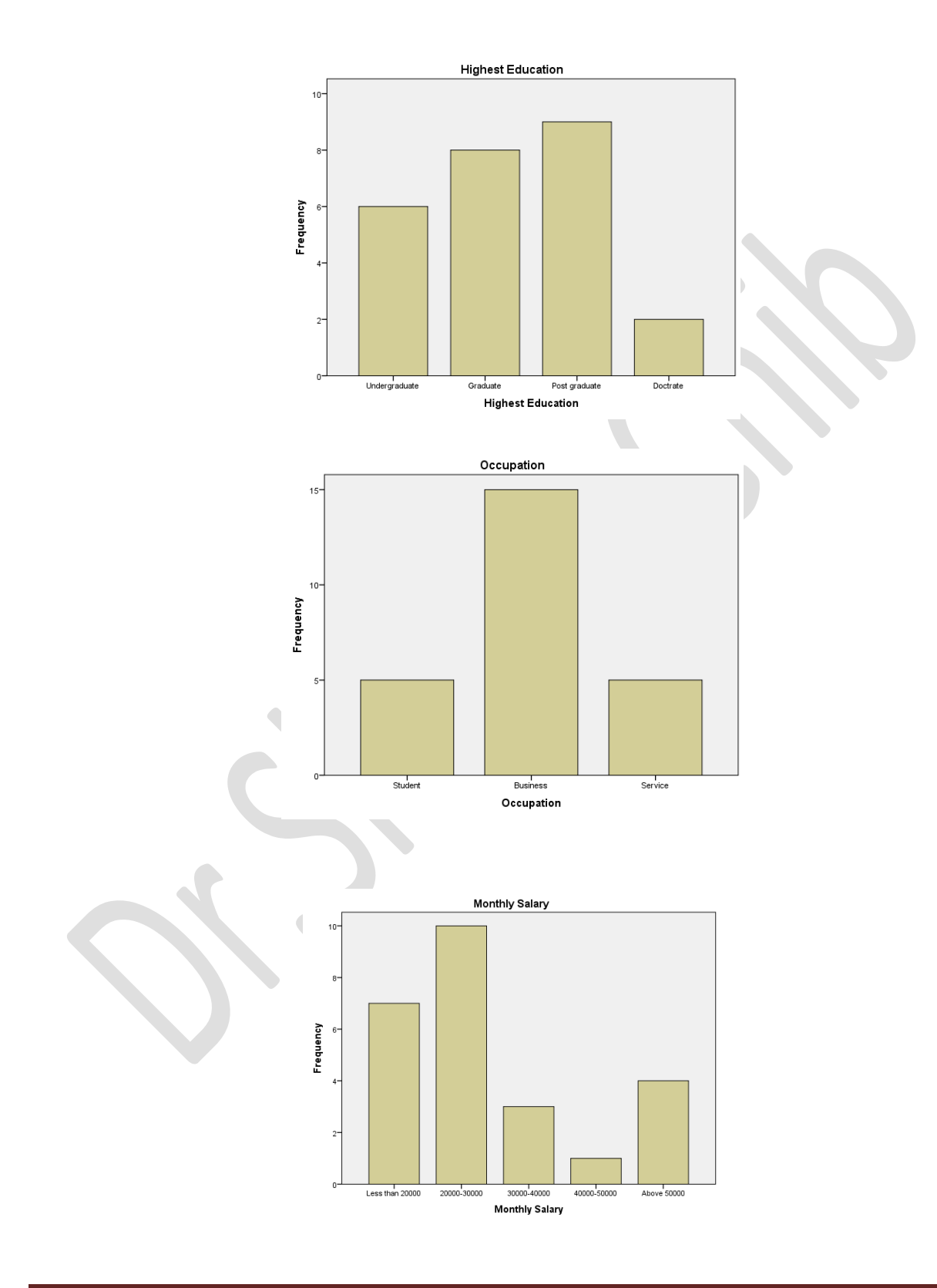

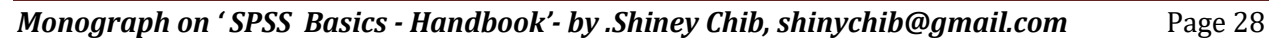

#### International Journal of Scientific and Research Publications (ISSN: 2250-3153)

For normal curve:

# Click histograms  $\rightarrow$  click normal curve.

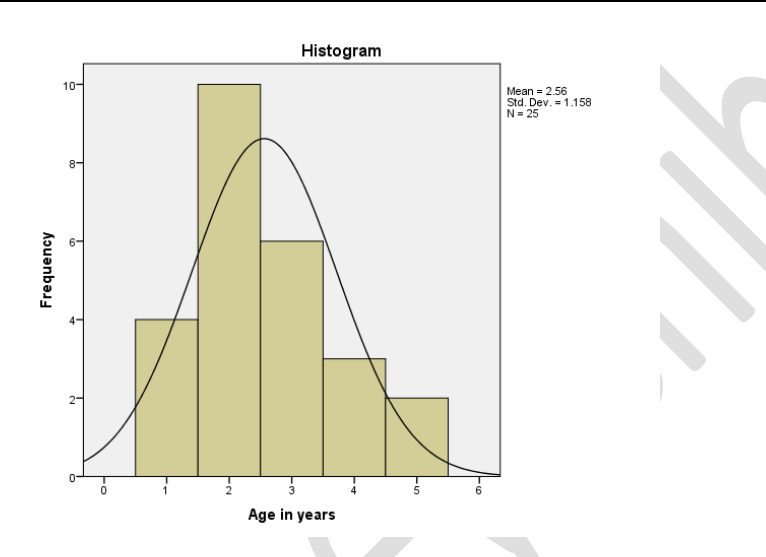

In order to start further analysis through descriptive,

click Analyze menu $\rightarrow$ Descriptive Statistics $\rightarrow$ Descriptive

This will open Descriptive dialogue box.

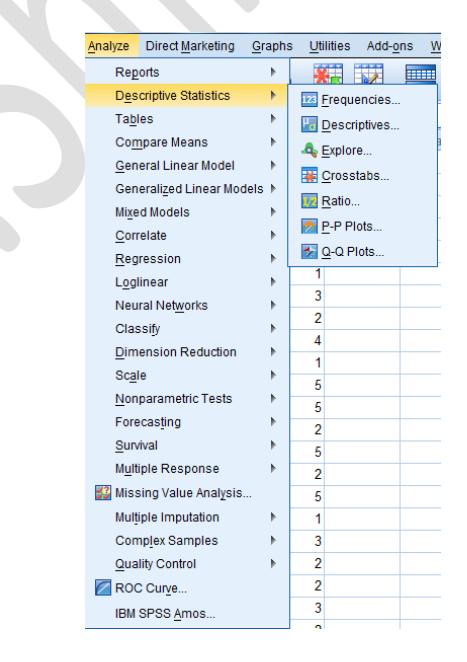

*Monograph on ' SPSS Basics - Handbook'- by .Shiney Chib, shinychib@gmail.com* Page 29

International Journal of Scientific and Research Publications (ISSN: 2250-3153)

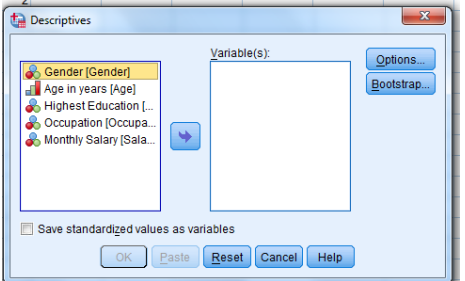

Select the variables, you wish to compute. In this working example we have selected all the five variables. In order to select a variable, click on that variable in left side box  $\rightarrow$  click the **Right Arrow** button between the two boxes. The variable will shift to the right side in **Variables** list. Similarly, do this for all other variables. Now click **'Save Standardized values as variable' check box** to save the standardized z-scores for further computation (like interaction terms in multiple regression) or in comparing samples from different population.

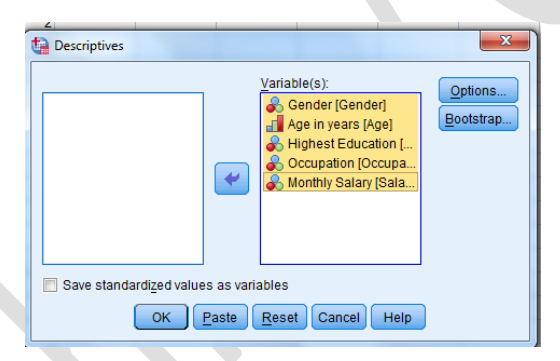

Now click **Options** button to open its sub dialogue box. Click the check boxes, as desired. After selection click **continue.**

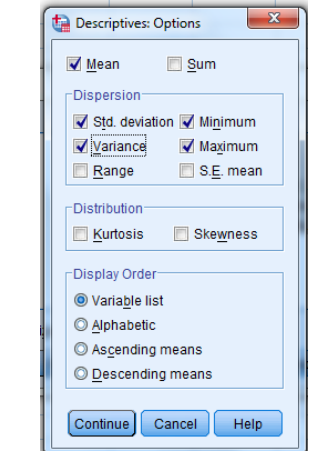

In current dialogue box click **OK** to open the Output Viewer.

International Journal of Scientific and Research Publications (ISSN: 2250-3153)

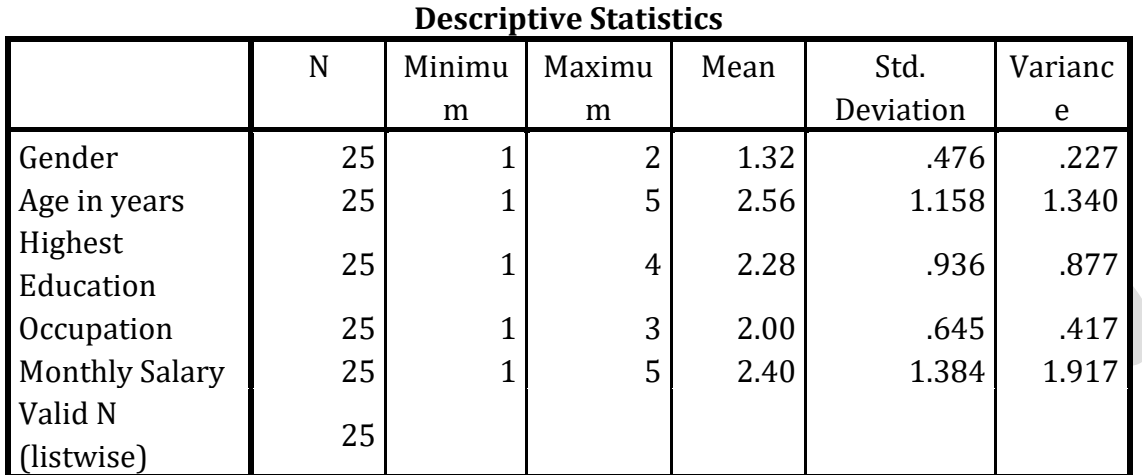

# **Descriptives**

SPSS provides graphical and semigraphical techniques collectivel referred as exoloratory data analysis (EDA). EDA is useful for describing the characerstics of a dataset , identifying outliers and providing summary descriptions. Most widely used EDA techniques are box plots and stem and leaf displays.

Click Analyze $\rightarrow$ Descriptive Statistics $\rightarrow$ Explore

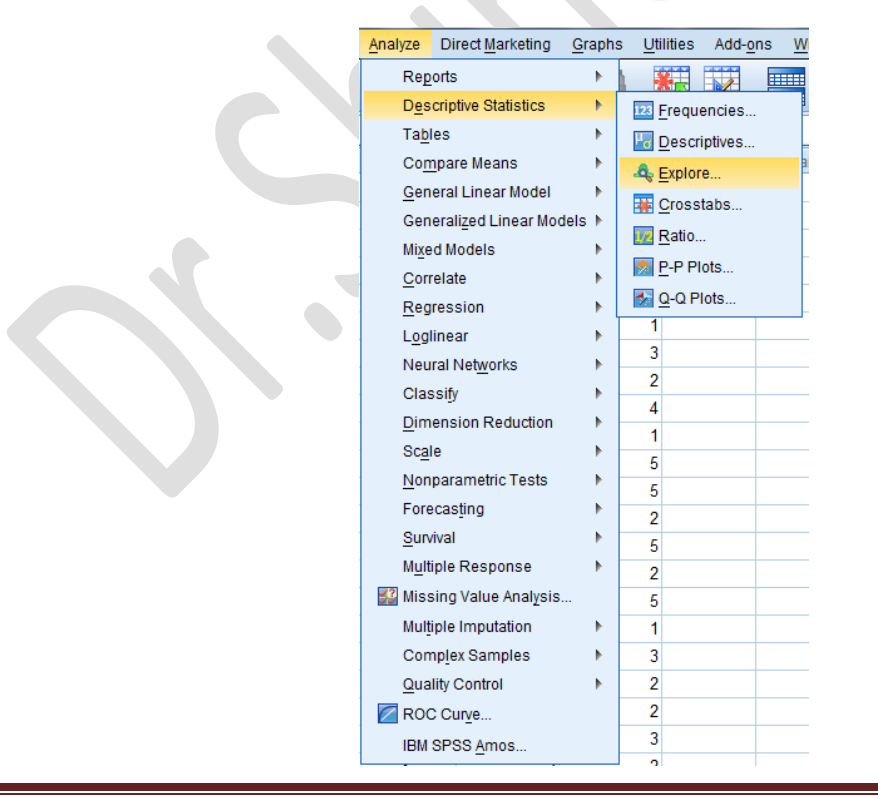

*Monograph on ' SPSS Basics - Handbook'- by .Shiney Chib, shinychib@gmail.com* Page 31

International Journal of Scientific and Research Publications (ISSN: 2250-3153)

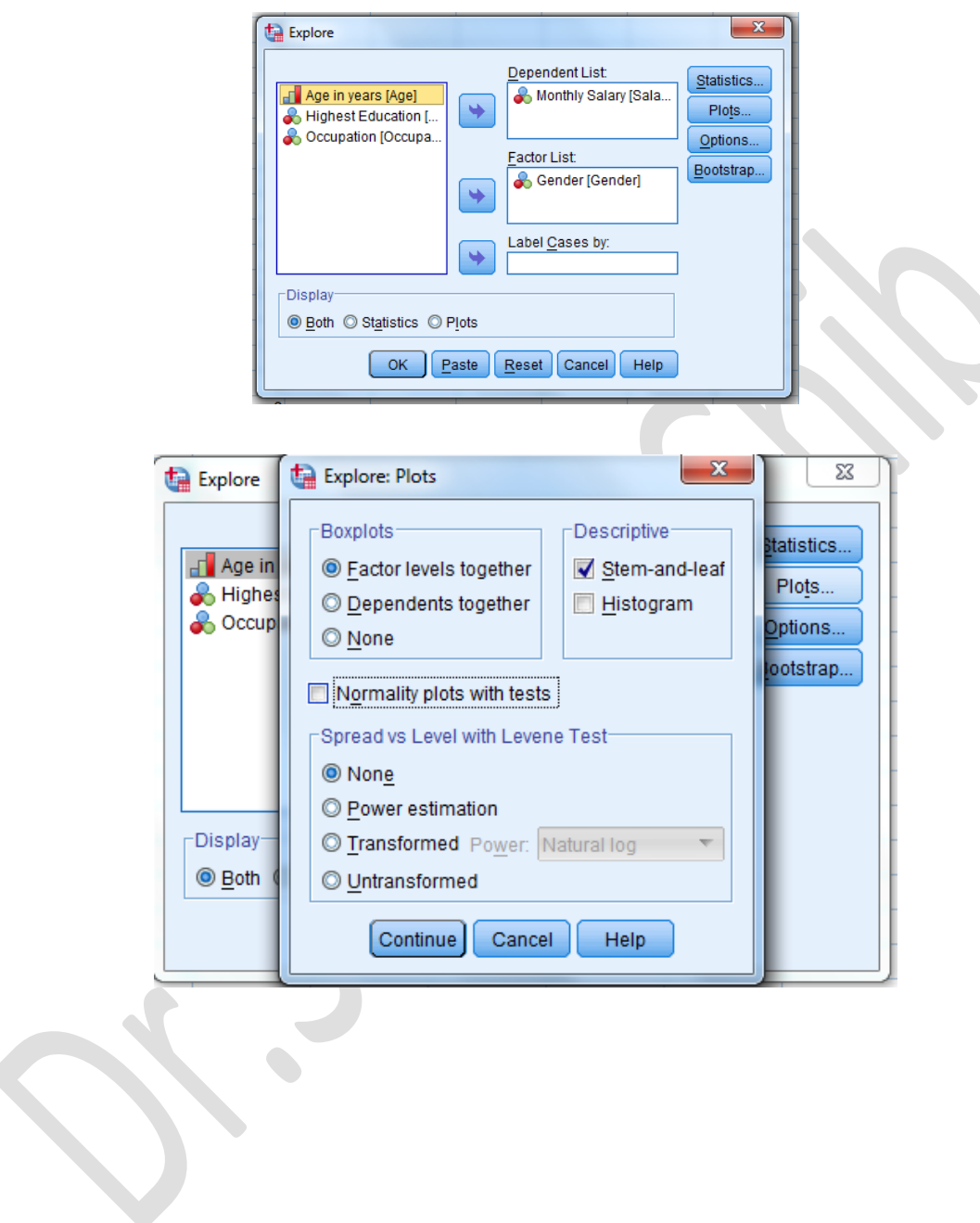

International Journal of Scientific and Research Publications (ISSN: 2250-3153)

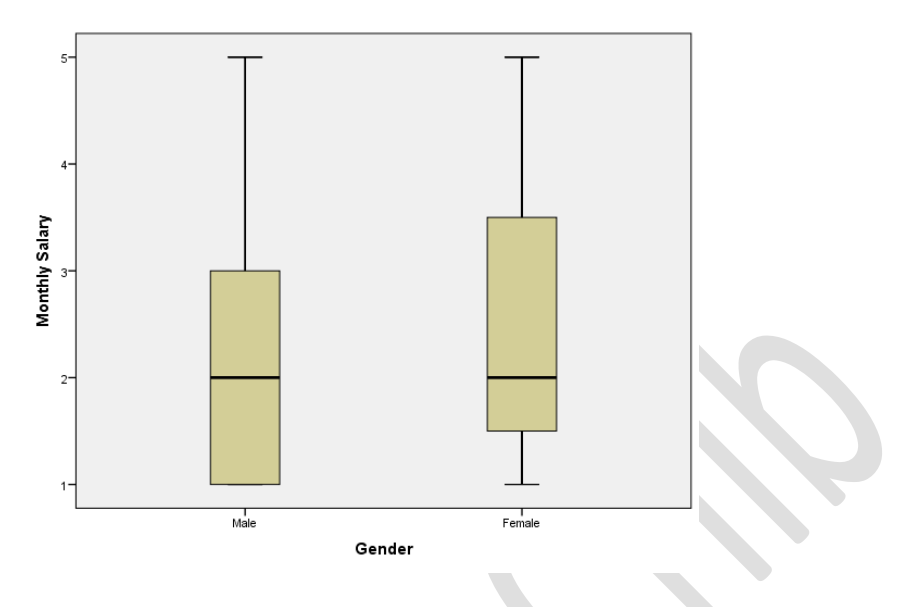

### **EXERCISE**

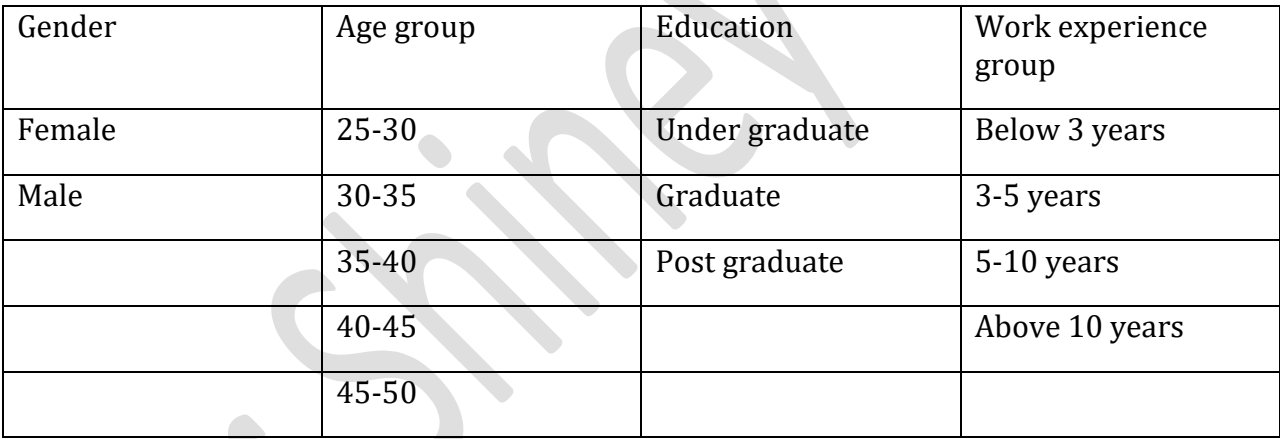

Calculate descriptive statistics. Draw pie chart for each observation. Test the Normality, using Histogram.

\*\*\*\*\*\*\*\*\*\*\*\*\*\*\*\*\*\*\*\*

International Journal of Scientific and Research Publications (ISSN: 2250-3153)

# **Chapter 3**

# **Transforming Data**

Windows can transform the values in several ways. SPSS for Windows can:

- $\triangleright$  Combine values of a variable into several categories,
- $\triangleright$  Create new variables out of old variables.
- $\triangleright$  Select particular cases and analyze only these cases,
- $\triangleright$  Weight cases so that some cases count more heavily than others.

SPSS provides many ways to transform data: recode, compute, if, and weight.

# **Recoding Variables**

Recoding is a way of combining the values of a variable into fewer categories. Let me give a hypothetical example. Let's say you have conducted a survey and one of your demographic questions was the age of the respondent. Entering the actual age in years would be the simplest way of working with the data. But let's also say that you want to compare people of different age groupings. In other words, your data would be more useful if it was organized into collapsed categories, like "Young", "Middle age", and "Older". Using SPSS for Windows you could reorganize the data so that you had these three groupings. There are two things you need to know before you recode the values.

- *First, you need to decide the number of categories you want to end up with.*
- *Generally this will be determined by the way you plan to use the information.*

If you are going to analyze the data using a table where you cross-tabulate two variables , you probably want to limit the number of new categories to three or four. The second thing you need to know is which of the old values are going to be combined into a new category. For example, you might do something like this.

#### International Journal of Scientific and Research Publications (ISSN: 2250-3153)

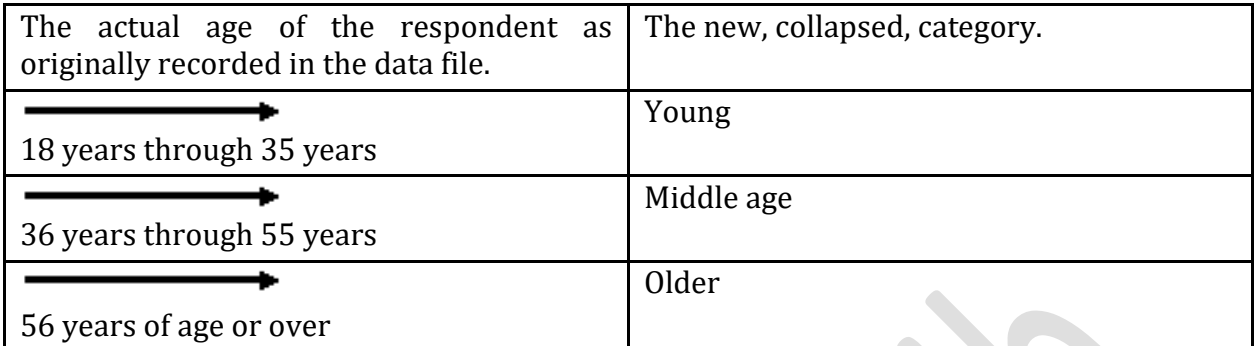

Another example might be if respondents were asked how often they prayed, and the original responses were several times a day, once a day, several times a week, once a week, less than once a week, once a month, once a year, or never. With recode we can combine the people who said "several times a day" with the people who said "once a day" and put all these respondents into a new category which we could call "a lot". Similarly, we could combine the people who said "several times a week" with those who said "once a week" and call this category "sometimes" and combine those who said "less than once a week" and "once a month" and call this category "infrequently". Those who said "once a year" or "never" could be combined into a fourth category called "hardly ever". Recoding is the process in SPSS that will do the above examples.

# **WORKING EXAMPLE :**

Please note that in the below table,

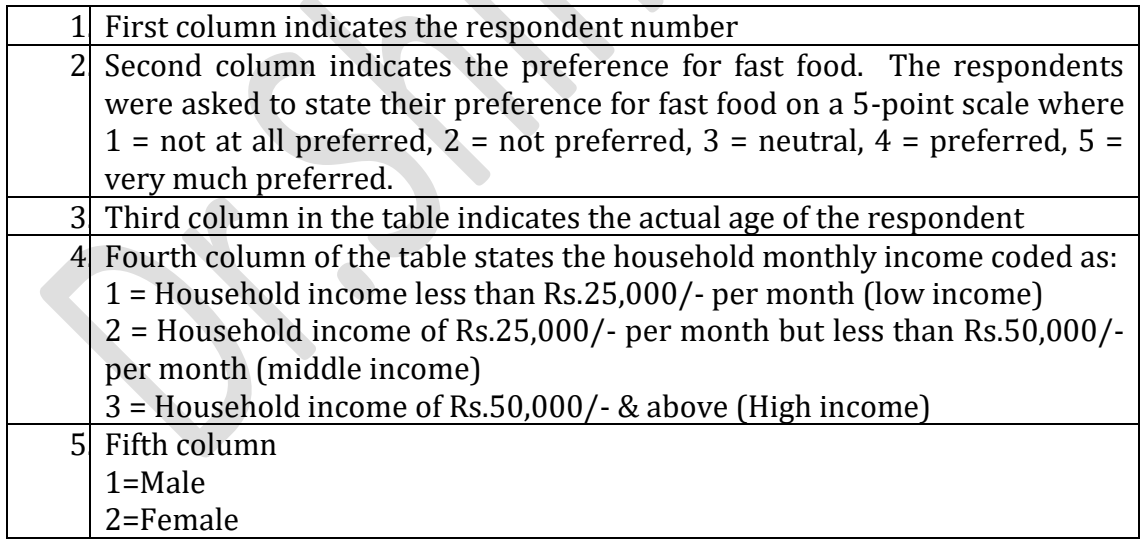

### **Data Table:**

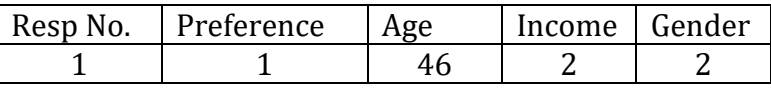

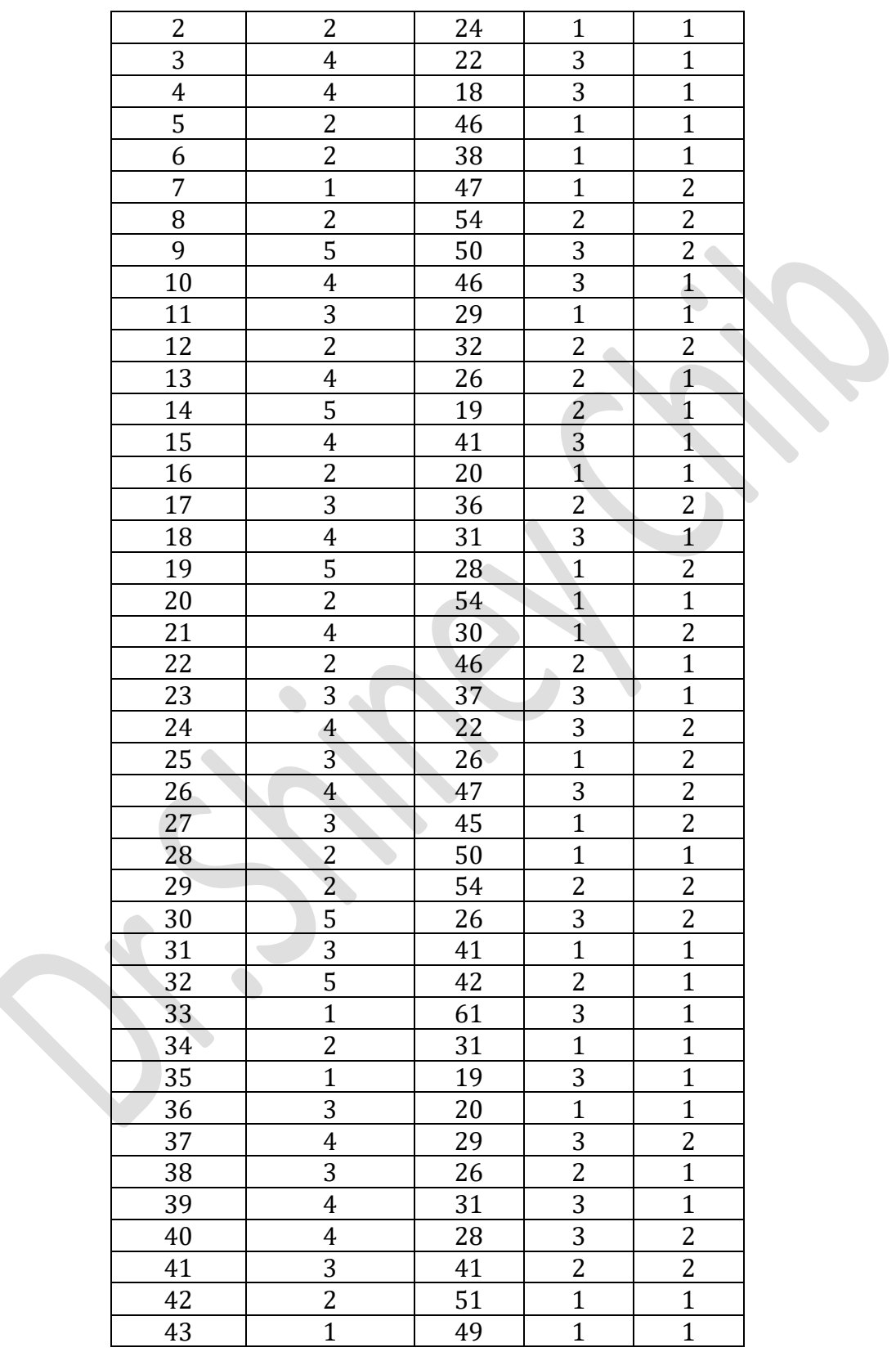

International Journal of Scientific and Research Publications (ISSN: 2250-3153)
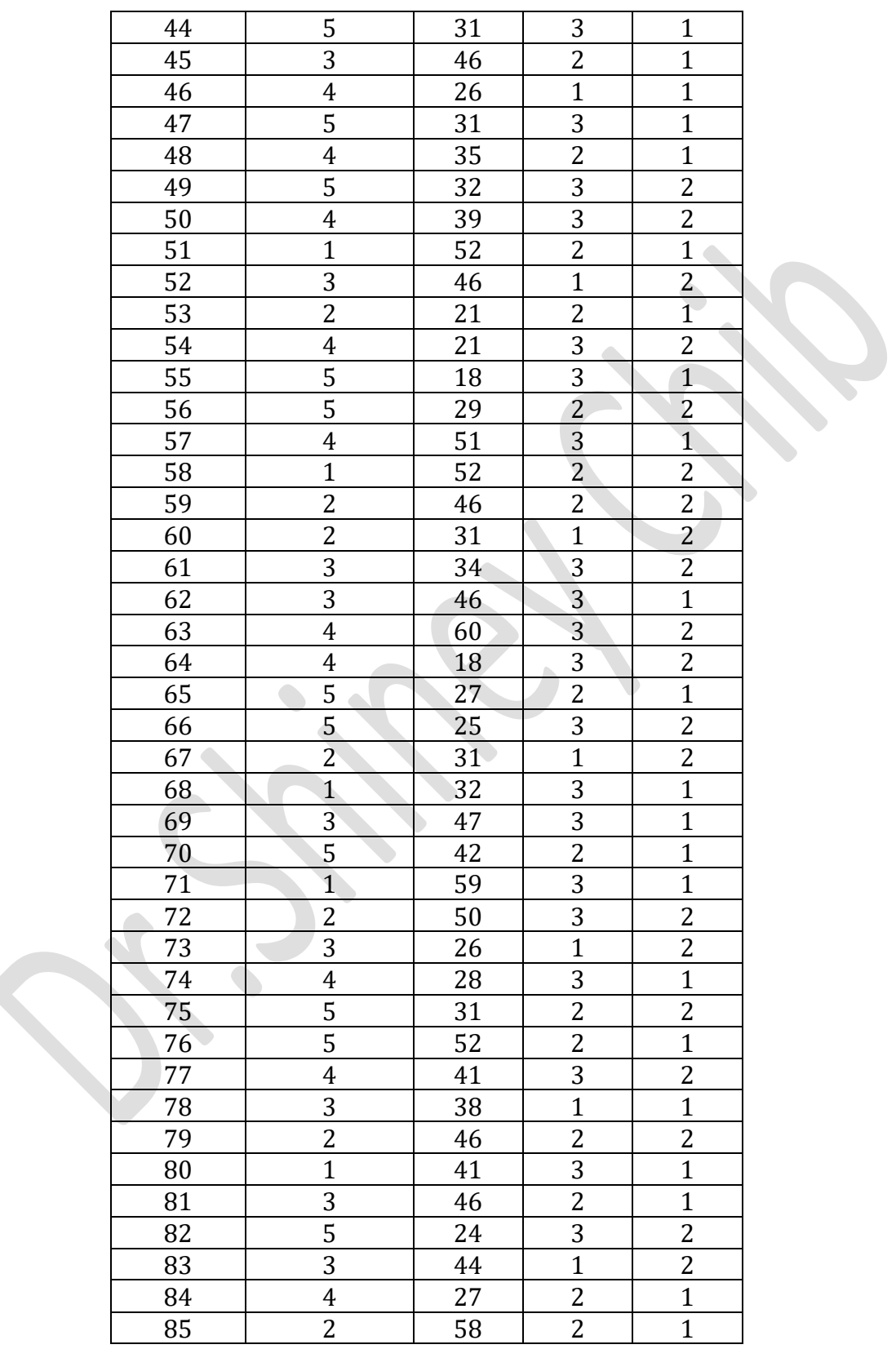

International Journal of Scientific and Research Publications (ISSN: 2250-3153)

![](_page_37_Picture_235.jpeg)

International Journal of Scientific and Research Publications (ISSN: 2250-3153)

Another example might be if respondents were asked how often they prayed, and the original responses were several times a day, once a day, several times a week, once a week, less than once a week, once a month, once a year, or never. With recode we can combine the people who said "several times a day" with the people who said "once a day" and put all these respondents into a new category which we could call "a lot". Similarly, we could combine the people who said "several times a week" with those who said "once a week" and call this category "sometimes" and combine those who said "less than once a week" and "once a month" and call this category "infrequently". Those who said "once a year" or "never" could be combined into a fourth category called "hardly ever". Recoding is the process in SPSS that will do the above examples.

Create a SPSS file for the above data as shown below.

### **VARIABLE VIEW**

International Journal of Scientific and Research Publications (ISSN: 2250-3153)

![](_page_38_Picture_36.jpeg)

![](_page_38_Picture_37.jpeg)

Click on "Transform"  $\rightarrow$  "Recode".

### Your screen will look like:

![](_page_39_Picture_88.jpeg)

Now we have two options:"Recode Into Different Variables" and "Recode Into Same Variables".It is strongly suggested to use the "Recording Into Different Variables" option. If you make an error, your original variable is still in the file and you can try again. If you make an error using "Recode Into the Same Variables", you have changed the original variable. If you also saved the file after doing this, and you did not have another copy of the file, you have just eliminated any chance of correcting your error.

# **Recoding Into Different Variables**

The recoding into a different variable starts with giving the new variable a variable name. For example, Lets take 'Preference'

If we recode into different variables we could combine the preference like

Not at all preferred=code 1, Not preferred=code 2, Neutral = code 3 as New variable-Not preferred as code=1.

Preferred=code 4, Very much preferred=code 5 preferred as code=2.

To do that, click on "Into Different Variables". Your screen will look like:

|                                                                                                    | *Untitled2 [DataSet1] - IBM SPSS Statistics Data Editor |     |                         |                                 | <b>STEPHEN</b>                   | \$50,000 Compatibility States, 200,000 State |                 |           |                  |        |              |     |                                        |     | $-0$<br>$\Sigma$          |  |
|----------------------------------------------------------------------------------------------------|---------------------------------------------------------|-----|-------------------------|---------------------------------|----------------------------------|----------------------------------------------|-----------------|-----------|------------------|--------|--------------|-----|----------------------------------------|-----|---------------------------|--|
| Edit View Data Transform Analyze Direct Marketing Graphs Utilities Add-ons<br>Window<br>Help<br>Eile |                                                         |     |                         |                                 |                                  |                                              |                 |           |                  |        |              |     |                                        |     |                           |  |
|                                                                                                    | she d                                                   |     |                         | ★ ■<br>一前                       | H                                | ▦<br>$\Delta$                                | $\frac{A}{14}$  | $\varphi$ | ABG              |        |              |     |                                        |     |                           |  |
|                                                                                                    |                                                         |     |                         |                                 |                                  |                                              |                 |           |                  |        |              |     |                                        |     | Visible: 4 of 4 Variables |  |
|                                                                                                    | Preference                                              | Age | Income                  | Gender                          | var                              | var                                          | var             | var       | var              | var    | var          | var | var                                    | var | var                       |  |
| $\mathbf{1}$                                                                                         |                                                         | 46  | $\overline{2}$          |                                 | $\overline{2}$                   |                                              |                 |           |                  |        |              |     |                                        |     |                           |  |
| $\overline{2}$                                                                                       | $\overline{a}$                                          | 24  | и                       |                                 |                                  |                                              |                 |           |                  |        |              |     |                                        |     |                           |  |
| $\overline{3}$                                                                                       | Δ                                                       | 22  |                         | Recode into Different Variables |                                  |                                              |                 |           |                  |        | $\mathbf{x}$ |     |                                        |     |                           |  |
| $\overline{4}$                                                                                       | 4                                                       | 18  |                         |                                 |                                  |                                              |                 |           |                  |        |              |     |                                        |     |                           |  |
| $\sqrt{5}$                                                                                           | $\overline{2}$                                          | 46  |                         |                                 |                                  | Input Variable -> Output Variable:           |                 |           | -Output Variable |        |              |     |                                        |     |                           |  |
| $6\phantom{1}6$                                                                                      | $\overline{a}$                                          | 38  |                         | Freference                      |                                  |                                              |                 |           | Name:            |        |              |     |                                        |     |                           |  |
| $\overline{7}$                                                                                       |                                                         | 47  | <b>B</b> Age            | <b>S</b> Income                 |                                  |                                              |                 |           |                  |        |              |     |                                        |     |                           |  |
| $\bf 8$                                                                                              | $\overline{2}$                                          | 54  |                         | <b>Sender</b>                   |                                  |                                              |                 |           | Label:           |        |              |     |                                        |     |                           |  |
| 9                                                                                                    | 5                                                       | 50  |                         |                                 |                                  |                                              |                 |           |                  |        |              |     |                                        |     |                           |  |
| 10                                                                                                   | 4                                                       | 46  |                         |                                 | $\Rightarrow$                    |                                              |                 |           |                  |        |              |     |                                        |     |                           |  |
| 11                                                                                                   | 3                                                       | 29  |                         |                                 |                                  |                                              |                 |           |                  | Change |              |     |                                        |     |                           |  |
| 12                                                                                                   | $\overline{2}$                                          | 32  |                         |                                 |                                  |                                              |                 |           |                  |        |              |     |                                        |     |                           |  |
| 13                                                                                                   | 4                                                       | 26  |                         |                                 |                                  |                                              |                 |           |                  |        |              |     |                                        |     |                           |  |
| 14                                                                                                   | 5                                                       | 19  |                         |                                 |                                  | Old and New Values                           |                 |           |                  |        |              |     |                                        |     |                           |  |
| 15                                                                                                   | Δ                                                       | 41  |                         |                                 |                                  |                                              |                 |           |                  |        |              |     |                                        |     |                           |  |
| 16                                                                                                   | $\overline{2}$                                          | 20  |                         |                                 |                                  | If (optional case selection condition)       |                 |           |                  |        |              |     |                                        |     |                           |  |
| 17                                                                                                   | 3                                                       | 36  |                         |                                 |                                  |                                              |                 |           |                  |        |              |     |                                        |     |                           |  |
| 18                                                                                                   | 4                                                       | 31  |                         |                                 | OK                               | Paste                                        | Reset<br>Cancel | Help      |                  |        |              |     |                                        |     |                           |  |
| 19                                                                                                   | 5                                                       | 28  |                         |                                 |                                  |                                              |                 |           |                  |        |              |     |                                        |     |                           |  |
| 20                                                                                                   | $\overline{2}$                                          | 54  |                         |                                 |                                  |                                              |                 |           |                  |        |              |     |                                        |     |                           |  |
| 21                                                                                                   | 4                                                       | 30  | 1                       |                                 | $\overline{2}$                   |                                              |                 |           |                  |        |              |     |                                        |     |                           |  |
| 22                                                                                                   | $\overline{2}$                                          | 46  | $\overline{2}$          |                                 |                                  |                                              |                 |           |                  |        |              |     |                                        |     |                           |  |
| 23                                                                                                   | 3                                                       | 37  | $\overline{\mathbf{3}}$ |                                 |                                  |                                              |                 |           |                  |        |              |     |                                        |     |                           |  |
| 2 <sub>A</sub>                                                                                       | 41                                                      | 22  | $\mathbf{R}$            |                                 | $\sim$                           |                                              |                 |           |                  |        |              |     |                                        |     |                           |  |
| <b>Data View</b>                                                                                     | Variable View                                           |     |                         |                                 |                                  |                                              |                 |           |                  |        |              |     |                                        |     |                           |  |
|                                                                                                    |                                                         |     |                         |                                 |                                  |                                              |                 |           |                  |        |              |     |                                        |     |                           |  |
|                                                                                                    |                                                         |     |                         |                                 |                                  |                                              |                 |           |                  |        |              |     | IBM SPSS Statistics Processor is ready |     |                           |  |
|                                                                                                    | $\bullet$<br>$\bullet$<br>U                             | ்   | e<br>n                  | 傳<br>M                          | $\bullet$<br>$\overline{\omega}$ |                                              |                 |           |                  |        |              |     |                                        |     | - R 图 初 4> 201 AM         |  |
|                                                                                                    |                                                         |     |                         |                                 |                                  |                                              |                 |           |                  |        |              |     |                                        |     |                           |  |

International Journal of Scientific and Research Publications (ISSN: 2250-3153)

Find '**Preference**' in the list of variables on the left and click on it to highlight it, and then click on the arrow just to the left of the big box in the middle of the window. This will move **Preference** into the list of variables to recode. You want to give a name to this new variable so click in the **"Name"** box under Output Variable and type the name "**Preference1**" in this box. You can even type a variable label for this new variable in the Label box just below the Name box. Try typing "Age in Four Categories" as your label. Click on the "Change" button to tell SPSS to make these changes. Your screen will look like as below.

![](_page_40_Figure_4.jpeg)

*Monograph on ' SPSS Basics - Handbook'- by .Shiney Chib, shinychib@gmail.com* Page 41

Now we have to tell SPSS how to create these categories. Click on the "Old and New Values" button at the bottom of the window. The screen will look like :

![](_page_41_Figure_3.jpeg)

There are several options. You can change a particular value into a new value by entering the value to be changed into the Old Value box and the new value into the New Value box and then clicking on Add. You will usually change one "real" value to another "real" value .For example, change 1 thru 3 into value 1.There are also other options. You can also change a range of values into a new value and that is what we are going to do. Click on the fourth bubble from the top labeled **"Range".** Notice how this marks this choice by filling in the bubble. Then type "1" (the youngest value in the data set) in the box to the left of "through", click on the box to the right of through, and type "3" in that box. Then click on "Value" just below New Value and type "1" in that box. This will have SPSS combine all preferences from 1 through 3 into a single category and give it the value of 1. Then click on "Add". Now do the same thing for the other categories. Click on the box under Range and type "4" in the box to the left of "through", click on the box to the right of through, and type "5" in that box. Click on "Value" just below New Value and type "2" in that box and click on Add.

![](_page_42_Picture_20.jpeg)

#### International Journal of Scientific and Research Publications (ISSN: 2250-3153)

|                   | *Untitled2 [DataSet1] - IBM SPSS Statistics Data Editor                                              |                                    |                         |                                                     |                   | <b>Bankruptch</b> | <b>Statement Street</b> |                              |                                             |              |      |     |     |     | $-0$<br>$\mathbb{Z}$      |
|-------------------|----------------------------------------------------------------------------------------------------|------------------------------------|-------------------------|-----------------------------------------------------|-------------------|-------------------|-------------------------|------------------------------|---------------------------------------------|--------------|------|-----|-----|-----|---------------------------|
| File<br>Edit View | Data                                                                                                 | Transform Analyze Direct Marketing |                         | Graphs                                              | Utilities Add-ons | Window<br>Help    |                         |                              |                                             |              |      |     |     |     |                           |
|                   | HA<br>II,                                                                                            | <b>K</b> 2                         | 医晶组                     | 編<br>m                                              | 网<br>畺            | 4                 | $\frac{A}{14}$          | $\circ$                      | ABG                                         |              |      |     |     |     |                           |
|                   |                                                                                                    |                                    |                         |                                                     |                   |                   |                         |                              |                                             |              |      |     |     |     | Visible: 4 of 4 Variables |
|                   | Preference                                                                                           | Age                                | Income                  | Gender                                              | var               | var               | var                     | var                          | var                                         | var          | var  | var | var | var | var                       |
| $\overline{1}$    | 1                                                                                                    | 46                                 |                         | $\overline{2}$                                      | $\overline{2}$    |                   |                         |                              |                                             |              |      |     |     |     |                           |
| $\overline{2}$    | $\overline{2}$                                                                                       | 24                                 |                         | Recode into Different Variables: Old and New Values |                   |                   |                         |                              |                                             |              | $-x$ |     |     |     |                           |
| $\overline{3}$    |                                                                                                    | 22                                 |                         |                                                     |                   |                   |                         |                              |                                             |              |      |     |     |     |                           |
| $\overline{4}$    | Δ                                                                                                    | 18                                 | Old Value               |                                                     |                   |                   | New Value               |                              |                                             |              |      |     |     |     |                           |
| 5                 | $\overline{2}$                                                                                       | 46                                 | O Value:                |                                                     |                   |                   | C Value:                |                              |                                             |              |      |     |     |     |                           |
| 6                 | $\overline{2}$                                                                                       | 38                                 |                         |                                                     |                   |                   | System-missing          |                              |                                             |              |      |     |     |     |                           |
| $\overline{7}$    | 1                                                                                                    | 47                                 |                         | System-missing                                      |                   |                   | Copy old value(s)       |                              |                                             |              |      |     |     |     |                           |
| 8                 | $\overline{2}$                                                                                       | 54                                 |                         | System- or user-missing                             |                   |                   |                         | $Old \rightarrow New$        |                                             |              |      |     |     |     |                           |
| 9                 | 5                                                                                                    | 50                                 | C Range:                |                                                     |                   |                   |                         | 1 thru $3 \rightarrow 1$     |                                             |              |      |     |     |     |                           |
| 10                | Δ                                                                                                    | 46                                 |                         |                                                     |                   |                   |                         | 4 thru $5 - 2$               |                                             |              |      |     |     |     |                           |
| 11                | $\mathbf{3}$                                                                                         | 29                                 | through                 |                                                     |                   |                   | Add                     |                              |                                             |              |      |     |     |     |                           |
| 12                | $\overline{2}$                                                                                       | 32                                 |                         |                                                     |                   |                   | Change                  |                              |                                             |              |      |     |     |     |                           |
| 13                | 4                                                                                                    | 26                                 |                         | Range, LOWEST through value:                        |                   |                   | Remove                  |                              |                                             |              |      |     |     |     |                           |
| 14<br>15          | 5                                                                                                    | 19<br>41                           |                         |                                                     |                   |                   |                         |                              |                                             |              |      |     |     |     |                           |
| 16                | $\overline{2}$                                                                                       | 20                                 |                         | Range, value through HIGHEST:                       |                   |                   |                         |                              |                                             |              |      |     |     |     |                           |
| 17                | $\overline{\mathbf{3}}$                                                                              | 36                                 |                         |                                                     |                   |                   |                         | Output variables are strings |                                             | Width:<br> 8 |      |     |     |     |                           |
| 18                | Δ                                                                                                    | 31                                 |                         | All other values                                    |                   |                   |                         |                              | Convert numeric strings to numbers ('5'->5) |              |      |     |     |     |                           |
| 19                | $\sqrt{5}$                                                                                           | 28                                 |                         |                                                     |                   | Continue          | Cancel                  | Help                         |                                             |              |      |     |     |     |                           |
| 20                | $\overline{2}$                                                                                       | 54                                 |                         |                                                     |                   |                   |                         |                              |                                             |              |      |     |     |     |                           |
| 21                | 4                                                                                                    | 30                                 |                         |                                                     | $\overline{2}$    |                   |                         |                              |                                             |              |      |     |     |     |                           |
| 22                | $\overline{2}$                                                                                       | 46                                 |                         | $\overline{2}$                                      |                   |                   |                         |                              |                                             |              |      |     |     |     |                           |
| 23                | $\overline{\mathbf{3}}$                                                                              | 37                                 | $\overline{\mathbf{3}}$ |                                                     | 1                 |                   |                         |                              |                                             |              |      |     |     |     |                           |
| 2 <sub>A</sub>    | $\blacksquare$                                                                                       | 22                                 | $\mathbf{r}$            |                                                     | $\sim$            |                   |                         |                              |                                             |              |      |     |     |     | $\overline{ }$            |
| <b>Data View</b>  | Variable View                                                                                        |                                    |                         |                                                     |                   |                   |                         |                              |                                             |              |      |     |     |     |                           |
|                   | IBM SPSS Statistics Processor is ready                                                               |                                    |                         |                                                     |                   |                   |                         |                              |                                             |              |      |     |     |     |                           |
|                   | $\bullet$<br>$\bullet$<br>₩<br>O<br>౨<br>₩<br>ø<br>4<br>E<br>- 隊勝 ロ (6)<br>2:09 AM<br>$\overline{w}$ |                                    |                         |                                                     |                   |                   |                         |                              |                                             |              |      |     |     |     |                           |

International Journal of Scientific and Research Publications (ISSN: 2250-3153)

To change one of your categories, highlight that category in the Old?> New box and make the changes, then click on **"Change**". The new category should appear in the Old?>New box. To remove a category, highlight it and click on "Remove".

Now we want SPSS to carry out the recoding. Click on "**Continue**" at the bottom of the window. This will take you back to the "**Recode into Different Variables**" box. Click on "**OK**" and SPSS will take a few seconds to carry out your commands. The data matrix should appear on the screen. When it says that the SPSS Processor is Ready at the bottom of the window you know that SPSS has finished with the recoding.

\*Untitled2 [DataSet1] - IBM SPSS Statistics Data Ed File Edit View Data Transform Analyze Direct Ma eting Graphs Utilities Add-ons Window Help 日典 四 ※ ■ ■公冊  $\frac{1}{14}$  $\bullet$  $ABG$ Visible: 5 of 5 Variat 46  $\overline{24}$ 22<br>18<br>46<br>38<br>47 54<br>50 46<br>29<br>32<br>26<br>19<br>41<br>20 11 12 13 14 15 16 17 18 19 20 21 22 23 24 36 31 28<br>54<br>30 46 22 Data View Variable View IBM SPSS Statistics Processor is read  $\sim$   $\mathbb{R}$   $\mathbb{R}$   $\mathbb{Q}$   $\Phi$  2:10 AM **I** 

International Journal of Scientific and Research Publications (ISSN: 2250-3153)

Click on "**Analyze**", then point your mouse at "**Descriptive Statistics**", and then click on "**Frequencies**". Notice that **Prefernce1** has appeared in the list of variables on the left.

\*\*\*\*\*\*\*\*\*\*\*\*\*\*\*\*\*\*\*\*\*\*\*\*\*\*\*\*\*\*\*\*\*\*

International Journal of Scientific and Research Publications (ISSN: 2250-3153)

# **Chapter 3**

# **T-TEST**

### **BASIC ASSUMPTIONS FOR ALL T TESTS:**

- *1. Scale of measurement-interval or ratio scale.*
- *2. Random Sampling-data should be randomly sampled.*
- *3. Population normality-data is numerical data representing samples from normally distributed populations.*

### **WORKING EXAMPLE:**

*Bharat Petroleum stocks has two kinds of petrol.* **' Normal Petrol'** *and* **'Speed Petrol'.** *30 two wheelers were tested with Normal Petrol and with Speed Petrol. The two wheelers were having either* **'Self-start'** *or* **'Kick-start'.**

Two wheeler coding:**1(Manual), 2(Automatic)**

The earlier trail shows that mean number of Kilometer per litre was **14**.

### **Questions:**

- *1. Whether second trail efficiency of two wheeler is better than the previous trail?*
- *2. Whether efficiency of engine improves with 'Speed Petrol'?*
- *3. Whether efficiency of engine with speed petrol and normal petrol differs between self start and kick start?*

**T Test using SPSS.**

International Journal of Scientific and Research Publications (ISSN: 2250-3153)

![](_page_46_Picture_191.jpeg)

Enter the data as shown in the table below.

![](_page_46_Picture_192.jpeg)

![](_page_47_Picture_216.jpeg)

International Journal of Scientific and Research Publications (ISSN: 2250-3153)

# **T TEST WITH ONE SAMPLE**

This test is used when data from a single sample is there and when you want to know whether the mean of population from which sample is drawn is same as the hypothesised mean.

Click **Analyze**  $\rightarrow$  **Compare Means**  $\rightarrow$  **One sample T test.......** This will open **One Sample T Test** dialogue box.

Select the test variable and click **Right Arrow** button to shift the variable in **Test Variable** list. Change the **Test Value** to 14, as in the working example it is 12. Click **OK** to see the Output Viewer.

International Journal of Scientific and Research Publications (ISSN: 2250-3153)

![](_page_48_Figure_2.jpeg)

![](_page_49_Picture_142.jpeg)

International Journal of Scientific and Research Publications (ISSN: 2250-3153)

### **OUT PUT**

### **One-Sample Statistics**

![](_page_49_Picture_143.jpeg)

The above table shows the mean and standard deviation values of one sample t test along with standard error mean.

![](_page_49_Picture_144.jpeg)

![](_page_49_Picture_145.jpeg)

The value of two tail significance is less than 0.05(p<0.05), as such the difference between means is significant. The output data indicates that there is a significant difference in engine efficiency between the previous and current trail. The two wheeler in the current trail have more engine efficiency than those in earlier trial with t(29)=6.756,p<0.05.

# **T TEST WITH MORE THAN ONE SAMPLE:**

This test is used to ask whether two sets of values are random samples from same or different populations.

 *If they are random samples from same population, then any differences across conditions or groups can be attributed to random sampling variability.*

International Journal of Scientific and Research Publications (ISSN: 2250-3153)

- *If two sets of values are random samples from different populations, then you can attribute any difference between means across condition to the independent variable.*
- **REPEATED MEASURES T-TEST(DEPENDENT SAMPLES/ PAIRED T-TESTS)**

This test is used when you have data from one group of participants that individual obtains two values under different levels of the independent variable.

# **Additional Assumptions:**

1. **Normality of population difference value**-the difference between the values for each respondent should be normally distributed. The sample size is not too small  $(30+).$ 

Click **Analyze Compare Means Paired Sample T Tests**.......This will open **Paired Sample T Test** dialogue box.

![](_page_50_Picture_90.jpeg)

Select the paired variables according to your requirement. In this example Normal Petrol and Speed Petrol are paired variables. Send the paired variables in the **Paired Variables** list box as shown in the figure below. Click **OK** to see the output viewer.

![](_page_51_Picture_186.jpeg)

International Journal of Scientific and Research Publications (ISSN: 2250-3153)

# **OUT PUT**

 $\mathcal{L}_{\mathcal{A}}$ 

### **Paired Samples Statistics**

![](_page_51_Picture_187.jpeg)

The table shows paired sample statistics of with Normal Petrol and Speed Petrol responses.

#### **Paired Samples Correlations**

 $\sim$ 

![](_page_51_Picture_188.jpeg)

The table above shows the paired sample correlations with correlation value of  $0.544$ ,  $p<0.05$ .

#### **Paired Samples Test**

![](_page_51_Picture_189.jpeg)

The value of two tail significance is less than 0.05(p<0.05), as such the difference between mean is significant. The output indicates there is a significant difference in the engine efficiency between Speed Petrol and Normal Petrol trail. The two wheelers with speed petrol have more engine efficiency than those with, Normal Petrol with t(29)=2.555, p<0.05.

# **INDEPENDENT GROUPS T-TEST**

This test is appropriate when respondent in one condition are different from respondents in other condition. This is commonly referred to as between subject design.

# **Additional Assumptions:**

- **Independence of Groups**-respondent should appear in only one group and these groups should be unrelated.
- **Homogeneity of variance**-The variance of groups should be similar.

To check normality assumption:

Click **Analyze** ⇒ **Descriptive Statistics** ⇒ **Explore......**This will open **Explore dialogue box.** $\overline{\phantom{a}}$ 

![](_page_52_Picture_93.jpeg)

![](_page_53_Picture_43.jpeg)

International Journal of Scientific and Research Publications (ISSN: 2250-3153)

Select the dependent variable and click **Upper Right Arrow** button to shift the variable into **Dependent List**. Similarly do this for other variables(s). Now, shift the independent variable into **Factor List** as shown below. Click **OK** to see the output viewer.

![](_page_53_Picture_44.jpeg)

International Journal of Scientific and Research Publications (ISSN: 2250-3153)

# **SPSS OUT PUT**

![](_page_54_Picture_266.jpeg)

![](_page_54_Picture_267.jpeg)

![](_page_55_Picture_222.jpeg)

![](_page_55_Picture_223.jpeg)

# **SPSS OUT PUT**

SPEEDPETROL Stem-and-Leaf Plot for

#### International Journal of Scientific and Research Publications (ISSN: 2250-3153)

#### TWOWHEELER= Manual

Frequency Stem & Leaf

 $.00 \t 1.$  5.00 1 . 56889 7.00 2 . 0112224 2.00 2 . 58

Stem width: 10.00<br>Each leaf: 1 case(s) Each leaf:

SPEEDPETROL Stem-and-Leaf Plot for TWOWHEELER= Automatic

Frequency Stem & Leaf

![](_page_56_Picture_93.jpeg)

Stem width: 10.00<br>Each leaf: 1 case(  $1 \cose(s)$ 

![](_page_56_Figure_10.jpeg)

International Journal of Scientific and Research Publications (ISSN: 2250-3153)

#### NORMALPETROL Stem-and-Leaf Plot for TWOWHEELER= Manual

Frequency Stem & Leaf

 $1.00 \t 1.4$ 8.00 1.56777899<br>5.00 2.00012 5.00 2 . 00012

Stem width: 10.00 Each leaf: 1 case(s)

NORMALPETROL Stem-and-Leaf Plot for TWOWHEELER= Automatic

Frequency Stem & Leaf

 3.00 1 . 023 9.00 1 . 567778899 4.00 2 . 0111

Stem width: 10.00 Each leaf: 1 case(s)

![](_page_57_Figure_10.jpeg)

The above analysis shows that normality assumption is satisfied. We can proceed further with analysis.

International Journal of Scientific and Research Publications (ISSN: 2250-3153)

# **TO CONDUCT INDEPENDENT GROUP T-TEST:**

# Click Analyze **Compare Means Independent- Sample T test**

This will open **Independent Samples T test** dialogue box.

![](_page_58_Picture_52.jpeg)

![](_page_59_Picture_32.jpeg)

International Journal of Scientific and Research Publications (ISSN: 2250-3153)

Select the variable and click upper right arrow button to shift the variable in Test variable(s) list box. Similarly, do this for another variable to be tested. Now, click the grouping variable and end it in grouping Variable list box as shown in the figure below.

![](_page_59_Picture_33.jpeg)

Click define group button below Grouping Variable. This will open Define Groups sub dialog box. Enter the values as desired for analysis. In this case enter values as shown and click OK.

![](_page_60_Picture_170.jpeg)

**OUT PUT**

![](_page_60_Picture_171.jpeg)

 $\bullet$ 

 $\bullet$ 

### **Independent Samples Test**

![](_page_60_Picture_172.jpeg)

|              | Equal<br>variances<br>assumed     | .783 | .384 | 1.727 | 28     | .095 | 2.66071 | 1.54044 | -.49474  | 5.81617 |
|--------------|-----------------------------------|------|------|-------|--------|------|---------|---------|----------|---------|
| SPEEDPETROL  | Equal<br>variances not<br>assumed |      |      | 1.762 | 27.334 | .089 | 2.66071 | 1.50998 | $-43574$ | 5.75717 |
|              | Equal<br>variances<br>assumed     | .807 | .377 | 1.019 | 28     | .317 | 1.05804 | 1.03791 | 1.06802  | 3.18409 |
| NORMALPETROL | Equal<br>variances not<br>assumed |      |      | 1.042 | 27.124 | .307 | 1.05804 | 1.01579 | 1.02574  | 3.14181 |

International Journal of Scientific and Research Publications (ISSN: 2250-3153)

The Levene's test in Speed Petrol shows probability greater than 0.05, that is 0.383, which says that population variance is relatively equal. The two tail significance for speed petrol shows that p>0.05 and therefore is not significant. We can say that two groups come from same population since no significant difference exist –t(28)=1.727,p>0.05. This can also said as Null Hypothesis. No Significant difference exist in two wheelers types in case of speed petrol.

The Levene's test in Normal Petrol shows probability greater than 0.05, that is 0.377, which says that population variance are relatively equal. The two tail significance for speed petrol shows that p>0.05 and therefore is not significant. We can say that two groups come from same population since no significant difference exist – t(28)=1.019,p>0.05. This can also said as Null Hypothesis. No Significant difference exist in two wheelers types in case of Normal petrol.

# **EXERCISE:**

*'Talent Hunt' Soft skill training institute has conducted QUIZ1 and QUIZ2 on General awareness. In total 25 students appeared for the same.*

Student -GENDER coding:**1(MALE), 2(FEMALE)**

The earlier mean was 36.

# **Questions:**

*1. Whether Quiz 2 was better than QUIZ 1.*

International Journal of Scientific and Research Publications (ISSN: 2250-3153)

# *2. Whether the score has improved in QUIZ2?*

# *3. Whether there is difference in score between MALE & FEMALE Gender.*

![](_page_62_Picture_460.jpeg)

# **Chapter 5**

\*\*\*\*\*\*\*\*\*\*\*\*\*\*\*\*\*

# **Correlation and Regression Analysis**

Correlation coefficient summarizes and quantifies the relationship between two variables in a single number and it is denoted by small letter 'r'. This number range from  $-1$  to  $+1$ . $-1$ represents a perfect negative or inverse relationship to 0 representing no relationship or complete independence to +1 representing a perfect positive or direct relationship. When we calculate a coefficient correlation fro sample data, we need to see whether it is having positive, negative and no relation. Scatter plot helps to examine the nature of relationship. Sometimes correlation is low not because of a lack of relationship but because of a lack of linear relationship. In such case, examining the scatter plot will assist in finding whether the relationship may be non linear.

Steps for calculating correlation:

Analyze $\rightarrow$ correlate $\rightarrow$ Bivariate.....

![](_page_63_Picture_146.jpeg)

#### International Journal of Scientific and Research Publications (ISSN: 2250-3153)

# **WORKING EXAMPLE:**

 $\bullet$ 

Table shows the data of sales department. Distribution cost is given in thousands. Check whether any correlation exist between distribution cost , order placed and actual sales.

![](_page_63_Picture_147.jpeg)

| 12. | 54.08  | 2921 | 353 |
|-----|--------|------|-----|
| 13. | 62.98  | 3977 | 372 |
| 14. | 72.3   | 4428 | 372 |
| 15. | 58.99  | 3964 | 408 |
| 16. | 79.38  | 4582 | 491 |
| 17. | 94.44  | 5582 | 527 |
| 18. | 59.744 | 3450 | 444 |
| 19. | 90.5   | 5079 | 623 |
| 20. | 93.24  | 5735 | 596 |
| 21. | 69.33  | 4269 | 463 |
| 22. | 53.71  | 3708 | 389 |
| 23. | 89.18  | 5387 | 547 |
| 24. | 66.8   | 4161 | 415 |

International Journal of Scientific and Research Publications (ISSN: 2250-3153)

Create a SPSS file for the above data.

![](_page_64_Picture_144.jpeg)

International Journal of Scientific and Research Publications (ISSN: 2250-3153)

![](_page_65_Picture_29.jpeg)

Open the **Bivariate Correlations** dialogue box . following dialogue box will open.

International Journal of Scientific and Research Publications (ISSN: 2250-3153)

![](_page_66_Picture_47.jpeg)

Select the variables and send it in **variables** list box by clicking **right arrow** button. Click **Pearson** check box and **Flag significant correlations** check box as shown in the figure below. See the test of significance is set according to the requirement. In our case it is **two tailed.**

![](_page_67_Picture_46.jpeg)

International Journal of Scientific and Research Publications (ISSN: 2250-3153)

Click **Options**…button to open its sub dialogue box. Select the **Statistics** and **Missing values** option . Click **Continue** to close the sub dialogue box. The previous dialogue box will appear again. Click **OK** to get the output.

![](_page_67_Picture_47.jpeg)

*Monograph on ' SPSS Basics - Handbook'- by .Shiney Chib, shinychib@gmail.com* Page 68

#### International Journal of Scientific and Research Publications (ISSN: 2250-3153)

![](_page_68_Picture_247.jpeg)

![](_page_68_Picture_248.jpeg)

\*\*. Correlation is significant at the 0.01 level (2-tailed).

The bivariate correlation is undertaken between the respondents. it was hypothesized that a relationship exists between Distribution cost and order placed, distribution cost and actual sales. The above result shows that there exist the correlation. Distribution cost and Orders placed the correlation ratio ' r' is 0.918, which shows that both are highly correlated. Distribution cost and Actual Sales correlation ratio ' r' is 0.871, which shows that both are highly correlated. And p< 0.05 in both the cases.

International Journal of Scientific and Research Publications (ISSN: 2250-3153)

# **CONSTRUCTING A SCATTER PLOT**

Select Graph→Legacy Dialogs→Scatter/Dot.....This will open Scatter/Dot dialogue box

![](_page_69_Figure_4.jpeg)

Click **Simple Scatter** button and click **Define** to open **Simple Scatter** plot dialogue box.

![](_page_69_Picture_75.jpeg)

Select the variables of X axis and Y axis

International Journal of Scientific and Research Publications (ISSN: 2250-3153)

![](_page_70_Picture_36.jpeg)

Click **Options**…button to open **Options** sub dialogue box. Select the options accordingly. Click **continue** to get the output.

![](_page_70_Picture_37.jpeg)

International Journal of Scientific and Research Publications (ISSN: 2250-3153)

![](_page_71_Figure_2.jpeg)

### **REGRESSION**

In Linear regression, we are finding the equation of a straight line that best fits the observation. We can use the line to predict a value of Y for any value of X. This line will have an intercept term and a slope coefficient and is represented as:

### **Y=a+bX**

Lets use the same example for regression also.

Click **Analyze RegressionLinear**….. this will open **Linear Regression** Dialouge box.
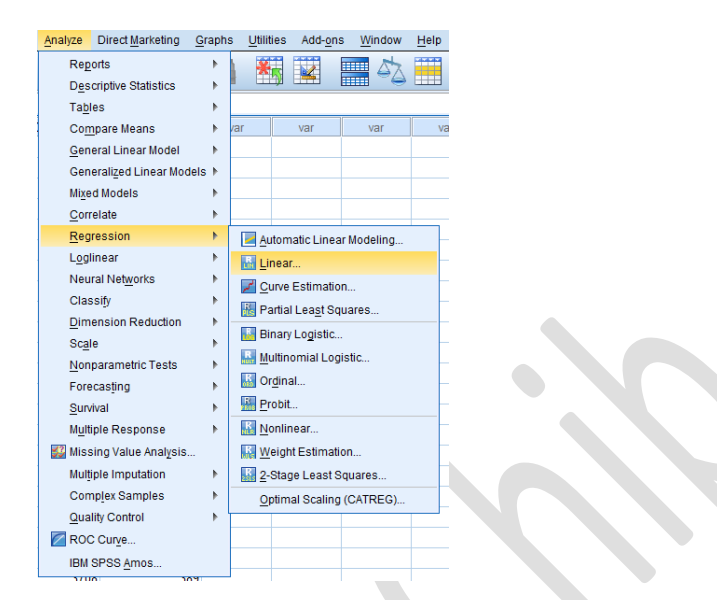

International Journal of Scientific and Research Publications (ISSN: 2250-3153)

Select the dependent variable as 'Distribution cost' and send it to Dependent list box. Select 'orders placed' as independent variable and send it to independent variable.

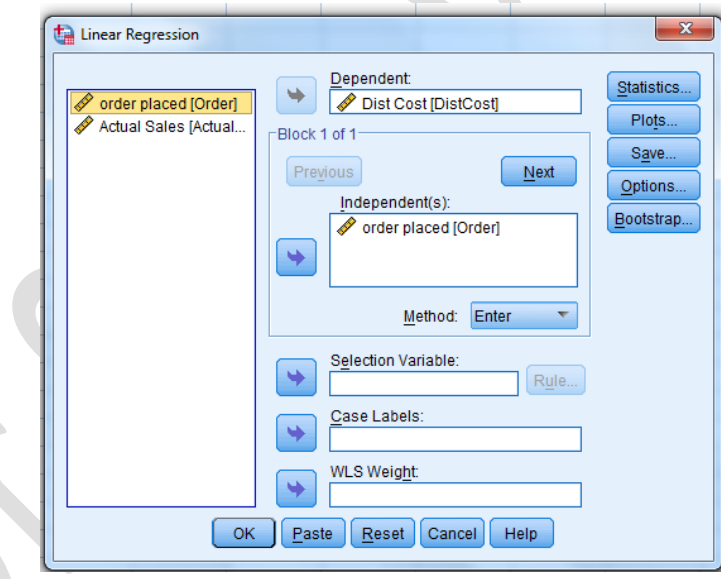

Click **Statistics**…button to open its sub dialogue box. Select the required statistics as shown in the figure below. Click **Continue** to close sub dialogue box. Previous dialogue box will reappear.

International Journal of Scientific and Research Publications (ISSN: 2250-3153)

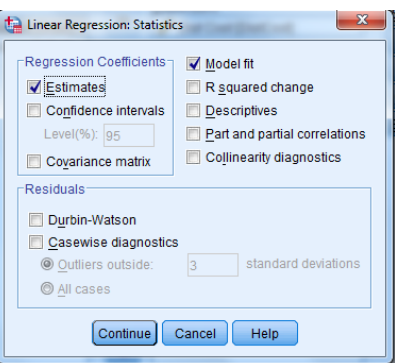

Click plots….to open Plots sub dialogue box. Select the plots as required by you. Click continue to close the sub dialouge box. Previous dialogue box will reappear.

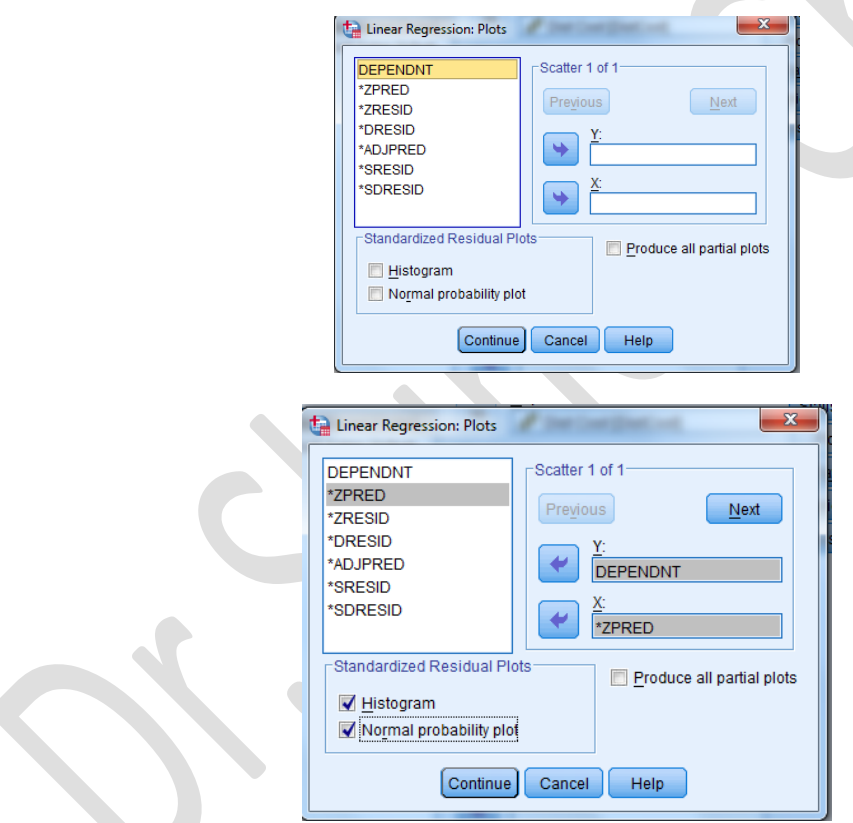

Click **Options….**to open **Options** sub dialogue box. Select the options as required by you. Click **Continue** to close the sub dialogue box. Previous dialogue box will reappear. Click **OK** to get the ouptput.

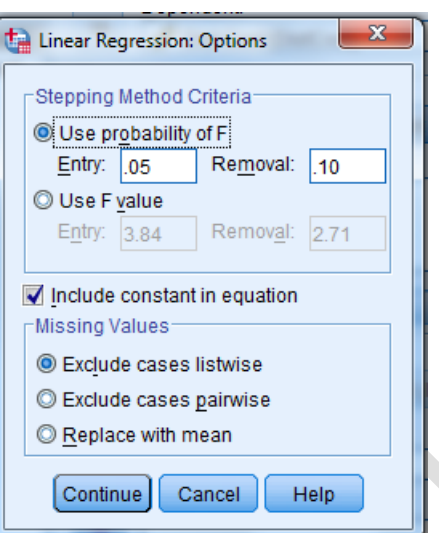

International Journal of Scientific and Research Publications (ISSN: 2250-3153)

### **Variables Entered/Removed<sup>a</sup>**

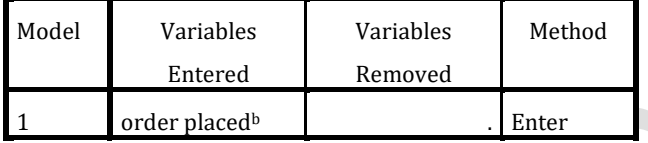

 $\bullet$ 

a. Dependent Variable: Dist Cost

b. All requested variables entered.

The table above shows the variable entered or removed in the model.

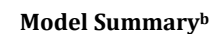

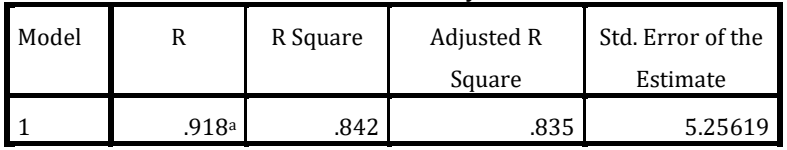

a. Predictors: (Constant), order placed

b. Dependent Variable: Dist Cost

The table above shows the model summary.

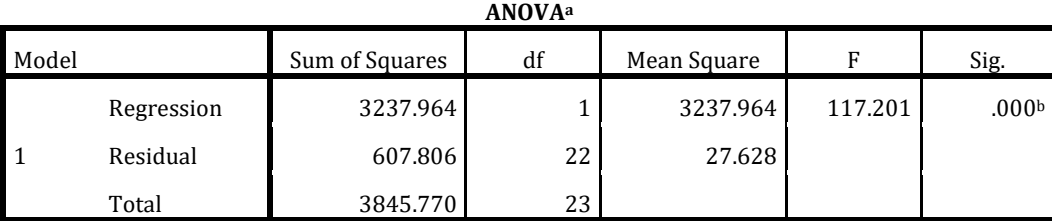

a. Dependent Variable: Dist Cost

## International Journal of Scientific and Research Publications (ISSN: 2250-3153)

b. Predictors: (Constant), order placed

The table above shows the ANOVA values with sum of squares, degree of freedom, mean square, F statistic and level of significance.

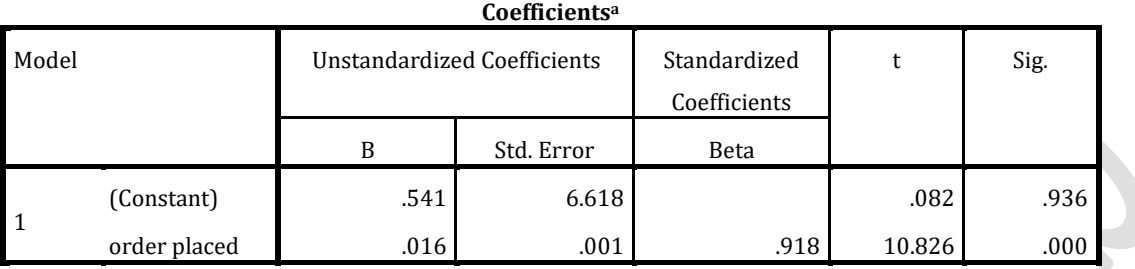

a. Dependent Variable: Dist Cost

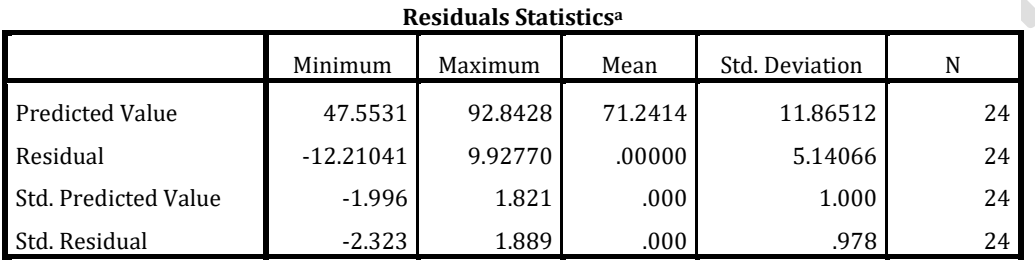

a. Dependent Variable: Dist Cost

The table above shows the residual statistics with predicted value, residual, standard predicted values and standard residual values.

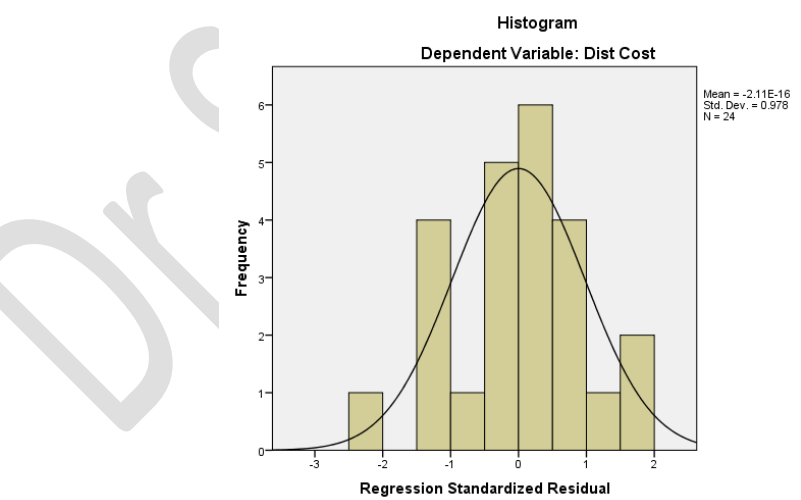

The figure above shows the Histogram of dependent variable, Distribution cost.

International Journal of Scientific and Research Publications (ISSN: 2250-3153)

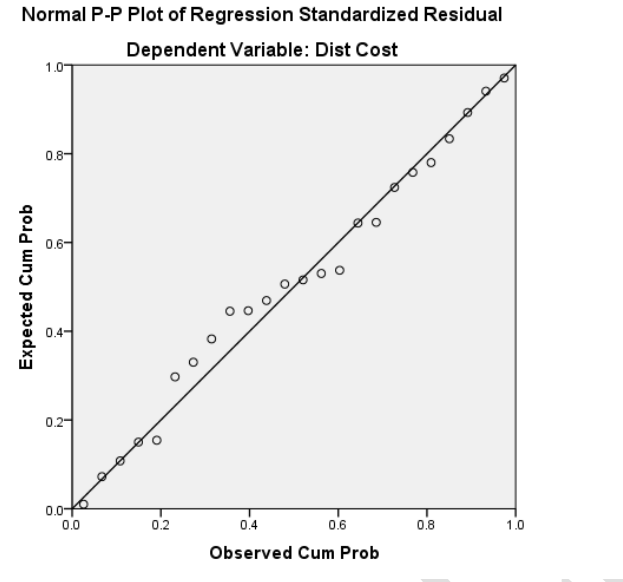

The figure above values shows the Normal P-P plot of Regression Standard Residual values. The above all steps can be repeated, by taking 'Distribution cost ' as dependent variable and 'Actual Sales' as the other independent variable.

# **MULTIPLE REGRESSION MODEL**

Multiple regression involves one dependent variable and two or more independent variables. The multiple regression equation is represented as:

# $Y=b_0+b_1X_1+b_2X_2+...+b_nX_n$

Lets use the same example for regression also.

Click **Analyze RegressionLinear**….. this will open **Linear Regression** Dialouge box.

Analyze Direct Marketing Graphs Utilities Add-ons Window  $H$ elp Reports  $\begin{array}{c} \hline \end{array}$ 郑 m ¥ **Final** ₩ **Descriptive Statistics** k Tables þ var var Compare Means k ar va General Linear Model Generalized Linear Models ▶ Mixed Models þ Correlate  $\mathbf{r}$ Regression þ Automatic Linear Modeling... Loglinear Þ. **Linear.** Neural Networks  $\overline{\mathbb{R}}$ Curve Estimation... Classify  $\mathbb{R}$ Re Partial Least Squares... Dimension Reduction Þ. **Binary Logistic...** Scale k **Multinomial Logistic...** Nonparametric Tests Þ  $\overline{\mathbb{R}}$  Ordinal... Forecasting  $\mathbb{R}$ R<sub>PROB</sub> Probit... Survival  $\mathfrak{h}$ **K**<sub>R</sub> Nonlinear... Multiple Response  $\mathfrak{h}$ 33 Missing Value Analysis... Weight Estimation... Multiple Imputation Þ. 2-Stage Least Squares... Complex Samples  $\mathbb{R}$ Optimal Scaling (CATREG)... **Quality Control** k ROC Curve... IBM SPSS Amos...  $rac{1}{2}$  $\mathbf{x}$ Linear Regression  $Dependent$ Statistics...  $\Rightarrow$ Dist Cost [DistCost] order placed [Order] Plots. Actual Sales [Actual. Block 1 of 1 Save...  $Preyious$ Next<sup>1</sup>  $Qptions...$ Independent(s): Bootstrap... order placed [Order] Actual Sales [ActualSales] ٠ Method: Enter Selection Variable: ٠ Rule... Case Labels: **WLS Weight** u OK | Paste | Reset Cancel | Help

International Journal of Scientific and Research Publications (ISSN: 2250-3153)

Take 'Distribution cost' as dependent variable and 'orders placed' and 'Actual sales' as two independent variables.

Click statistics button and check in front of collinearity diagnostics.

International Journal of Scientific and Research Publications (ISSN: 2250-3153)

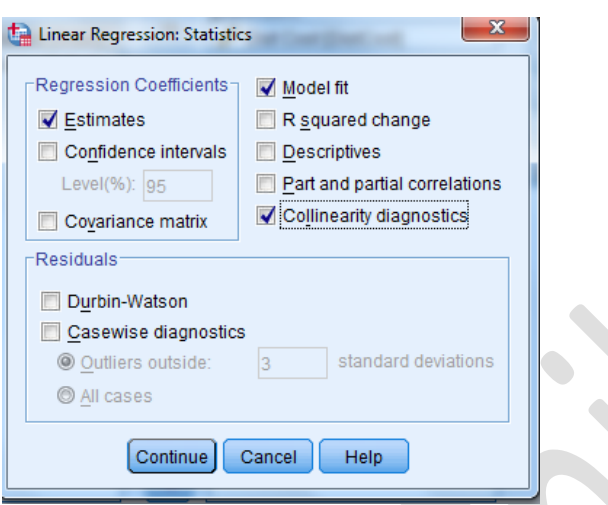

Select Continue and then click on Plots to request standardized residual plots and also to request scatter diagrams. Select histogram and normal distribution plot of the standardized residuals.

# **Variables Entered/Removed<sup>a</sup>**

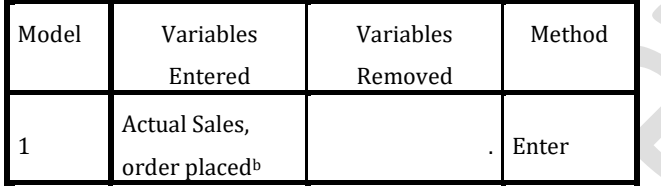

a. Dependent Variable: Dist Cost

b. All requested variables entered.

## **Model Summary**

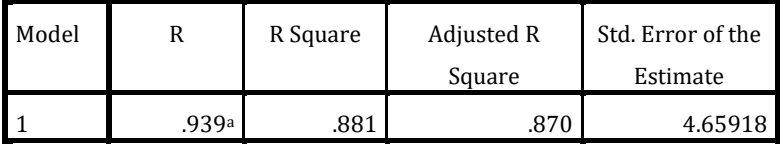

a. Predictors: (Constant), Actual Sales, order placed

Value of  $\mathbb{R}^2$  is 0.881 and it indicates 88.1 % of variation.

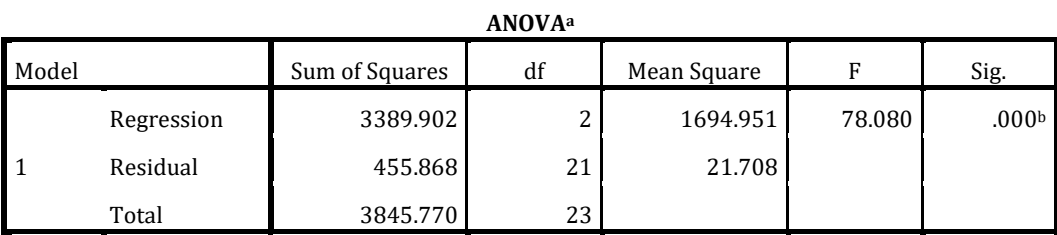

a. Dependent Variable: Dist Cost

b. Predictors: (Constant), Actual Sales, order placed

#### International Journal of Scientific and Research Publications (ISSN: 2250-3153)

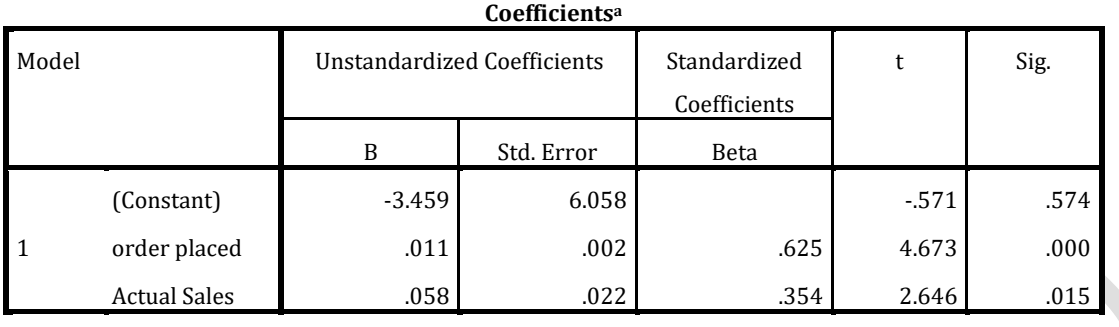

a. Dependent Variable: Dist Cost

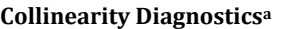

 $\sim$ 

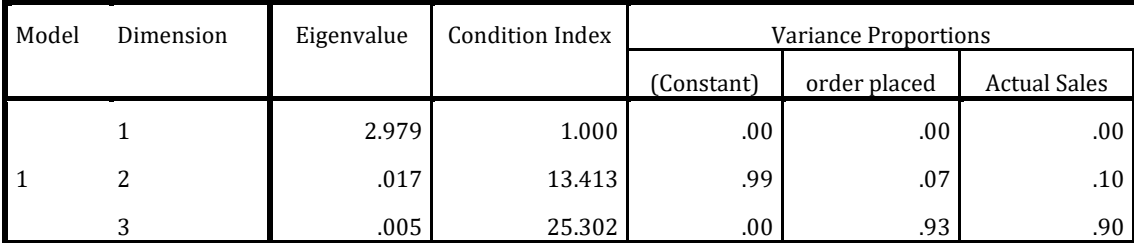

a. Dependent Variable: Dist Cost

The collinearity diagnostics indicate a low degree of overlap between the predictors. If two predictor variables were orthogonal (uncorrelated), the variance inflation factor for each would be 1. Thus we can say that there is no problem of collinearity in this case.

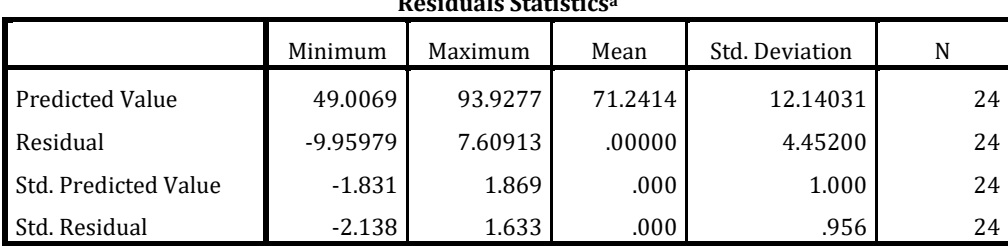

**Residuals Statistics<sup>a</sup>**

a. Dependent Variable: Dist Cost

International Journal of Scientific and Research Publications (ISSN: 2250-3153)

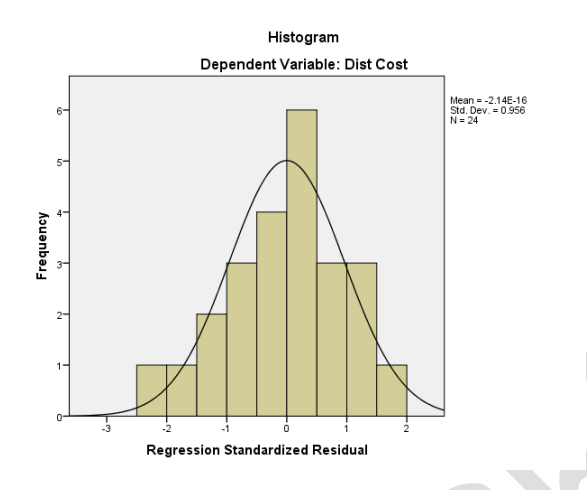

The histogram of the standardized residual shows that the departure from normality is not too severe.

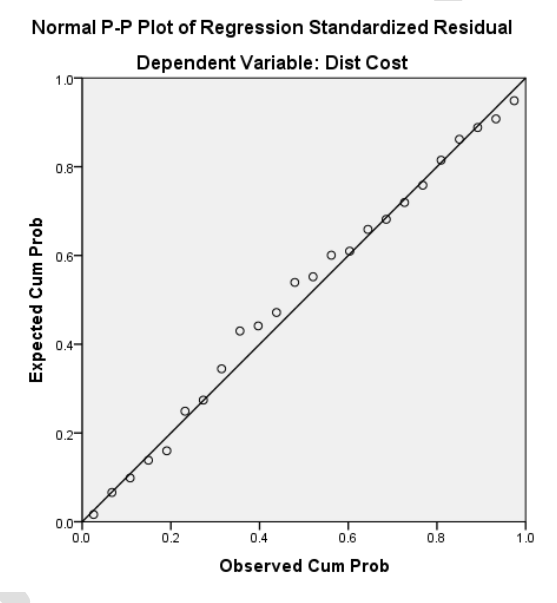

The normal P-P plot indicates some departure from normality and may suggest a curvilinear relationship between the predictors and the criterion.

International Journal of Scientific and Research Publications (ISSN: 2250-3153)

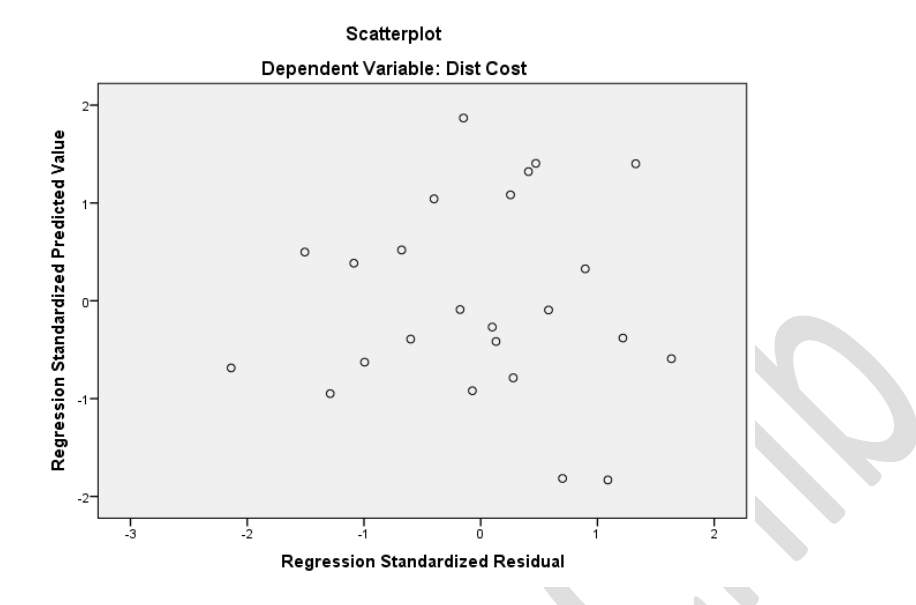

The plot of the standardized predicted values against the standardized residuals indicates a large degree of heteroscedasticity.

# **WORKING EXAMPLE:**

A survey is conducted in order to find the preference criteria of a popular brand of ice cream. Responses were collected in 7 point Likert scale. Preferences were measured with respect to its nutrition value, flavor and presentation.

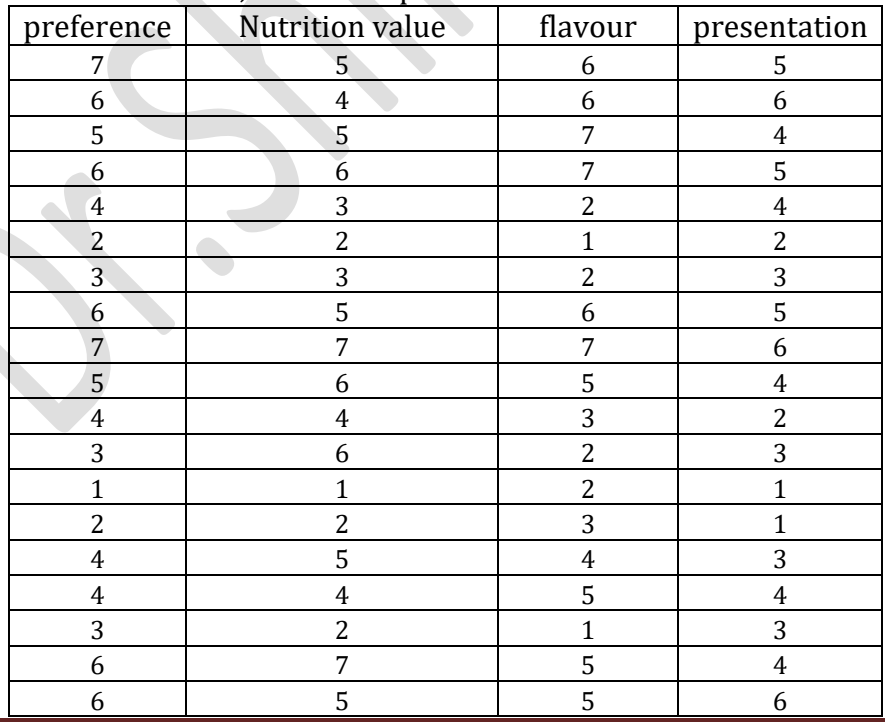

| $\boldsymbol{7}$        | 6              | $\overline{4}$   | $\mathbf 5$      |  |
|-------------------------|----------------|------------------|------------------|--|
| $\overline{7}$          | 5              | $\boldsymbol{6}$ | $\boldsymbol{6}$ |  |
| 3                       | $\overline{c}$ | 3                | $\overline{4}$   |  |
| $\overline{c}$          | $\overline{c}$ | $\mathbf{1}$     | $\mathbf{1}$     |  |
| 5                       | 5              | $\overline{4}$   | $\boldsymbol{4}$ |  |
| $\boldsymbol{6}$        | 5              | $\boldsymbol{6}$ | $\overline{4}$   |  |
| $\overline{7}$          | 6              | 5                | $\boldsymbol{7}$ |  |
| $\overline{c}$          | $\mathbf{1}$   | $\overline{1}$   | $\sqrt{2}$       |  |
| $\overline{4}$          | $\overline{c}$ | $\overline{1}$   | $\overline{2}$   |  |
| 6                       | $\overline{4}$ | $\overline{5}$   | 5                |  |
| $\overline{7}$          | 6              | 5                | $\overline{5}$   |  |
| $\boldsymbol{6}$        | 3              | 6                | 5                |  |
| 5                       | $\overline{4}$ | $\overline{4}$   | $\overline{4}$   |  |
| $\overline{c}$          | $\mathbf{1}$   | $\mathbf 1$      | $\overline{2}$   |  |
| 3                       | $\overline{c}$ | $\mathbf 1$      | $\mathbf{1}$     |  |
| $\overline{\mathbf{4}}$ | 3              | $\overline{c}$   | $\overline{2}$   |  |
| 6                       | 5              | $\boldsymbol{7}$ | $\boldsymbol{6}$ |  |
| $\overline{7}$          | 6              | $\boldsymbol{7}$ | $\overline{6}$   |  |
| $\overline{7}$          | 5              | $\boldsymbol{6}$ | $\overline{7}$   |  |
| $\overline{\mathbf{4}}$ | $\overline{3}$ | $\overline{c}$   | $\overline{3}$   |  |
| $\overline{5}$          | $\overline{3}$ | $\overline{4}$   | 3                |  |

International Journal of Scientific and Research Publications (ISSN: 2250-3153)

Find whether there is any relation between preferences and its nutrition value, flavor and presentation. Perform Single regression and multiple regression analysis and interpret your answers.

\*\*\*\*\*\*\*\*\*\*\*\*\*\*\*\*\*\*\*\*\*\*\*\*\*\*

International Journal of Scientific and Research Publications (ISSN: 2250-3153)

# **Chapter 6**

# **ANOVA**

ANOVA is used when you want to compare means of more than two groups or level of an independent variable. ANOVA test comes under parametric and it satisfies the following assumptions.

- *Data is numerical data representing normally distributed populations.*
- *The variance of groups are similar.*
- *Sizes of group are similar.*
- *The groups should be independent.*

ANOVA tests the null hypothesis that means of all the groups being compared are equal and produces a statistics called F. if the mean of all the groups tested by ANOVA are equal, then null hypothesis is proved. In case of the rejection of null hypothesis , we perform Brown-Forsythe and Welch test in SPSS.

**Homogeneity of variance** :If significance value is less than 0.05, variances of groups are significantly different.

**Brown-Forsythe and Welch test** : : If significance value is less than 0.05, reject null hypothesis.

**ANOVA:** :If significance value is less than 0.05, reject null hypothesis.

**Post-Hoc** analysis are used to protect against type I errors, given that all the possible comparisons are going to be made. Some of the Post-Hoc tests are:

- **Scheffe test-**allows every possible comparison to be made but is tough on rejecting the null hypothesis.
- **Tukey test/honestly significant difference(HSD)** test-lenient but the types of comparison that can be made are restricted.
- **One Way ANOVA:**

# **WORKING EXAMPLE**:

Excellence coaching centre want to compare the competitive exam score of its registered students from 5 different centers namely, Ramnagar, Gandhinagar, SBI square, Azad Nagar and Civil Lines . 10 score based on random sampling from each centre has been taken as sample for study. Note that the sample is independent sample as they belong to the different study centre.

International Journal of Scientific and Research Publications (ISSN: 2250-3153)

1 =Ramnagar, 2=Gandhinagar, 3= SBI square, 4=Azad Nagar and 5=Civil Lines.

**Null Hypothesis**: There is no significant difference in scores from different study centers.

**Alternate Hypothesis:**There is significant difference in scores from the different study centers.

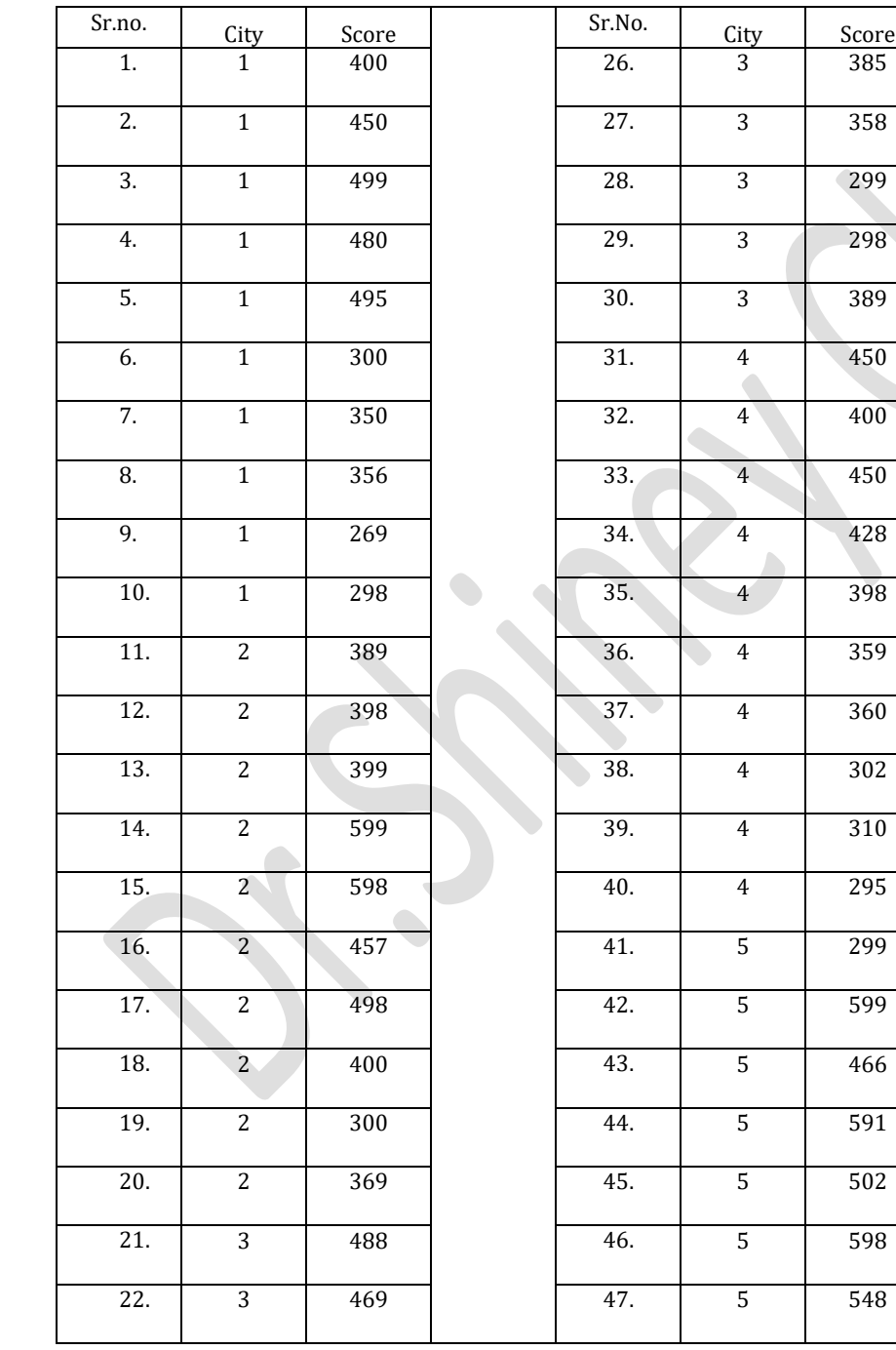

# International Journal of Scientific and Research Publications (ISSN: 2250-3153)

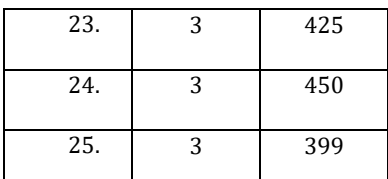

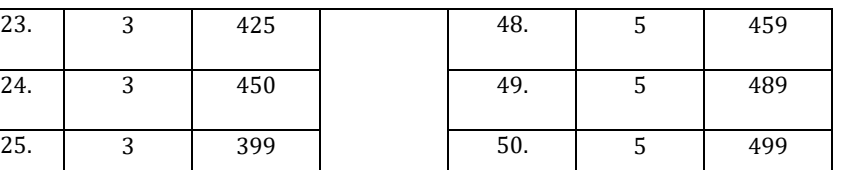

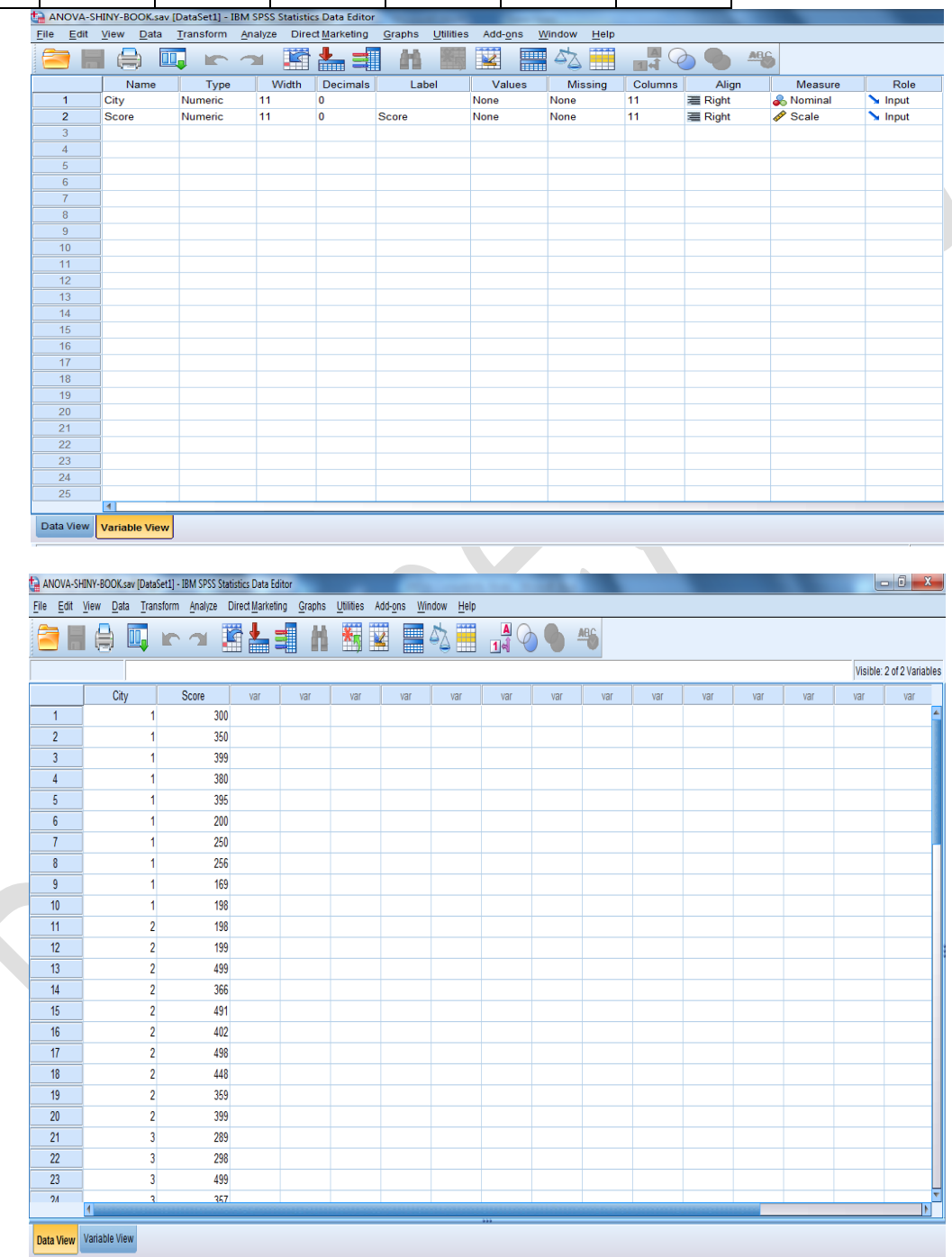

International Journal of Scientific and Research Publications (ISSN: 2250-3153)

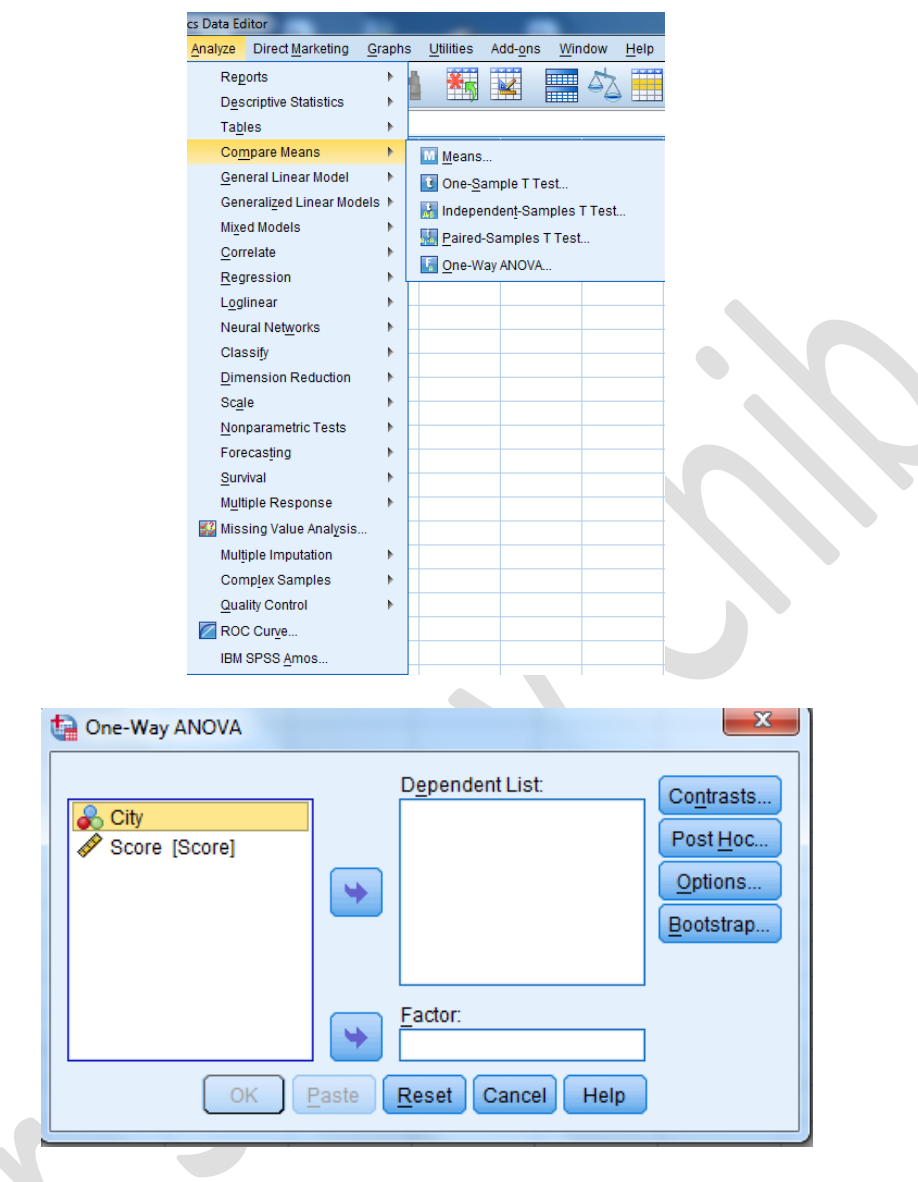

Transfer ' **Score**' to dependent list and **'City'** to Factor.

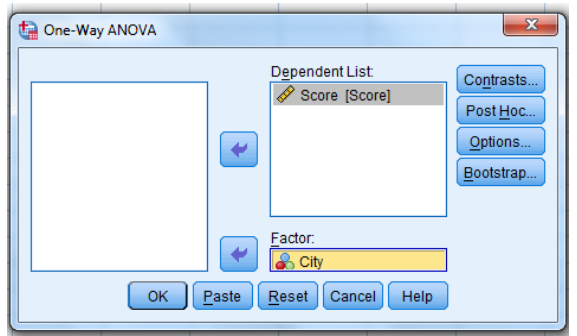

International Journal of Scientific and Research Publications (ISSN: 2250-3153)

Click contrasts…..push button. Contrasts sub dialogue box will open. See all the settings remain as shown in the figure below. Click continue to close and come back to One-Way ANOVA dialogue box.

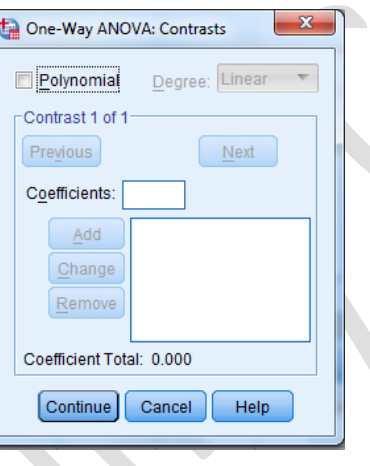

Click Post-Hoc. Click Tukey test and click continue. Come back to One-way ANOVA dialogue box. Also note significant level in this sub dialogue box is 0.05, which can be changed according to the need.

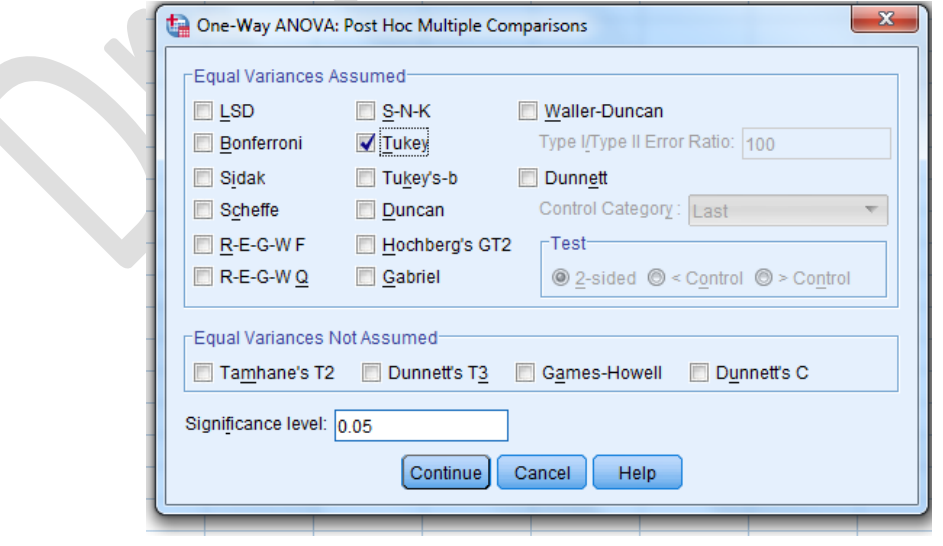

*Monograph on ' SPSS Basics - Handbook'- by .Shiney Chib, shinychib@gmail.com* Page 88

Click options. Select Descriptive and Homogeneity of variance test and see all the settings remain as shown in the figure below. Click continue to close this sub dialogue box and come back to One way ANOVA dialogue box. Click OK to see the output.

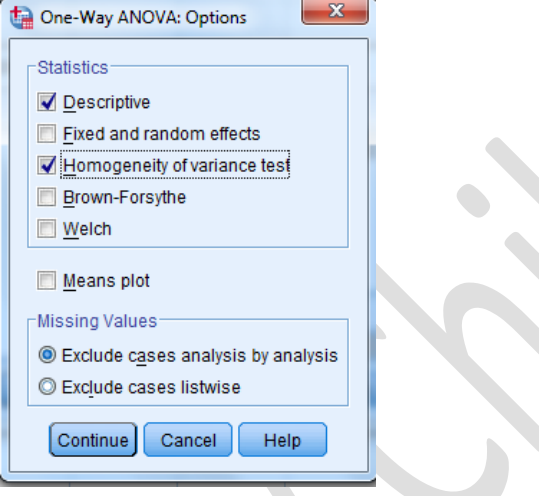

OUTPUT:

**Descriptives**

| Score          |    |        |                |            |                                  |             |         |         |
|----------------|----|--------|----------------|------------|----------------------------------|-------------|---------|---------|
|                | N  | Mean   | Std. Deviation | Std. Error | 95% Confidence Interval for Mean |             | Minimum | Maximum |
|                |    |        |                |            | Lower Bound                      | Upper Bound |         |         |
|                | 10 | 389.70 | 87.347         | 27.622     | 327.22                           | 452.18      | 269     | 499     |
| $\overline{c}$ | 10 | 440.70 | 97.855         | 30.944     | 370.70                           | 510.70      | 300     | 599     |
| 3              | 10 | 396.00 | 65.137         | 20.598     | 349.40                           | 442.60      | 298     | 488     |
| $\overline{4}$ | 10 | 375.20 | 59.299         | 18.752     | 332.78                           | 417.62      | 295     | 450     |
| 5              | 10 | 505.00 | 90.126         | 28.500     | 440.53                           | 569.47      | 299     | 599     |
| Total          | 50 | 421.32 | 91.389         | 12.924     | 395.35                           | 447.29      | 269     | 599     |

# **Test of Homogeneity of Variances**

Score

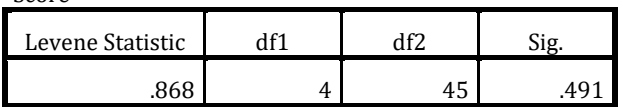

Since homogeneity of variance should not be there for conducting ANOVA tests, which is one of the assumption of ANOVA, we see that Levene's test shows that homogeneity of variance is not significant (p>0.05). the population variance for each group are approximately equal.

# International Journal of Scientific and Research Publications (ISSN: 2250-3153)

# **ANOVA**

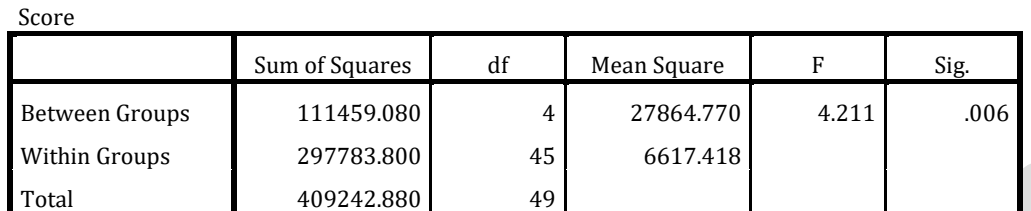

Table shows the F test value along with the degrees of freedom and significance is 0.006, you can reject the null hypothesis and accept the alternate hypothesis. That is there is significant difference in scores from the different study centers. F=4.211 ,p < 0.05.

# **Multiple Comparisons**

# Dependent Variable: Score

Tukey HSD

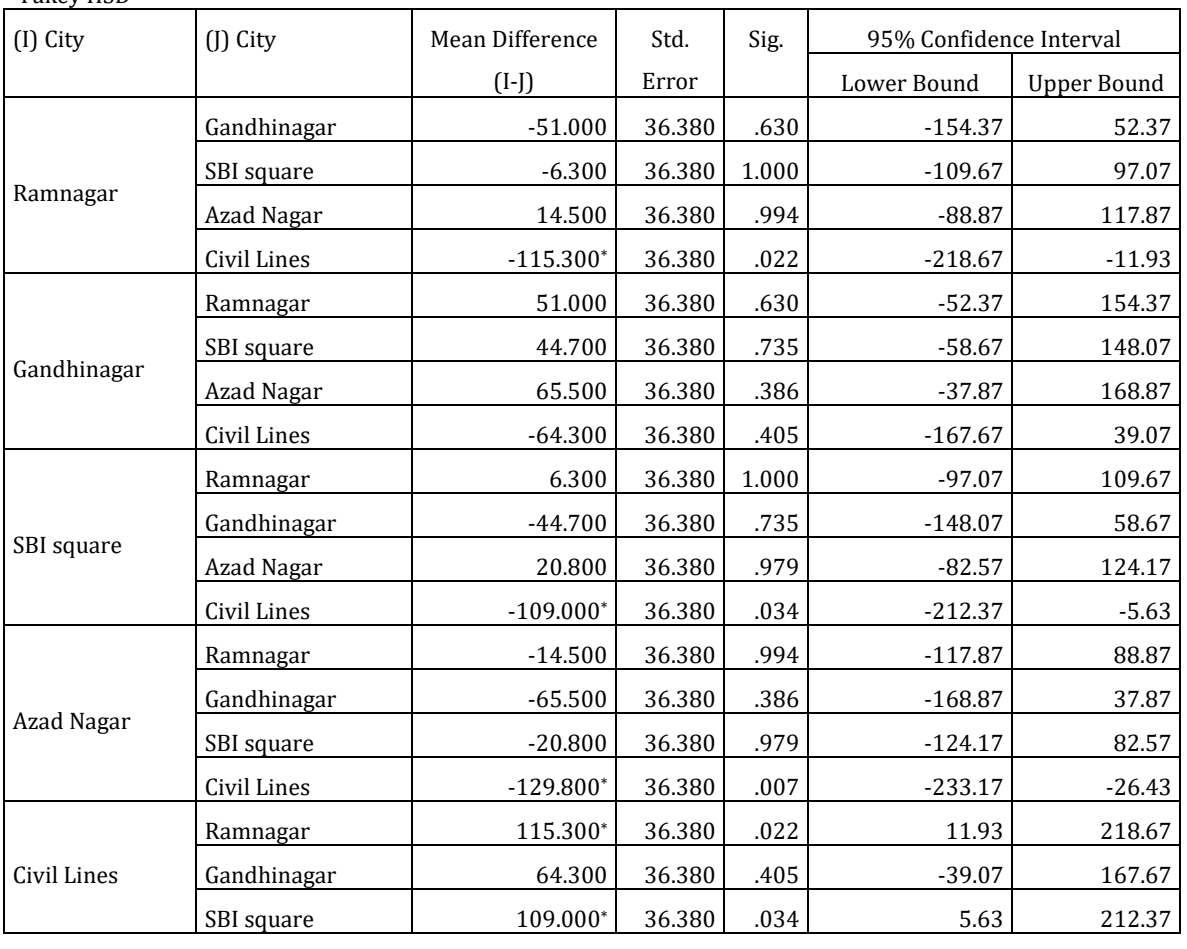

# International Journal of Scientific and Research Publications (ISSN: 2250-3153)

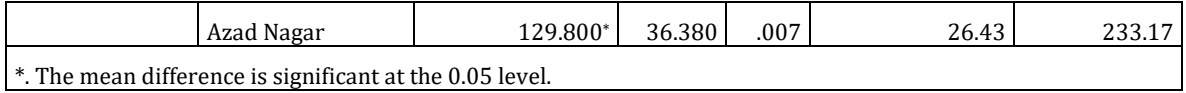

Using Tukey HSD further, we can conclude that Gandhinagar and Civil Lines have significant difference in their scores. This can be concluded from figure above and figure below.

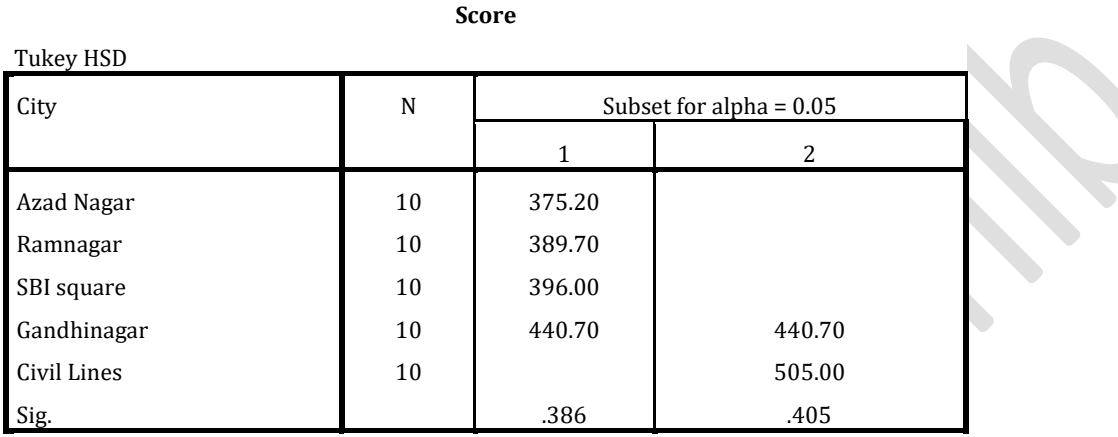

Means for groups in homogeneous subsets are displayed.

a. Uses Harmonic Mean Sample Size = 10.000.

# **TWO WAY ANOVA**

Two way ANOVA is similar to one way ANOVA , except in this case additional independent variable is introduced and each independent variable includes two or more variants.

# **WORKING EXAMPLE:**

Pinnacle Marketing Research firm wants to conduct a study to find whether Sales of the respondent depends upon territory and qualification. 13 sales people were considered from each territory and each respondent can select three education levels.

Territory : Gandhinagar=1,Cosmos Town=2 and Sadar=3.

Qualification: Under graduate=1, Graduate=2 and post graduate=3.

A total of 3x3x13=117 responses were collected.

Research Questions:

Whether territory influences sales?

Education influences sales?

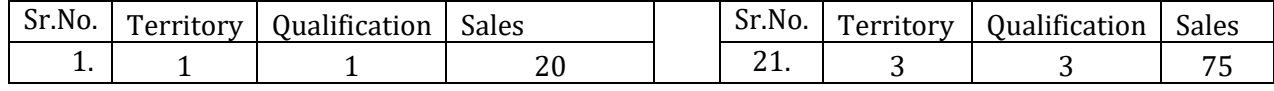

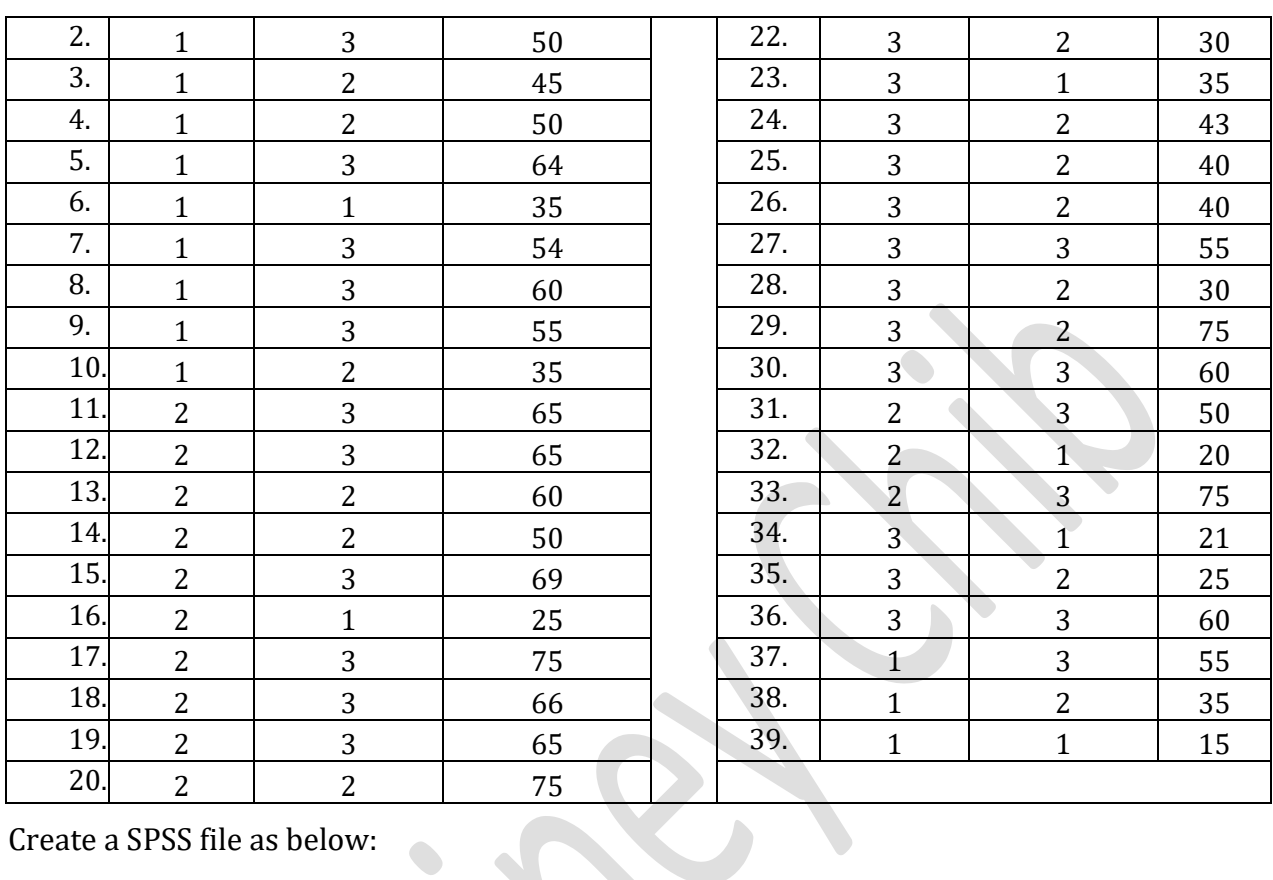

# International Journal of Scientific and Research Publications (ISSN: 2250-3153)

Create a SPSS file as below:

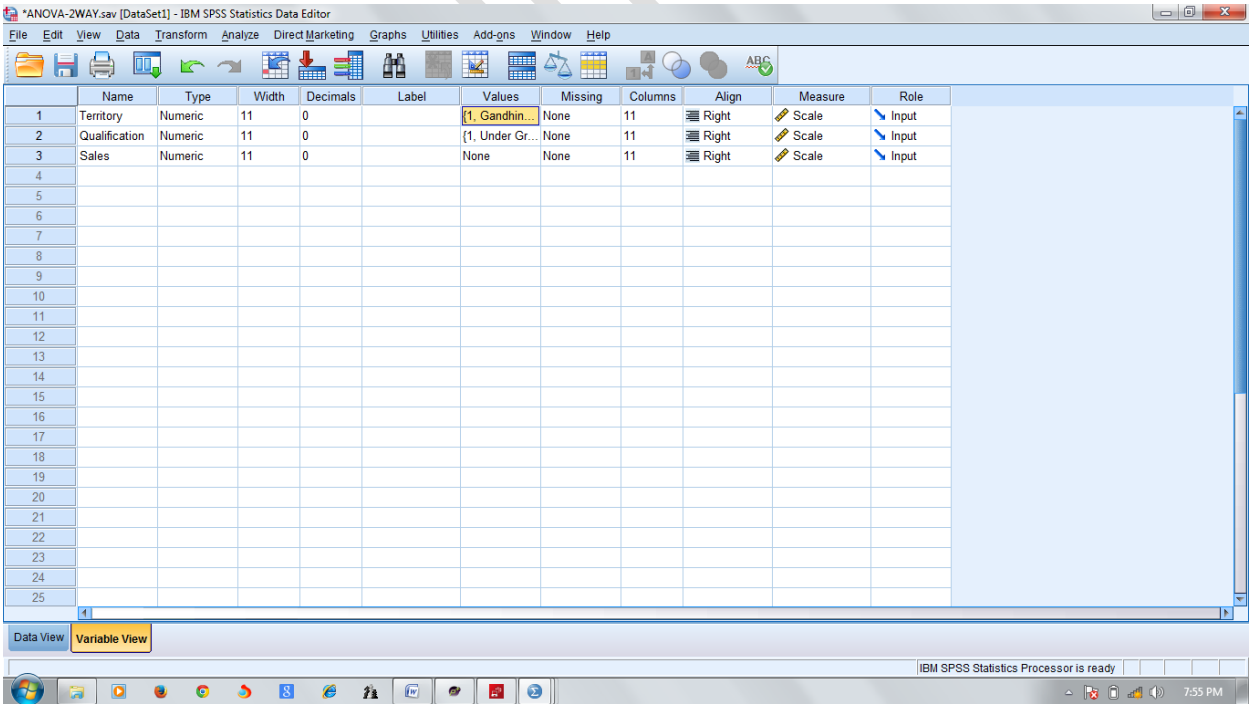

International Journal of Scientific and Research Publications (ISSN: 2250-3153)

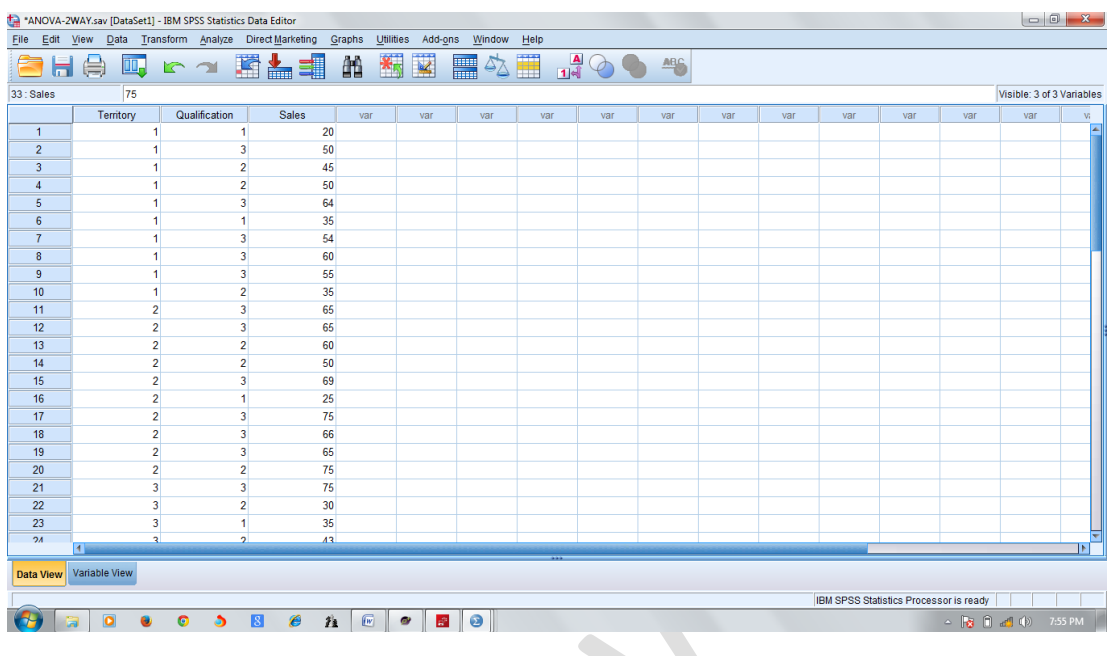

# Click **Analyze General Linear Model Univariate…**

This will open **Univariate** dialogue box.

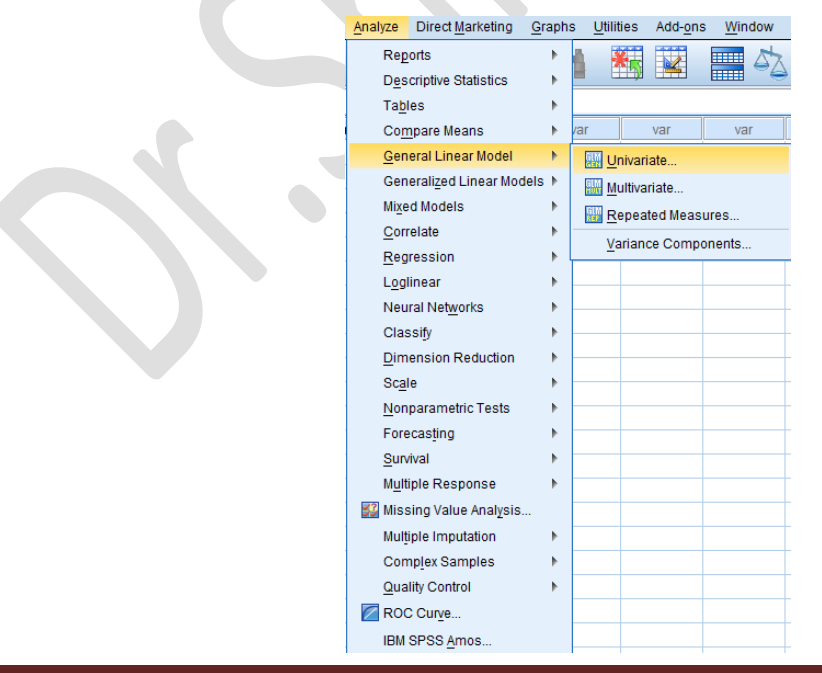

*Monograph on ' SPSS Basics - Handbook'- by .Shiney Chib, shinychib@gmail.com* Page 93

International Journal of Scientific and Research Publications (ISSN: 2250-3153)

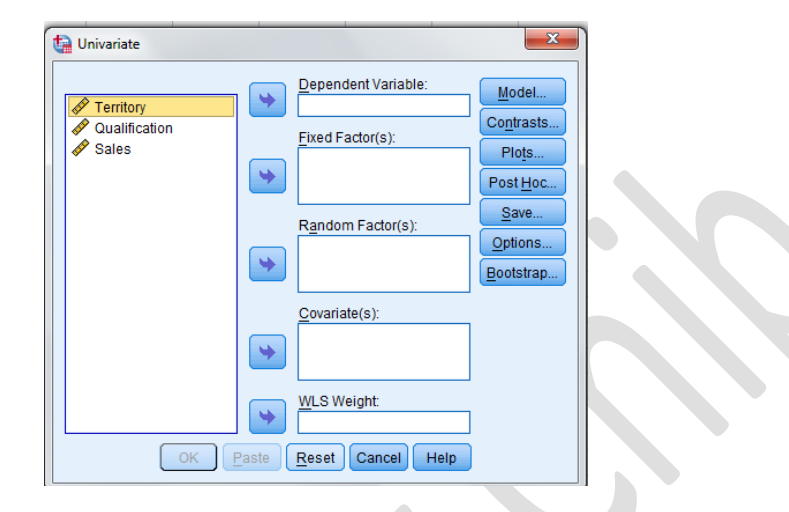

Choose **Sales** and send it in **dependent variable** box. Similarly, choose **territory** and **qualification** and send to fixed factors list box.

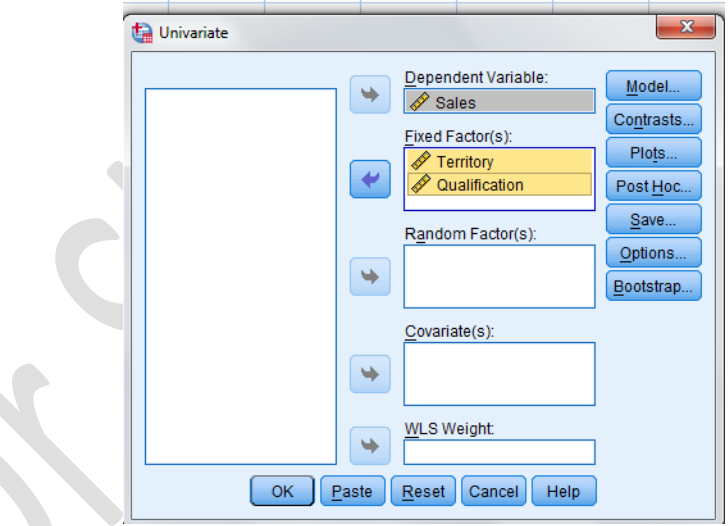

Click **Options** button to open its sub dialogue box.

International Journal of Scientific and Research Publications (ISSN: 2250-3153)

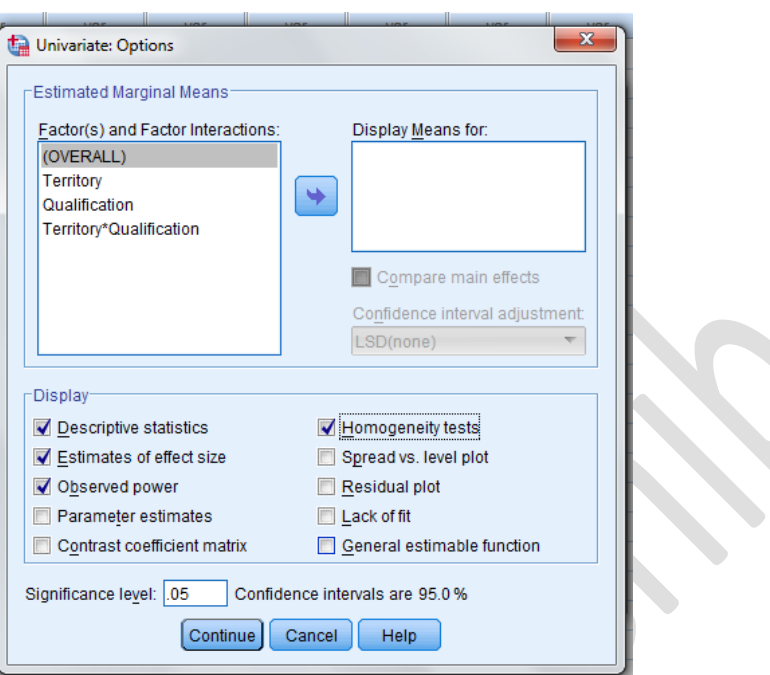

Click Descriptive **Statistics, Estimates of effect size, Observed power and Homogeneity tests** check boxes in the **Display** box and click **continue**. Previous dialouge box will open. Click OK to see the output.

# **Between-Subjects Factors**

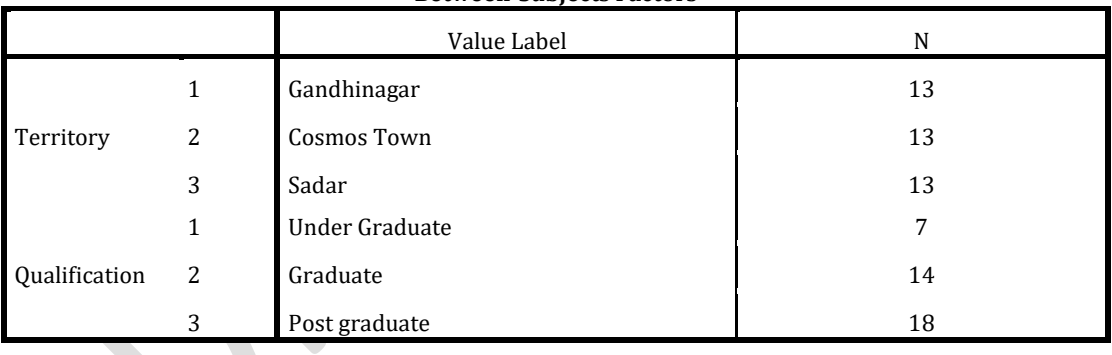

# **Descriptive Statistics**

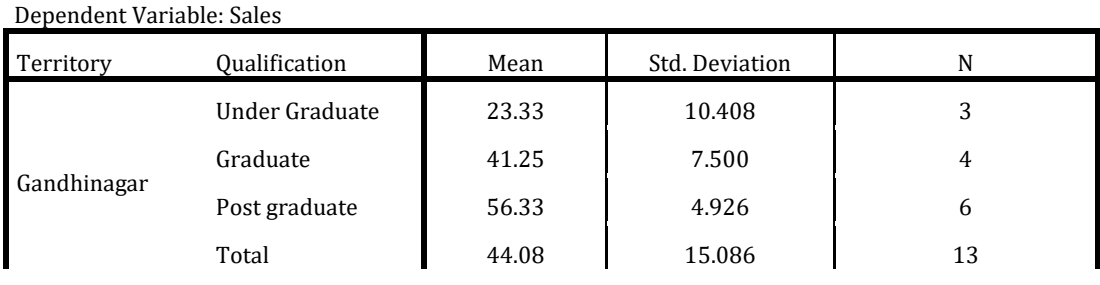

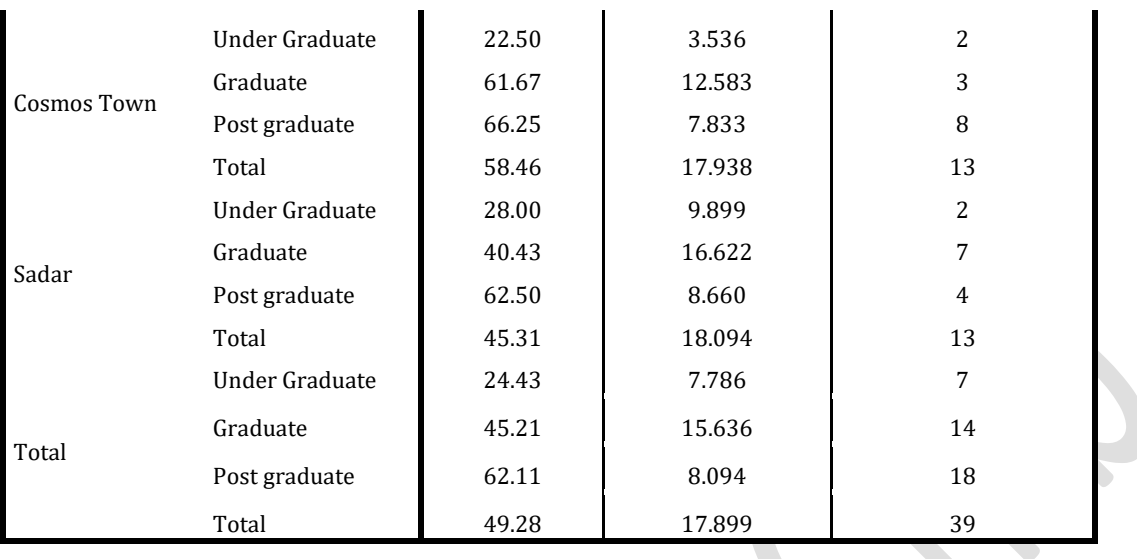

#### International Journal of Scientific and Research Publications (ISSN: 2250-3153)

## **Levene's Test of Equality of Error Variances<sup>a</sup>**

Dependent Variable: Sales

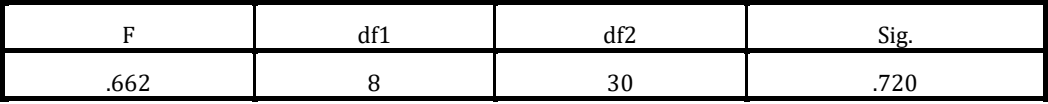

Tests the null hypothesis that the error variance of the dependent variable is equal across groups.

a. Design: Intercept + Territory + Qualification + Territory \* Qualification

The Levene's test shows that homogeneity of assumption has not been violated , since p> 0.05, i.e. main effects of territory and qualification are not significant. Therefore neither territory nor qualification influences the sales by respondents.

## **Tests of Between-Subjects Effects**

## Dependent Variable: Sales

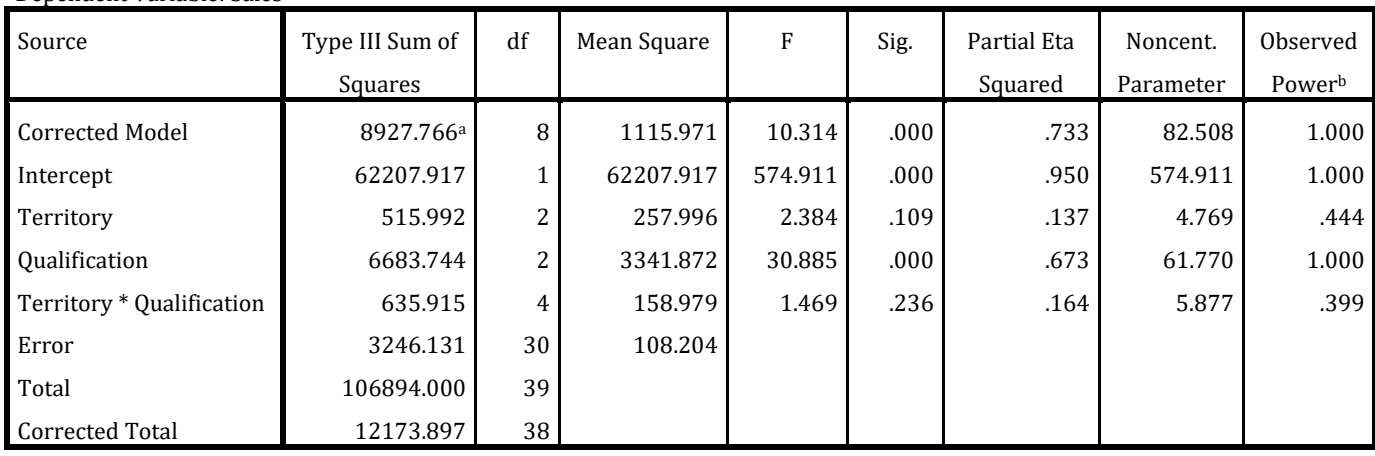

International Journal of Scientific and Research Publications (ISSN: 2250-3153)

```
a. R Squared = .733 (Adjusted R Squared = .662)
```
b. Computed using alpha = .05

The above table shows that, qualification level shows significant effect on sales with p< 0.05 F=30.885, p< 0.05. The output also shows that neither territory nor territory and qualification combined have significant interaction effect on sales with both having p> 0.05. We can also say that, territory does not influence sales, F=2.384, p> 0.05. Also territory and qualification both does not collectively influence sales, F=158.979, p>0.05.

# **POST-HOC ANALYSIS**

# **Click Analyze General Linearunivariate**

This will open Univariate dialogue box.

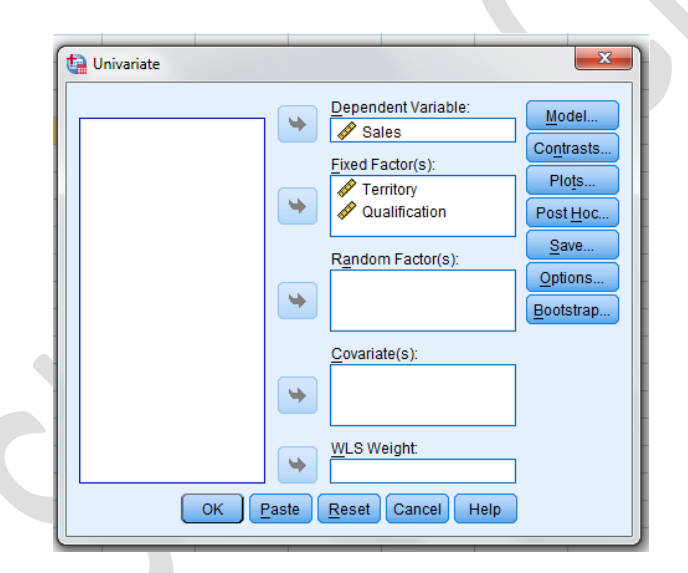

Click **Post-Hoc** for opening **Post-Hoc** sub dialogue box. Select **Qualification** and send it in **Post Hoc Tests** for list box. Click **Tukey** check box and click continue**.** Click **OK** to see the output.

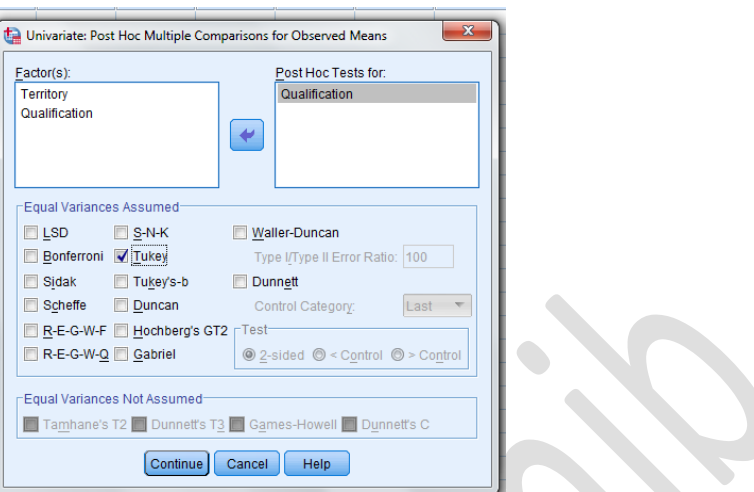

#### International Journal of Scientific and Research Publications (ISSN: 2250-3153)

#### **Multiple Comparisons**

# Dependent Variable: Sales

## Tukey HSD

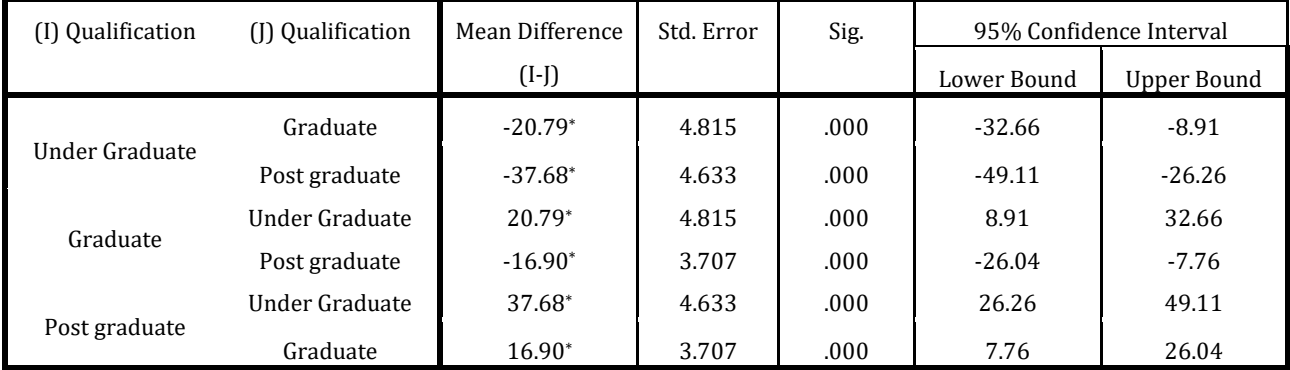

Based on observed means.

The error term is Mean Square(Error) = 108.204.

\*. The mean difference is significant at the .05 level.

The analysis shows that Post Graduate sales differ significantly with under graduate and graduate sales i.e. Post Graduate and other two education levels have significant different in sales. You can see the same results in the table below also.

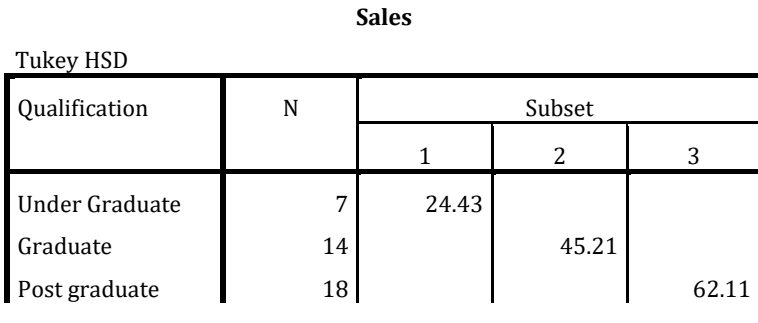

## International Journal of Scientific and Research Publications (ISSN: 2250-3153)

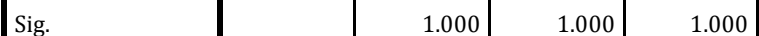

Means for groups in homogeneous subsets are displayed.

Based on observed means.

The error term is Mean Square(Error) = 108.204.

a. Uses Harmonic Mean Sample Size = 11.118.

 $\overline{a}$ 

b. The group sizes are unequal. The harmonic mean of the group sizes is

used. Type I error levels are not guaranteed.

c. Alpha = .05.

With significant interaction effects, you may see simple effects and comparison based on graphs. The discussion ahead provides ahead provide brief about line graph results.

Click Graphs menu $\rightarrow$  Legacy Dialogs  $\rightarrow$  Line.....

This will open Line Charts dialogue box

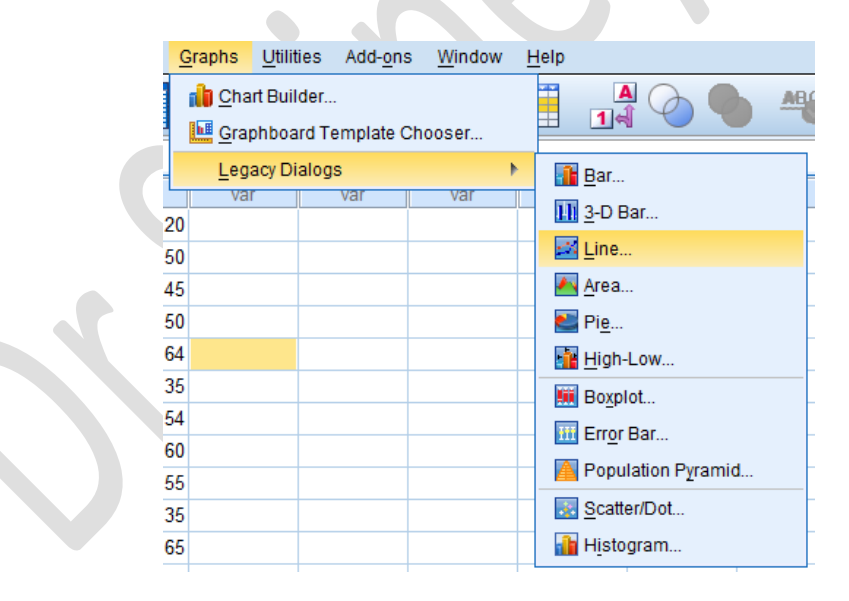

Click Multiple and Define to open Define sub dialogue box.

International Journal of Scientific and Research Publications (ISSN: 2250-3153)

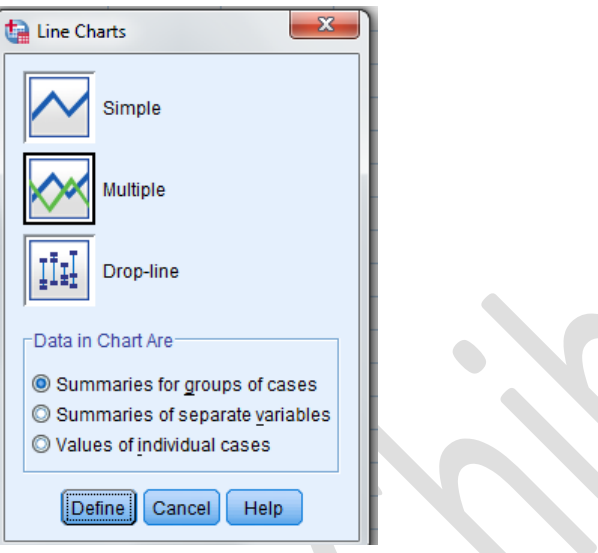

Select **other Statistics** radio button. By default mean will be shown , when we send **Sales** in box. In **Category Axis** send **Qualification** variable and put **Territory** in **define lines.**

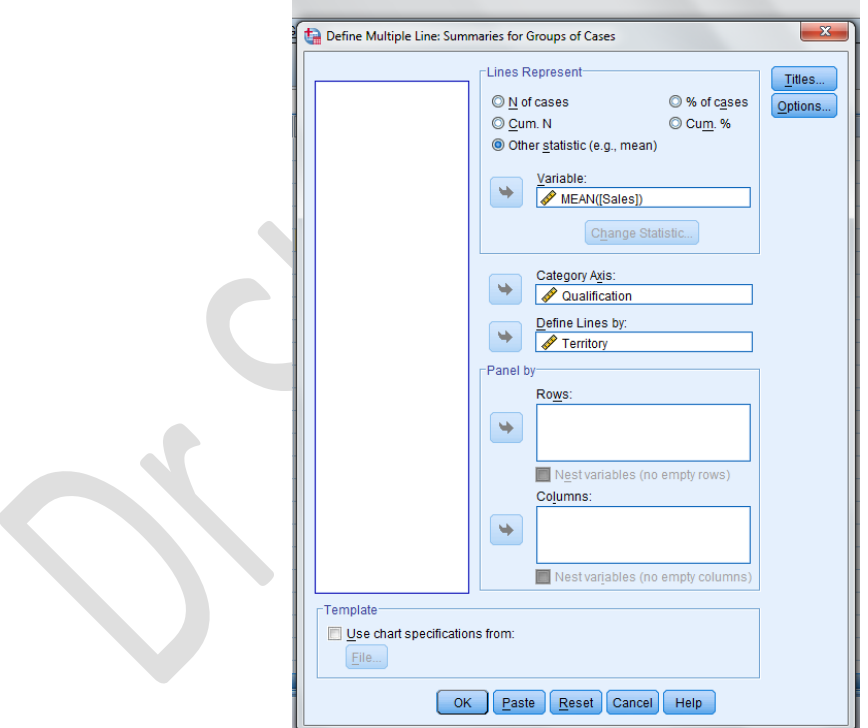

International Journal of Scientific and Research Publications (ISSN: 2250-3153)

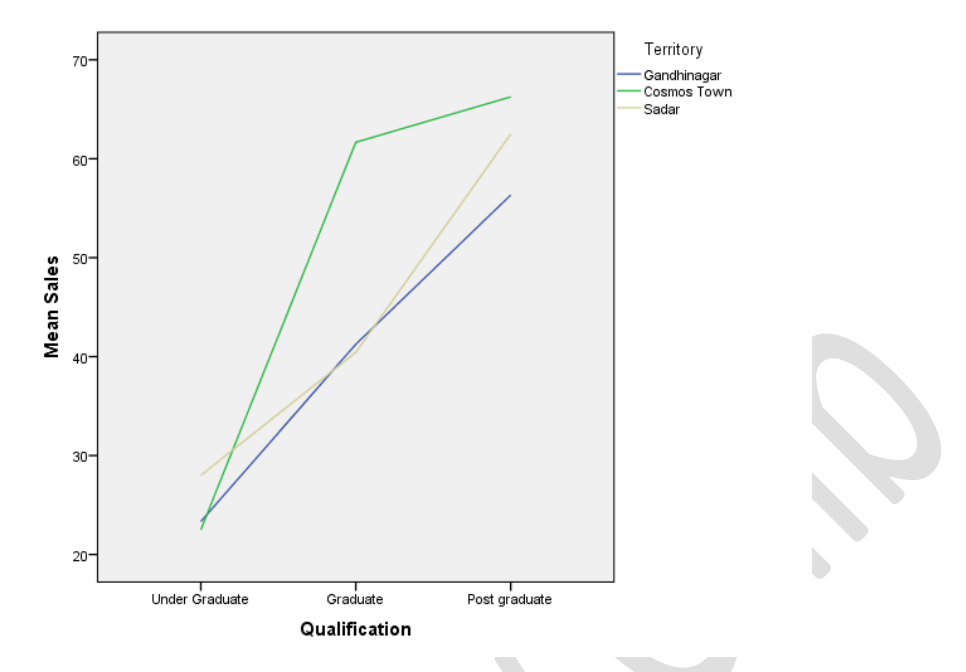

The output above shows that sales increases with increase in education in all the three places.

\*\*\*\*\*

International Journal of Scientific and Research Publications (ISSN: 2250-3153)

# **Chapter 7**

# **Factor Analysis**

Factor Analysis is a statistical process used to analyze interrelationships among a large number of variables and to explain these variables in terms of their common underlying factors. The objective is to condense the information contained in a larger number of variable into a smaller set of variables. Factor analysis is a generic name given to a class of multivariate statistical methods whose primary purpose is to define the underlying structure in a data matrix. Broadly speaking it addresses the problem of analyzing the structure of interrelationships (correlations) among a large number of variables. Once these dimensions and the explanation of each variable are determined, the two primary uses for factor analysis-summarization and data reduction can be achieved (Hair et al.,1998)

# **Step 1: objectives of Factor Analysis**

The first step involves

# **Identifying structure through data summarization**

Factor analysis can identify the structure of relationship among either variables or respondents by examining either the correlation between the variables or the correlation between the respondents. The most common type of factor analysis is referred to as R factor analysis. R factor analysis analyses a set of variables to identify the dimension that are latent (not easily observed). But if factor analysis be applied to a correlation matrix of the individual respondents based on their characteristics then it would be referred to as Q factor analysis, which is a method of converting a large number of people into distinctly different groups within a large population.

# **Data reduction**

Factor analysis can also :Identify representative variables from a much larger set of variables for use in subsequent multivariate analyses, Or, Create an entirely new set of variables, much smaller in number, to partially or completely replace the original set of variables for inclusion in subsequent techniques. In both the cases the objective is to retain the nature and character of the original variables, but reduce their number to simplify the subsequent multivariate analysis(Hair et al.,1998)

# **Step 2:Designing Factor Analysis.**

Hair et al., (1998) mentioned that the design of a factor analysis involves three basic decisions:

 Calculation of input data (a correlation matrix) to meet the specified objectives of grouping variables or respondents.

- The design of the study in terms of number of variables, measurement properties of variables, and the types of allowable variables; and
- Sample size necessary, both in absolute terms and as a function of number of variables in the analysis.

# **Step 3: Assumptions in Factor Analysis :**

Sample size : a sample of 100 subjects is acceptable.

Normality : variables should be normally distributed.

Linearity :linearity should be present since correlation are required.

Overall significance of correlation matrix should be checked with Bartlett test of sphericity and KMO measure of Sampling Adequacy.

# **Step 4: Deriving Factors and Assessing Overall Fit**

Hair et.al.(1998) mention that once the variables are specified and the correlation matrix is prepared, then factor analysis can be applied to identify the underlying structure of relationships. In doing so, decisions must be made concerning

- The method of extracting the factors ; common factors analysis versus component analysis)
- The number of factors selected to represent the underlying structure in the data.

Component analysis to used when the objective is to summarize most of the original information in minimum number of factors for prediction purpose. When a large set of variables is factored, the method first extracts the combination of variables explaining the greatest amount of variance and then proceed to combination of variables explaining the greatest amount of variance and then proceed to combinations that account for smaller amounts of variance.

For extracting the number of factors the latent root criterion has been used. According to Hair et al.,(1998), the latent root criterion is most commonly used technique and its rational is that any individual factor should account for the variance of at least single variable if it is to be retained for interpretation. Each variable contributes a value of 1 to the total eigenvalue. Only the factors having latent root or eigenvalues greater than 1 are considered significant ;all factors with latent root less than 1 are considered insignificant and are disregarded. Another criteria for the number of factor to extract is the percentage of variance criterion which according to Hair et al.,(1998) is an approach based on achieving a specified cumulative percentage of total variance extracted by successive factors. The purpose is to ensure practical significance for the derived factors by ensuring that they explain at least a specified amount of variance. The scree test is derived by plotting the latent roots against the number of factors in their order of extraction and the shape of the resulting curve is used to evaluate the cutoff point. Therefore, single criterion named latent root as a guideline for determining how many factors to extract as the first attempt at interpretation and also a scree test to complete determination.

# **Step 5: Interpreting the Factors**

Hair et al.(1998) explain the three steps are involved in the interpretation of the factors and the selection of the final factor solution. The initial unrotated factor matrix is computed to assist in obtaining a preliminary indication of the number of factors extract. The factor matrix contains factor loadings for each variable on each factor. In computing the unrotated factor matrix, the best linear combination of variables is expected. Therefore , the first factor may be viewed as the single best summary of linear relationship exhibited in the data. The second factor is defined as the second-best liner combination of the variables; subject to the constraint it is orthogonal to the first factor. To be orthogonal to the first factor, the second factor must be derived from the variance remaining after the first factor has been extracted.

Factor loading is the means of interpreting the role each variable plays in defining each factor. Factor loadings are the correlation of each variable and the factor. Loadings indicate the degree of correspondence between the variable and the factor, with higher loadings making the variable representative of the factor. The unrotated factor solution may not provide a meaningful pattern of variable loadings. Generally, rotation will be desirable because it simplifies the factor structure and it is usually difficult to determine whether unrotated factors will be meaningful. Therefore the second step employs a rotation method to achieve simpler and theoretically more meaningful factor solutions (Hair et al.,1998). In the third step, we assess the need to specify the factor model owing to;

- Deletion of variables from the analysis
- The desire to employ a different rotational method for interpretation
- The need to extract a different number of factors
- The desire to change from one extraction method to another.

Re-specification of a factor model is accomplished by returning to the extraction stage, extracting factors, and interpreting them again(Hair et al.,1998)

According to Hair et al. (1998) three major orthogonal approaches have been developed

**QUARTIMAX**: the ultimate goal of a QUARTIMAX rotation is to simplify the rows of a factor matrix ; that is QUATRIMAX focuses on rotating the initial factor so that a variable loads high on one factor and as low as possible on all other factors.

**VARIMAX**: VARIMAX criterion centres on simplifying columns of the factor matrix. With the VARIMAX rotational approach, the maximum possible simplification is reached if there are only 1s and 0s in a column.

EQUIMAX: the EQUIMAX approach is a compromise between the QUARIMAX and VARIMAX approaches. Rather than concentrating either on simplification of the rows or on simplification of the columns, it tries to accomplish some of each.

In selecting among the above mentioned rotational methods for the research , there is a point to mention that no specific rules have been developed to guide the researcher in selecting a particular orthogonal or oblique rotational technique. In the working example we intend to utilize the rotational technique VARIMAX as the orthogonal solution for the analysis of existing variable.

# **WORKING EXAMPLE:**

The researcher wants to conduct factor analysis on the factors affecting the employee satisfaction.

Eleven variables were considered for conducting factor analysis. He conducted analysis based on the rating: strongly disagree(1), disagree(2), Neutral (3)  $\Delta$ Agree (4), Strongly agree (5)

Make a data file based on the eleven factors as shown in the figure below:

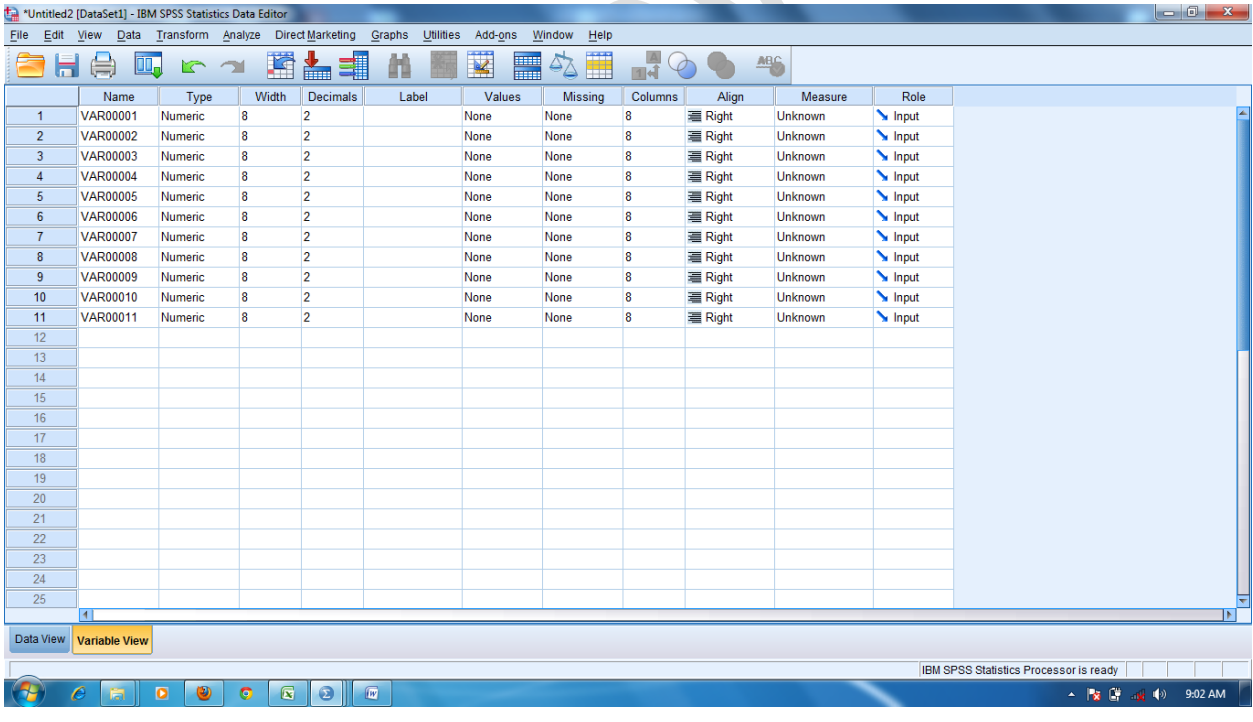

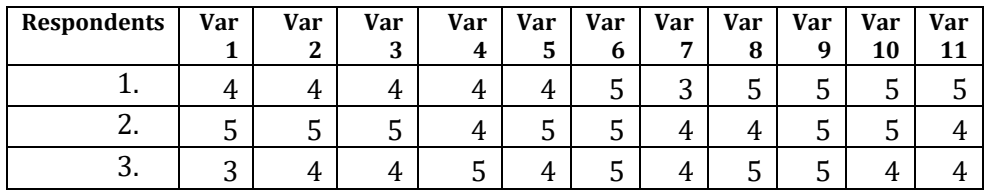

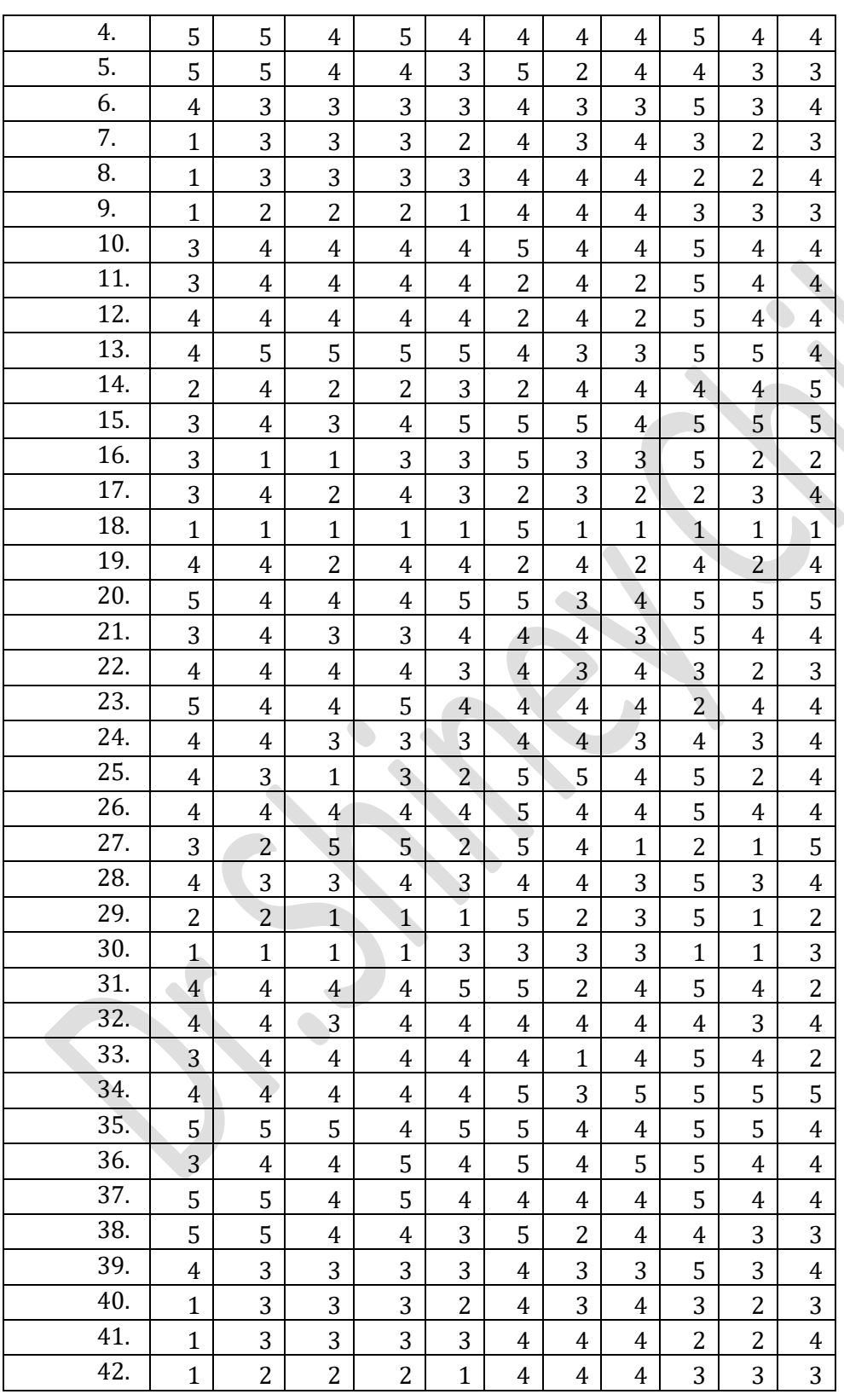

# International Journal of Scientific and Research Publications (ISSN: 2250-3153)

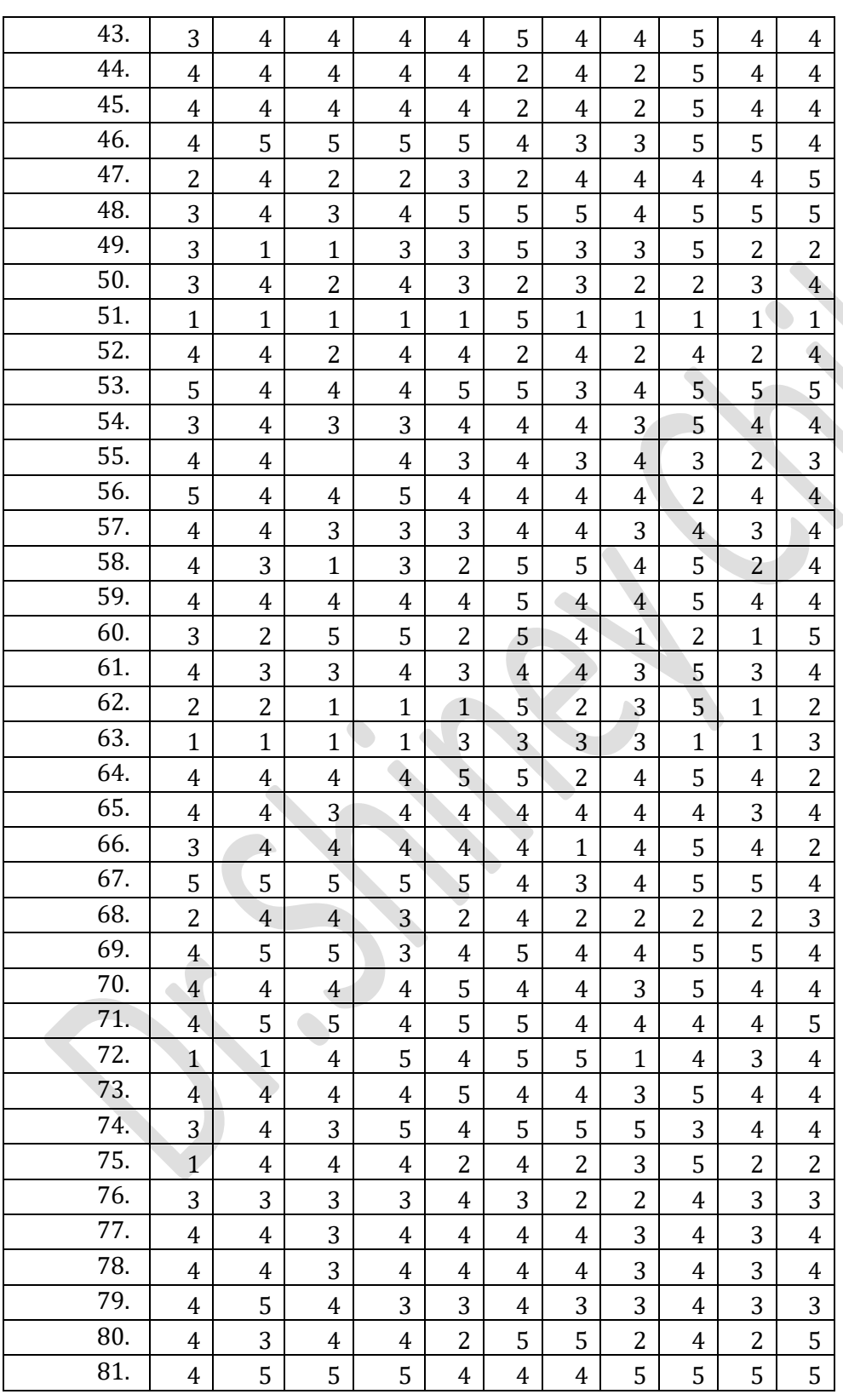

# International Journal of Scientific and Research Publications (ISSN: 2250-3153)

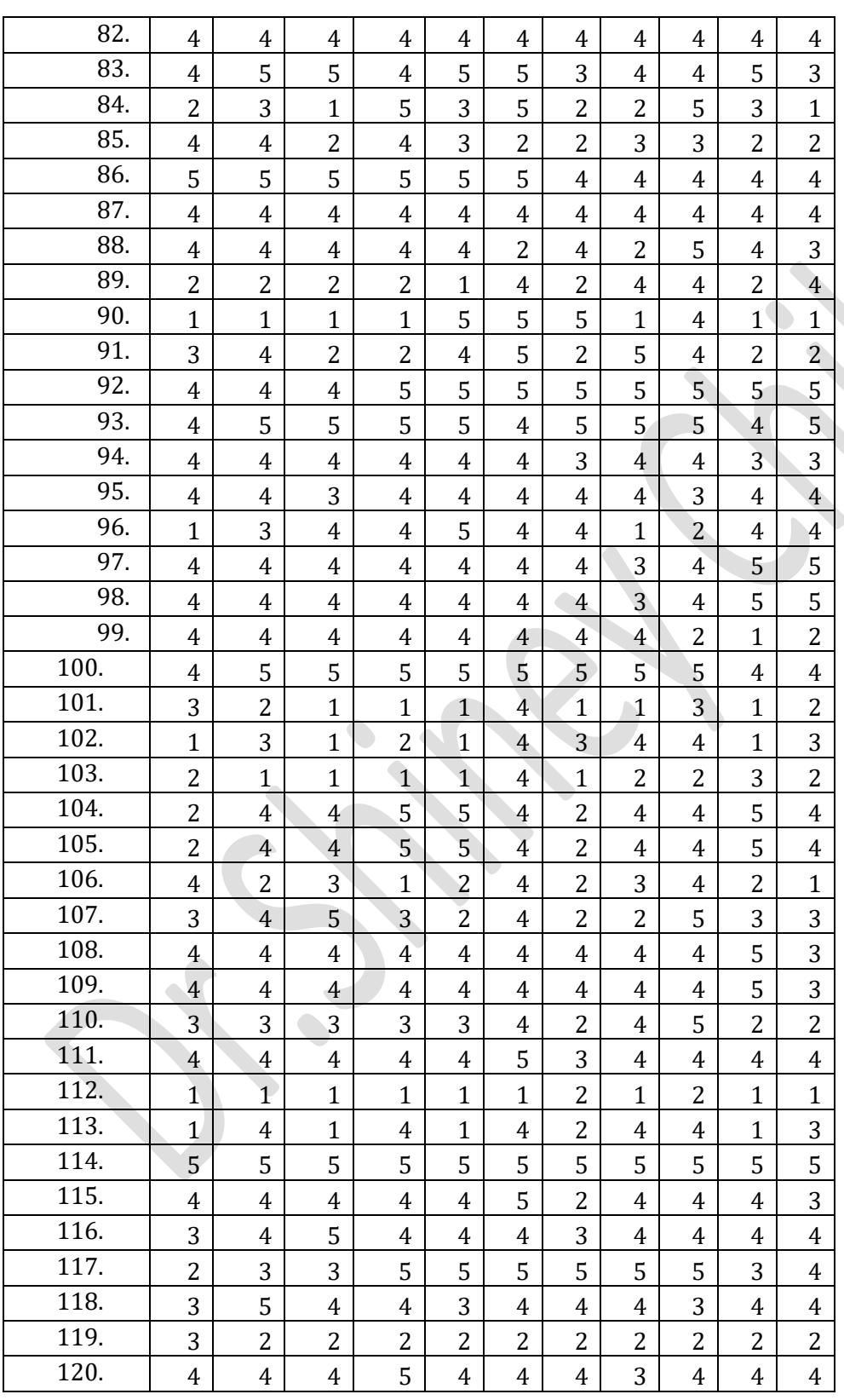

# International Journal of Scientific and Research Publications (ISSN: 2250-3153)
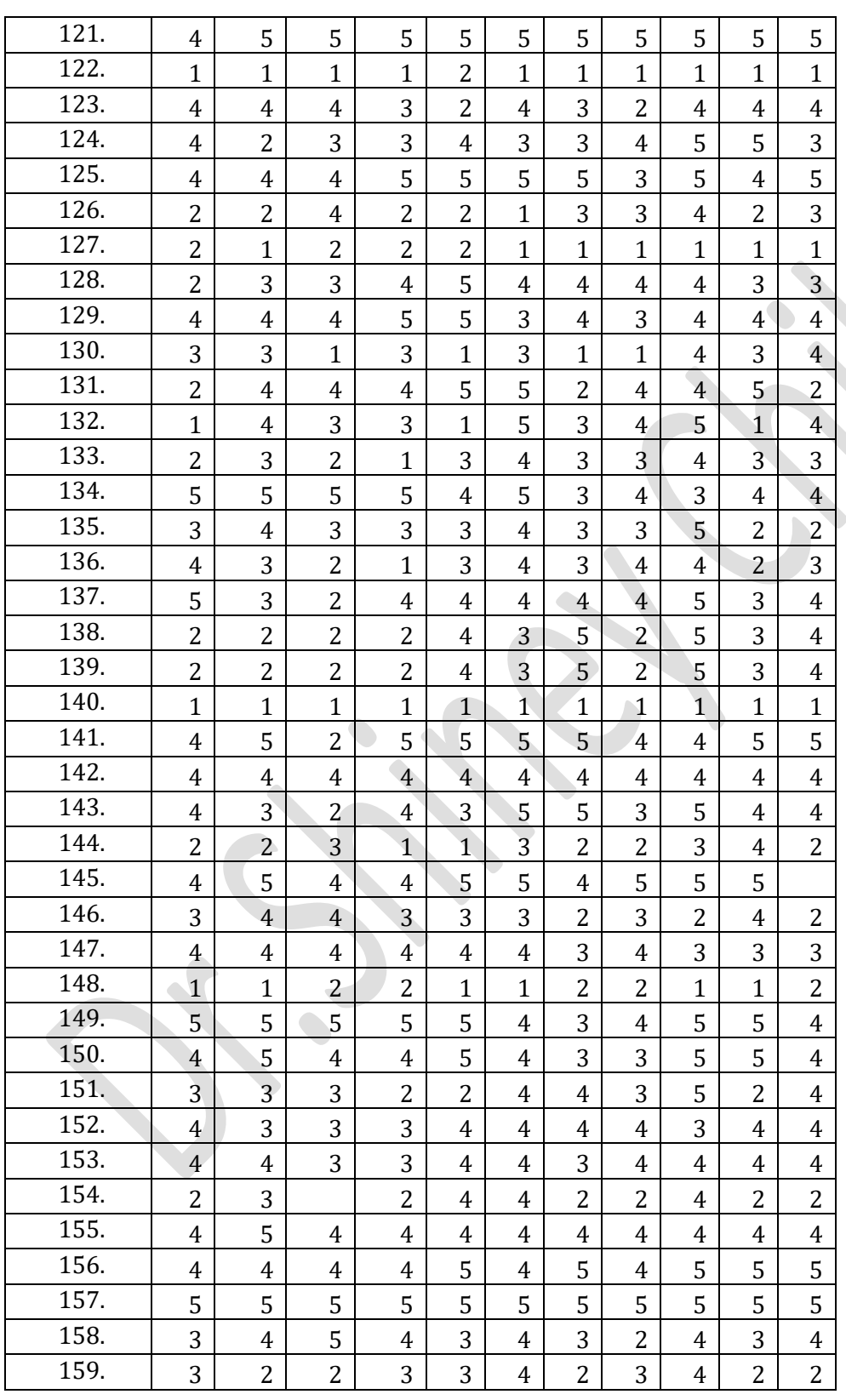

### International Journal of Scientific and Research Publications (ISSN: 2250-3153)

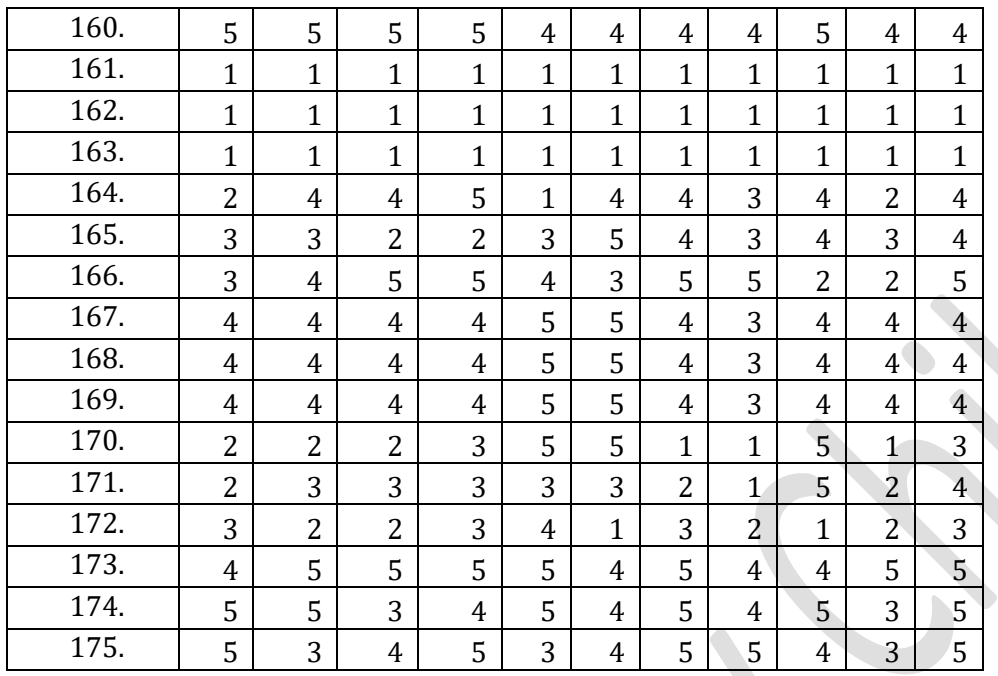

International Journal of Scientific and Research Publications (ISSN: 2250-3153)

Click **Analyze – Dimension Reduction Factor…….**

This will open **Factor Analysis** dialogue box.

### International Journal of Scientific and Research Publications (ISSN: 2250-3153)

|                                                                                                    | File Edit View                                                          | Data Transform Analyze Direct Marketing Graphs       |                          |                                                    |                               |              | Utilities        | Add-ons                                   | Window<br>Help |                         |                     |                                |                             |                                                                            |
|----------------------------------------------------------------------------------------------------|-------------------------------------------------------------------------|------------------------------------------------------|--------------------------|----------------------------------------------------|-------------------------------|--------------|------------------|-------------------------------------------|----------------|-------------------------|---------------------|--------------------------------|-----------------------------|----------------------------------------------------------------------------|
|                                                                                                    |                                                                         | ll,                                                  | Reports                  |                                                    |                               | þ            |                  | K                                         | Ħ              | $\mathbb{A}$            |                     | 鹎                              |                             |                                                                            |
| п                                                                                                    |                                                                         | r                                                    |                          |                                                    | <b>Descriptive Statistics</b> |              |                  |                                           |                | 国                       |                     |                                |                             |                                                                            |
|                                                                                                    | Name                                                                    | Type                                                 | Tables                   |                                                    |                               | h            | abel             | Values                                    | <b>Missing</b> | Columns                 | Align               | Measure                        | Role                        |                                                                            |
| 1                                                                                                    | <b>VAR00001</b>                                                         | Numeric                                              |                          | Compare Means                                      |                               | þ            |                  | None                                      | None           | 8                       | <b>■ Right</b>      | Unknown                        | Input                       |                                                                            |
| $\overline{2}$                                                                                                | <b>VAR00002</b>                                                         | Numeric                                              |                          |                                                    | General Linear Model          | ۱            |                  | None                                      | None           | 8                       | <b>三 Right</b>      | <b>Unknown</b>                 | Input                       |                                                                            |
| $\overline{3}$<br>$\overline{4}$                                                                              | VAR00003                                                                | Numeric                                              |                          |                                                    | Generalized Linear Models +   |              |                  | None                                      | None           | $\bf{8}$<br>8           | <b>三 Right</b>      | <b>Unknown</b>                 | Input                       |                                                                            |
|                                                                                                    | <b>VAR00004</b>                                                         | Numeric                                              |                          | <b>Mixed Models</b>                                |                               |              |                  | None                                      | None           |                         | 三 Right             | <b>Unknown</b>                 | Input                       |                                                                            |
| $\sqrt{5}$                                                                                                    | <b>VAR00005</b>                                                         | Numeric                                              |                          | Correlate                                          |                               |              |                  | None                                      | None           | 8                       | <b>■ Right</b>      | <b>Unknown</b>                 | Input                       |                                                                            |
| $6\phantom{a}$<br>$\overline{7}$                                                                              | <b>VAR00006</b>                                                         | Numeric                                              |                          | Regression                                         |                               |              |                  | None                                      | None           | 8<br>8                  | <b>■ Right</b>      | Unknown                        | Input                       |                                                                            |
| $\boldsymbol{8}$                                                                                              | <b>VAR00007</b>                                                         | Numeric                                              |                          | Loglinear                                          |                               |              |                  | None                                      | None           | 8                       | 量 Right             | <b>Unknown</b>                 | Input                       |                                                                            |
| $\overline{9}$                                                                                                | <b>VAR00008</b><br><b>VAR00009</b>                                      | Numeric                                              |                          | Neural Networks                                    |                               | ۱            |                  | None                                      | None           |                         | ■ Right             | Unknown                        | Input                       |                                                                            |
| 10                                                                                                    | VAR00010                                                                | Numeric                                              | Classify                 |                                                    |                               | ۱            |                  | None                                      | None           | 8<br>$\bf{8}$           | <b>■ Right</b>      | Unknown                        | Input                       |                                                                            |
| 11                                                                                                    | VAR00011                                                                | Numeric                                              |                          |                                                    | <b>Dimension Reduction</b>    |              | & Eactor         | <b>None</b>                               | <b>None</b>    | $\overline{\textbf{8}}$ | <b>■ Right</b>      | <b>Unknown</b>                 | Input                       |                                                                            |
| 12                                                                                                    |                                                                         | Numeric                                              | Scale                    |                                                    |                               | Þ            |                  |                                           |                |                         | <b>■ Right</b>      | Unknown                        | Input                       |                                                                            |
| 13                                                                                                    |                                                                         |                                                      |                          |                                                    | Nonparametric Tests           |              |                  | Correspondence Analysis                   |                |                         |                     |                                |                             |                                                                            |
| 14                                                                                                    |                                                                         |                                                      |                          | Forecasting                                        |                               |              |                  | O Optimal Scaling                         |                |                         |                     |                                |                             |                                                                            |
| $15\,$                                                                                                    |                                                                         |                                                      | Survival                 |                                                    |                               | ۱            |                  |                                           |                |                         |                     |                                |                             |                                                                            |
| 16                                                                                                    |                                                                         |                                                      |                          |                                                    | Multiple Response             | ١            |                  |                                           |                |                         |                     |                                |                             |                                                                            |
| 17                                                                                                    |                                                                         |                                                      |                          |                                                    | 33 Missing Value Analysis     |              |                  |                                           |                |                         |                     |                                |                             |                                                                            |
| 18                                                                                                    |                                                                         |                                                      |                          |                                                    |                               | $\mathsf{h}$ |                  |                                           |                |                         |                     |                                |                             |                                                                            |
| 19                                                                                                    |                                                                         |                                                      |                          |                                                    | Multiple Imputation           |              |                  |                                           |                |                         |                     |                                |                             |                                                                            |
| 20                                                                                                    |                                                                         |                                                      |                          |                                                    | <b>Complex Samples</b>        | þ            |                  |                                           |                |                         |                     |                                |                             |                                                                            |
| 21                                                                                                    |                                                                         |                                                      |                          | Quality Control                                    |                               | þ            |                  |                                           |                |                         |                     |                                |                             |                                                                            |
| 22                                                                                                    |                                                                         |                                                      | ROC Curve                |                                                    |                               |              |                  |                                           |                |                         |                     |                                |                             |                                                                            |
| 23                                                                                                    |                                                                         |                                                      |                          |                                                    |                               |              |                  |                                           |                |                         |                     |                                |                             |                                                                            |
| 24                                                                                                    |                                                                         |                                                      |                          |                                                    |                               |              |                  |                                           |                |                         |                     |                                |                             |                                                                            |
| 25                                                                                                    |                                                                         |                                                      |                          |                                                    |                               |              |                  |                                           |                |                         |                     |                                |                             |                                                                            |
|                                                                                                    | <b>Dimension Reduction</b><br>r                                         | <b>Variable View</b><br>$\overline{\mathbf{o}}$<br>0 | O                        | $\mathbb{R}$                                       | $\mathbf 0$                   | $\sqrt{w}$   |                  |                                           |                |                         |                     |                                |                             | IBM SPSS Statistics Processor is ready<br>- kal≇<br>$\blacklozenge$<br>آن. |
|                                                                                                    | *Untitled2 [DataSet1] - IBM SPSS Statistics Data Editor<br>Data<br>View | Transform                                            | Analyze Direct Marketing |                                                    |                               | Graphs       | <b>Utilities</b> | Add-ons                                   | Window<br>Heip |                         |                     |                                |                             |                                                                            |
| $E$ dit<br>氙                                                                                                  | ū.<br>$\equiv$                                                          |                                                      | У                        | r<br>.                                             |                               | нн           |                  | K<br>▦                                    | <b>HILL</b>    | $\frac{\Delta}{2}$      |                     | 學                              |                             |                                                                            |
|                                                                                                    | Name                                                                    | Type                                                 | Width                    |                                                    | ₹<br>m.<br>Decimals           |              | Label            | <b>HILL</b><br>Values                     | <b>Missing</b> | 国也<br>Columns           | Align               | Measure                        | Role                        |                                                                            |
| $\overline{1}$                                                                                                | VAR00001                                                                | Numeric                                              | 8                        | 2                                                  |                               |              |                  | None                                      | None           | 8                       | <b>■ Right</b>      | Unknown                        | Input                       |                                                                            |
| $\overline{2}$                                                                                                | <b>VAR00002</b>                                                         | Numeric                                              | 8                        | $\overline{2}$                                     |                               |              |                  | None                                      | None           | $\boldsymbol{8}$        | <b>三 Right</b>      | Unknown                        | Input                       |                                                                            |
|                                                                                                    | <b>VAR00003</b>                                                         | Numeric                                              | 8                        | $\overline{2}$                                     |                               |              |                  | None                                      | None           | 8                       | 三 Right             | <b>Unknown</b>                 | Input                       |                                                                            |
|                                                                                                    | <b>VAR00004</b>                                                         | Numeric                                              | 8                        | $\overline{\mathbf{2}}$                            |                               |              |                  | None                                      | None           | $\boldsymbol{8}$<br>l8  | <b>■ Right</b>      | Unknown                        | Input                       |                                                                            |
| 3<br>$\overline{4}$<br>$\sqrt{5}$<br>$6\phantom{.0}$                                                          | <b>VAR00005</b><br><b>VAR00006</b>                                      | Numeric<br>Numeric                                   | 8<br>$\boldsymbol{8}$    | $\overline{\mathbf{2}}$<br>$\overline{\mathbf{c}}$ |                               |              | Factor Analysis  |                                           | Mone<br>-      | ٠                       | <b>E</b> Right<br>٠ | <b>Unknown</b><br>$\mathbf{x}$ | Input                       |                                                                            |
|                                                                                                    | <b>VAR00007</b>                                                         | Numeric                                              | 8                        | $\overline{2}$                                     |                               |              |                  |                                           |                |                         |                     |                                | Input<br>Input              |                                                                            |
|                                                                                                    | <b>VAR00008</b>                                                         | Numeric                                              | 8                        | $\overline{\mathbf{2}}$                            |                               |              |                  | <b>/</b> VAR00001                         |                | Variables:              |                     | Descriptives.                  | Input                       |                                                                            |
|                                                                                                    | VAR00009                                                                | Numeric                                              | 8                        | $\overline{\mathbf{2}}$                            |                               |              |                  | <b>/</b> VAR00002                         |                |                         |                     | Extraction.                    | Input                       |                                                                            |
|                                                                                                    | <b>VAR00010</b>                                                         | Numeric                                              | 8                        | $\overline{2}$                                     |                               |              |                  |                                           |                |                         |                     | Rotation                       | Input                       |                                                                            |
|                                                                                                    | <b>VAR00011</b>                                                         | Numeric                                              | 8                        | $\overline{2}$                                     |                               |              |                  | <b>VAR00004</b><br><b><i>VAR00005</i></b> | ۷              |                         |                     | Scores                         | $\blacktriangleright$ Input |                                                                            |
|                                                                                                    |                                                                         |                                                      |                          |                                                    |                               |              |                  | <b>VAR00006</b>                           |                |                         |                     | Options.                       |                             |                                                                            |
|                                                                                                    |                                                                         |                                                      |                          |                                                    |                               |              |                  | <b>VAR00007</b><br><b><i>VAR00008</i></b> |                |                         |                     |                                |                             |                                                                            |
|                                                                                                    |                                                                         |                                                      |                          |                                                    |                               |              |                  | <b>VAR00009</b>                           | ٠              | Selection Variable:     |                     |                                |                             |                                                                            |
|                                                                                                    |                                                                         |                                                      |                          |                                                    |                               |              |                  | <b>VAR00010</b><br><b>/</b> VAR00011      |                |                         |                     |                                |                             |                                                                            |
|                                                                                                    |                                                                         |                                                      |                          |                                                    |                               |              |                  |                                           |                | Value.                  |                     |                                |                             |                                                                            |
|                                                                                                    |                                                                         |                                                      |                          |                                                    |                               |              |                  | OK                                        | Paste          | Reset Cancel            | Help                |                                |                             |                                                                            |
|                                                                                                    |                                                                         |                                                      |                          |                                                    |                               |              |                  |                                           |                |                         |                     |                                |                             |                                                                            |
|                                                                                                    |                                                                         |                                                      |                          |                                                    |                               |              |                  |                                           |                |                         |                     |                                |                             |                                                                            |
| $\bf{8}$<br>$9$<br>10<br>11<br>12<br>13<br>14<br>$15\phantom{.0}$<br>16<br>17<br>$18$<br>19<br>20<br>21<br>22 |                                                                         |                                                      |                          |                                                    |                               |              |                  |                                           |                |                         |                     |                                |                             |                                                                            |
| 23                                                                                                    |                                                                         |                                                      |                          |                                                    |                               |              |                  |                                           |                |                         |                     |                                |                             |                                                                            |
| 24                                                                                                    |                                                                         |                                                      |                          |                                                    |                               |              |                  |                                           |                |                         |                     |                                |                             |                                                                            |
| 25                                                                                                    |                                                                         |                                                      |                          |                                                    |                               |              |                  |                                           |                |                         |                     |                                |                             |                                                                            |
| Data View                                                                                                    | $\blacksquare$<br><b>Variable View</b>                                  |                                                      |                          |                                                    |                               |              |                  |                                           |                |                         |                     |                                |                             |                                                                            |

*Monograph on ' SPSS Basics - Handbook'- by .Shiney Chib, shinychib@gmail.com* Page 111

Click the variable in the left list box and send it in **Variables** list box by clicking upper **right arrow** button. Similarly do this for other variables. Click **Descriptives**… button to open its sub dialogue box and select the desired statistics as well as correlation matrix properties according to your need. In the working example, we have selected **KMO and Barlett's test of sphericity** as well as **Anti-image** in the correlation matrix. Click **Continue** button to close the sub dialogue box. The previous dialogue box will reappear.

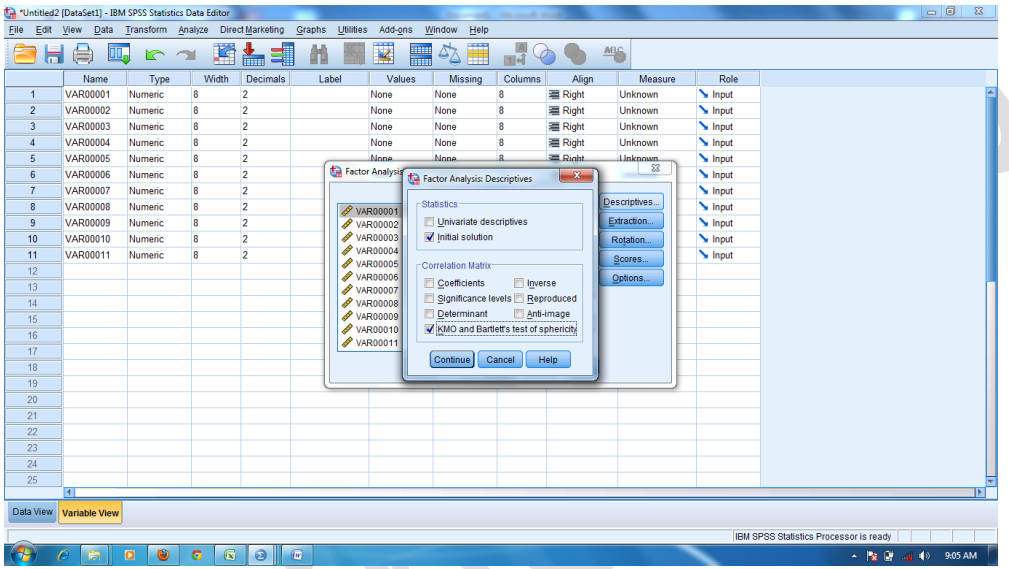

Click **Extraction….** Button to open its sub dialogue box. Select the **method** as **principal components.** You can also change other extraction methods and options as per you need. In the working example, we have selected the following extraction options. Click **Continue**  button to close the sub dialogue box. The previous dialogue box will reappear.

| Numeric<br>None<br>Unknown<br>$\overline{2}$<br>VAR00002<br>None<br>8<br><b>高 Right</b><br>Unknown<br>Input<br>Numeric<br>8<br>None<br>$\overline{2}$<br>8<br>Input<br>VAR00003<br>None<br>三 Right<br>Numeric<br>8<br>None<br>Unknown<br>$\overline{2}$<br>$\mathbf{x}$<br>Input<br>VAR00004<br>Numeric<br>8<br><b>B</b> Tur<br>Factor Analysis: Extraction<br>$\overline{2}$<br>Input<br>VAR00005<br>Numeric<br>8<br>$\tau$<br>Method: Principal components<br>Input<br>VAR00006<br>$\overline{2}$<br>Numeric<br>8<br>VAR00007<br>$\overline{2}$<br>Input<br>Numeric<br>8<br>Display<br>Analyze<br>$\overline{2}$<br><b>VAR00008</b><br>Input<br>Numeric<br>8<br>Unrotated factor solution<br>Correlation matrix<br>$\overline{2}$<br>VAR00009<br>Input<br>Numeric<br>8<br>C Covariance matrix<br>Scree plot<br>$\overline{c}$<br>Input<br>VAR00010<br>Numeric<br>8<br>VAR00011<br>$\overline{c}$<br>Edrad <sup>-</sup><br>Input<br>Numeric<br>8<br><sup>6</sup> Based on Eigenvalue<br>Eigenvalues greater than: 1<br>C Fixed number of factors<br>Factors to extract:<br>Maximum Iterations for Convergence: 100<br>Continue<br>Cancel<br>Help<br>25<br>$\vert$ 1 |                | $\bigoplus$<br>ы<br>Name | U.<br>$r \sim$<br>Type | Width | 踏んま<br>Decimals | Label | R<br>H<br>Values | H<br>Missing | 尋<br>Columns | Align   | <b>ABG</b><br>Measure | Role  |  |
|----------------------------------------------------------------------------------------------------|----------------|--------------------------|------------------------|-------|-----------------|-------|------------------|--------------|--------------|---------|-----------------------|-------|--|
|                                                                                                    | $\overline{1}$ | VAR00001                 |                        | 8     | $\overline{2}$  |       | None             |              | 8            | = Right |                       | Input |  |
|                                                                                                    | $\overline{2}$ |                          |                        |       |                 |       |                  |              |              |         |                       |       |  |
|                                                                                                    | $\overline{3}$ |                          |                        |       |                 |       |                  |              |              |         |                       |       |  |
|                                                                                                    | $\overline{4}$ |                          |                        |       |                 |       |                  |              |              |         |                       |       |  |
|                                                                                                    | 5              |                          |                        |       |                 |       |                  |              |              |         |                       |       |  |
|                                                                                                    | 6              |                          |                        |       |                 |       |                  |              |              |         |                       |       |  |
|                                                                                                    | $\overline{7}$ |                          |                        |       |                 |       |                  |              |              |         |                       |       |  |
|                                                                                                    | 8              |                          |                        |       |                 |       |                  |              |              |         |                       |       |  |
|                                                                                                    | $\overline{9}$ |                          |                        |       |                 |       |                  |              |              |         |                       |       |  |
|                                                                                                    | 10             |                          |                        |       |                 |       |                  |              |              |         |                       |       |  |
|                                                                                                    | 11             |                          |                        |       |                 |       |                  |              |              |         |                       |       |  |
|                                                                                                    | 12             |                          |                        |       |                 |       |                  |              |              |         |                       |       |  |
|                                                                                                    | 13             |                          |                        |       |                 |       |                  |              |              |         |                       |       |  |
|                                                                                                    | 14             |                          |                        |       |                 |       |                  |              |              |         |                       |       |  |
|                                                                                                    | 15             |                          |                        |       |                 |       |                  |              |              |         |                       |       |  |
|                                                                                                    | 16             |                          |                        |       |                 |       |                  |              |              |         |                       |       |  |
|                                                                                                    | 17             |                          |                        |       |                 |       |                  |              |              |         |                       |       |  |
|                                                                                                    | 18             |                          |                        |       |                 |       |                  |              |              |         |                       |       |  |
|                                                                                                    | 19             |                          |                        |       |                 |       |                  |              |              |         |                       |       |  |
|                                                                                                    | 20             |                          |                        |       |                 |       |                  |              |              |         |                       |       |  |
|                                                                                                    | 21             |                          |                        |       |                 |       |                  |              |              |         |                       |       |  |
|                                                                                                    | 22             |                          |                        |       |                 |       |                  |              |              |         |                       |       |  |
|                                                                                                    | 23             |                          |                        |       |                 |       |                  |              |              |         |                       |       |  |
|                                                                                                    | $-24$          |                          |                        |       |                 |       |                  |              |              |         |                       |       |  |
|                                                                                                    |                |                          |                        |       |                 |       |                  |              |              |         |                       |       |  |
|                                                                                                    |                |                          |                        |       |                 |       |                  |              |              |         |                       |       |  |
| Data View Variable View                                                                                                    |                |                          |                        |       |                 |       |                  |              |              |         |                       |       |  |
|                                                                                                    |                |                          |                        |       |                 |       |                  |              |              |         |                       |       |  |
| IBM SPSS Statistics Processor is ready                                                                                                    |                |                          |                        |       |                 |       |                  |              |              |         |                       |       |  |
| 10<br>$\bullet$<br>$\bullet$<br>$\mathbf{X}$<br>$\theta$ $\theta$<br>c.<br><b>Fall</b><br>(4) 9:07 AM<br>$ \overline{R}$ if $\overline{R}$                                                                                                    |                |                          |                        |       |                 |       |                  |              |              |         |                       |       |  |
|                                                                                                    |                |                          |                        |       |                 |       |                  |              |              |         |                       |       |  |

International Journal of Scientific and Research Publications (ISSN: 2250-3153)

Click **Rotation …** button to open its sub dialogue box. Select the **method** as **Varimax** and in **Display** select the check box of **Rotated solution**. Click **Continue** button to close the sub dialogue box. The previous dialogue box will reappear.

 $\boldsymbol{\lambda}$ 

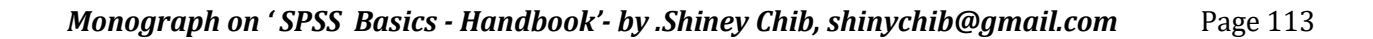

|      |                  | *Untitled2 [DataSet1] - IBM SPSS Statistics Data Editor |                  |                  |                                         |                |                                  |                                   | m.                                              | <b>Monace Street</b>    |                |                              |       | $-6$<br>$\boldsymbol{\mathbb{Z}}$      |
|------|------------------|---------------------------------------------------------|------------------|------------------|-----------------------------------------|----------------|----------------------------------|-----------------------------------|-------------------------------------------------|-------------------------|----------------|------------------------------|-------|----------------------------------------|
| Eile | Edit View        |                                                         |                  |                  | Data Transform Analyze Direct Marketing |                | Graphs Utilities                 | Add-ons                           | Window<br>Help                                  |                         |                |                              |       |                                        |
|      | 忈                | e<br>Щ,                                                 | $\triangleright$ | $\rightarrow$    | F<br>雟                                  | 4              |                                  | $\overline{\mathbf{z}}$<br>E<br>▦ | △                                               | A<br>बर्बे              |                | AB <sub>G</sub>              |       |                                        |
|      |                  | Name                                                    | Type             |                  | Width<br><b>Decimals</b>                |                | Label                            | Values                            | <b>Missing</b>                                  | Columns                 | Align          | Measure                      | Role  |                                        |
|      | 1                | <b>VAR00001</b>                                         | Numeric          | 8                | $\overline{2}$                          |                |                                  | None                              | None                                            | $\boldsymbol{8}$        | <b>■ Right</b> | <b>Unknown</b>               | Input |                                        |
|      | $\overline{2}$   | <b>VAR00002</b>                                         | <b>Numeric</b>   | 8                | $\overline{2}$                          |                |                                  | None                              | None                                            | $\overline{\mathbf{8}}$ | <b>■ Right</b> | Unknown                      | Input |                                        |
|      | $\overline{3}$   | <b>VAR00003</b>                                         | Numeric          | 8                | $\overline{\mathbf{2}}$                 |                |                                  | None                              | None                                            | $\overline{8}$          | <b>三 Right</b> | Unknown                      | Input |                                        |
|      | 4                | <b>VAR00004</b>                                         | Numeric          | 8                | 2                                       |                |                                  | None                              | None                                            | $\overline{\mathbf{8}}$ | <b>■ Right</b> | Unknown                      | Input |                                        |
|      | $\sqrt{5}$       | <b>VAR00005</b>                                         | Numeric          | 8                | $\overline{2}$                          |                |                                  | <b>None</b>                       | <b>None</b>                                     | $\mathbf{a}$            | $\equiv$ Right | <b>Unknown</b><br>$\Sigma\!$ | Input |                                        |
|      | $6\phantom{.}6$  | <b>VAR00006</b>                                         | Numeric          | 8                | $\overline{2}$                          |                |                                  |                                   | Factor Analy Tactor Analysis: Rotation          |                         | $\mathbf{x}$   |                              | Input |                                        |
|      | $\overline{7}$   | <b>VAR00007</b>                                         | <b>Numeric</b>   | 8                | $\overline{2}$                          |                |                                  |                                   |                                                 |                         |                |                              | Input |                                        |
|      | $\boldsymbol{8}$ | <b>VAR00008</b>                                         | <b>Numeric</b>   | 8                | $\overline{2}$                          |                | VAR0000                          |                                   | -Method-                                        |                         |                | escriptives.                 | Input |                                        |
|      | 9                | <b>VAR00009</b>                                         | Numeric          | $\boldsymbol{8}$ | $\overline{2}$                          |                | VAR0000                          |                                   | O None                                          | C Quartimax             |                | Extraction                   | Input |                                        |
|      | 10               | <b>VAR00010</b>                                         | Numeric          | 8                | 2                                       |                | VAR0000                          |                                   | <b>Warimax</b>                                  | C Equamax               |                | Rotation                     | Input |                                        |
|      | 11               | <b>VAR00011</b>                                         | Numeric          | 8                | $\overline{2}$                          |                | VAR0000<br>VAR0000               |                                   | O Direct Oblimin O Promax<br>Delta: $ 0\rangle$ | Kappa 4                 |                | Scores                       | Input |                                        |
|      | 12               |                                                         |                  |                  |                                         |                | VAR0000                          |                                   |                                                 |                         |                | Options                      |       |                                        |
|      | 13               |                                                         |                  |                  |                                         |                | VAR0000                          |                                   | -Display                                        |                         |                |                              |       |                                        |
|      | 14               |                                                         |                  |                  |                                         |                | VAR0000                          |                                   | Rotated solution Loading plot(s)                |                         |                |                              |       |                                        |
|      | 15               |                                                         |                  |                  |                                         |                | VAR0000                          |                                   |                                                 |                         |                |                              |       |                                        |
|      | 16               |                                                         |                  |                  |                                         |                | <b>VAR0001</b><br><b>VAR0001</b> |                                   | Maximum Iterations for Convergence: 100         |                         |                |                              |       |                                        |
|      | 17               |                                                         |                  |                  |                                         |                |                                  |                                   |                                                 |                         |                |                              |       |                                        |
|      | 18               |                                                         |                  |                  |                                         |                |                                  |                                   | Continue                                        | Cancel                  | Help           |                              |       |                                        |
|      | 19               |                                                         |                  |                  |                                         |                |                                  |                                   |                                                 |                         |                |                              |       |                                        |
|      | 20               |                                                         |                  |                  |                                         |                |                                  |                                   |                                                 |                         |                |                              |       |                                        |
|      | 21               |                                                         |                  |                  |                                         |                |                                  |                                   |                                                 |                         |                |                              |       |                                        |
|      | 22               |                                                         |                  |                  |                                         |                |                                  |                                   |                                                 |                         |                |                              |       |                                        |
|      | 23               |                                                         |                  |                  |                                         |                |                                  |                                   |                                                 |                         |                |                              |       |                                        |
|      | 24               |                                                         |                  |                  |                                         |                |                                  |                                   |                                                 |                         |                |                              |       |                                        |
|      | 25               |                                                         |                  |                  |                                         |                |                                  |                                   |                                                 |                         |                |                              |       |                                        |
|      |                  | $\blacksquare$                                          |                  |                  |                                         |                |                                  |                                   |                                                 |                         |                |                              |       |                                        |
|      | Data View        | <b>Variable View</b>                                    |                  |                  |                                         |                |                                  |                                   |                                                 |                         |                |                              |       |                                        |
|      |                  |                                                         |                  |                  |                                         |                |                                  |                                   |                                                 |                         |                |                              |       | IBM SPSS Statistics Processor is ready |
|      |                  |                                                         | ۷<br>$\bullet$   | G                | $\mathbbmss{R}$<br>$\bullet$            | $\overline{w}$ |                                  |                                   |                                                 |                         |                |                              |       | ▲ な ■ ag (+) 9:07 AM                   |
|      |                  |                                                         |                  |                  |                                         |                |                                  |                                   |                                                 |                         |                |                              |       |                                        |

International Journal of Scientific and Research Publications (ISSN: 2250-3153)

Click **Scores…** button to open its sub dialogue box. select the scores according to your need. Click **Continue** button to close the sub dialogue box. The previous dialogue box will reappear.

| *Untitled2 [DataSet1] - IBM SPSS Statistics Data Editor |                      |                             |               |                                         |          |                                    | $\sim$                                  | world, Microsoft High |                        |                 |                             |                                        | $-0$<br>$\Sigma$ |
|---------------------------------------------------------|----------------------|-----------------------------|---------------|-----------------------------------------|----------|------------------------------------|-----------------------------------------|-----------------------|------------------------|-----------------|-----------------------------|----------------------------------------|------------------|
| Edit View<br>File                                       |                      |                             |               | Data Transform Analyze Direct Marketing | Graphs   | Utilities Add-ons                  | Window<br>Help                          |                       |                        |                 |                             |                                        |                  |
|                                                         | 負<br>DQ.             | $\triangleright$            | $\rightarrow$ | 噊<br>ح<br>Ě                             | m        | K                                  | H<br>$\Delta \mathbf{Z}$                | $\frac{1}{14}$        |                        | ABG             |                             |                                        |                  |
|                                                         | Name                 | Type                        |               | Width<br>Decimals                       | Label    | Values                             | <b>Missing</b>                          | Columns               | Align                  | Measure         | Role                        |                                        |                  |
| $\overline{1}$                                          | <b>VAR00001</b>      | Numeric                     | 8             | $\overline{2}$                          |          | None                               | None                                    | 8                     | <b>三 Right</b>         | Unknown         | $\blacktriangleright$ Input |                                        |                  |
| $\overline{2}$                                          | <b>VAR00002</b>      | Numeric                     | 8             | $\overline{2}$                          |          | None                               | None                                    | 8                     | = Right                | Unknown         | $\blacktriangleright$ Input |                                        |                  |
| 3                                                       | <b>VAR00003</b>      | Numeric                     | 8             | $\overline{2}$                          |          | None                               | None                                    | 8                     | <b>三 Right</b>         | Unknown         | $\blacktriangleright$ Input |                                        |                  |
| $\overline{A}$                                          | <b>VAR00004</b>      | Numeric                     | 8             | $\overline{2}$                          |          | None                               | None                                    | 8                     | = Right                | Unknown         | Input                       |                                        |                  |
| 5                                                       | <b>VAR00005</b>      | Numeric                     | 8             | $\overline{2}$                          |          | <b>None</b>                        | <b>None</b>                             |                       | <b>E</b> Right         | <b>Linknown</b> | $\blacktriangleright$ Input |                                        |                  |
| 6                                                       | <b>VAR00006</b>      | Numeric                     | 8             | $\overline{2}$                          |          | Factor Analysis                    | <b>State</b>                            |                       | $B \rightarrow \infty$ | $\Sigma$        | Input                       |                                        |                  |
| $\overline{7}$                                          | <b>VAR00007</b>      | Numeric                     | 8             | $\overline{2}$                          |          |                                    | Factor Analysis: Factor Scores          |                       | $-x$                   |                 | $\blacktriangleright$ Input |                                        |                  |
| 8                                                       | <b>VAR00008</b>      | Numeric                     | 8             | $\overline{2}$                          |          | <b>2</b> VAR00001                  |                                         |                       |                        | Descriptives.   | Input                       |                                        |                  |
| 9                                                       | <b>VAR00009</b>      | Numeric                     | 8             | $\overline{2}$                          |          | <b>VAR00002</b>                    | Save as variables                       |                       |                        | Extraction      | $\blacktriangleright$ Input |                                        |                  |
| 10                                                      | VAR00010             | Numeric                     | 8             | $\overline{2}$                          |          | <b>VAR00003</b>                    | -Method-                                |                       |                        | Rotation        | Input                       |                                        |                  |
| 11                                                      | <b>VAR00011</b>      | Numeric                     | 8             | $\overline{2}$                          |          | <b>VAR00004</b><br><b>VAR00005</b> | <sup>©</sup> Regression                 |                       |                        | Scores          | $\blacktriangleright$ Input |                                        |                  |
| 12                                                      |                      |                             |               |                                         |          | <b>VAR00006</b>                    | <b>Bartlett</b>                         |                       |                        | Options         |                             |                                        |                  |
| 13                                                      |                      |                             |               |                                         |          | <b>/</b> VAR00007                  | Anderson-Rubin                          |                       |                        |                 |                             |                                        |                  |
| 14                                                      |                      |                             |               |                                         |          | <b>VAR00008</b>                    |                                         |                       |                        |                 |                             |                                        |                  |
| 15                                                      |                      |                             |               |                                         |          | <b>VAR00009</b>                    | Display factor score coefficient matrix |                       |                        |                 |                             |                                        |                  |
| 16                                                      |                      |                             |               |                                         |          | <b>VAR00010</b><br><b>VAR00011</b> | Continue                                | Cancel                | Help                   |                 |                             |                                        |                  |
| 17                                                      |                      |                             |               |                                         |          |                                    |                                         |                       |                        |                 |                             |                                        |                  |
| 18                                                      |                      |                             |               |                                         |          |                                    | Paste                                   | Reset<br>Cancel       | Help                   |                 |                             |                                        |                  |
| 19                                                      |                      |                             |               |                                         |          |                                    |                                         |                       |                        |                 |                             |                                        |                  |
| 20                                                      |                      |                             |               |                                         |          |                                    |                                         |                       |                        |                 |                             |                                        |                  |
| 21                                                      |                      |                             |               |                                         |          |                                    |                                         |                       |                        |                 |                             |                                        |                  |
| 22                                                      |                      |                             |               |                                         |          |                                    |                                         |                       |                        |                 |                             |                                        |                  |
| 23                                                      |                      |                             |               |                                         |          |                                    |                                         |                       |                        |                 |                             |                                        |                  |
| 24                                                      |                      |                             |               |                                         |          |                                    |                                         |                       |                        |                 |                             |                                        |                  |
| 25                                                      |                      |                             |               |                                         |          |                                    |                                         |                       |                        |                 |                             |                                        |                  |
|                                                         | $\blacksquare$       |                             |               |                                         |          |                                    |                                         |                       |                        |                 |                             |                                        |                  |
| Data View                                               | <b>Variable View</b> |                             |               |                                         |          |                                    |                                         |                       |                        |                 |                             |                                        |                  |
|                                                         |                      |                             |               |                                         |          |                                    |                                         |                       |                        |                 |                             | IBM SPSS Statistics Processor is ready |                  |
|                                                         |                      | $\circledcirc$<br>$\bullet$ | $\bullet$     | $\mathbf{a}$<br>$\bullet$               | $\omega$ |                                    |                                         |                       |                        |                 |                             |                                        |                  |
|                                                         |                      |                             |               |                                         |          |                                    |                                         |                       |                        |                 |                             |                                        |                  |

*Monograph on ' SPSS Basics - Handbook'- by .Shiney Chib, shinychib@gmail.com* Page 114

Click **Options…**button to open its sub dialogue box. Select the options according to your need. Click **Continue** button to close the sub dialogue box. The previous dialogue box will reappear**. Click Ok** to see the **output viewer.**

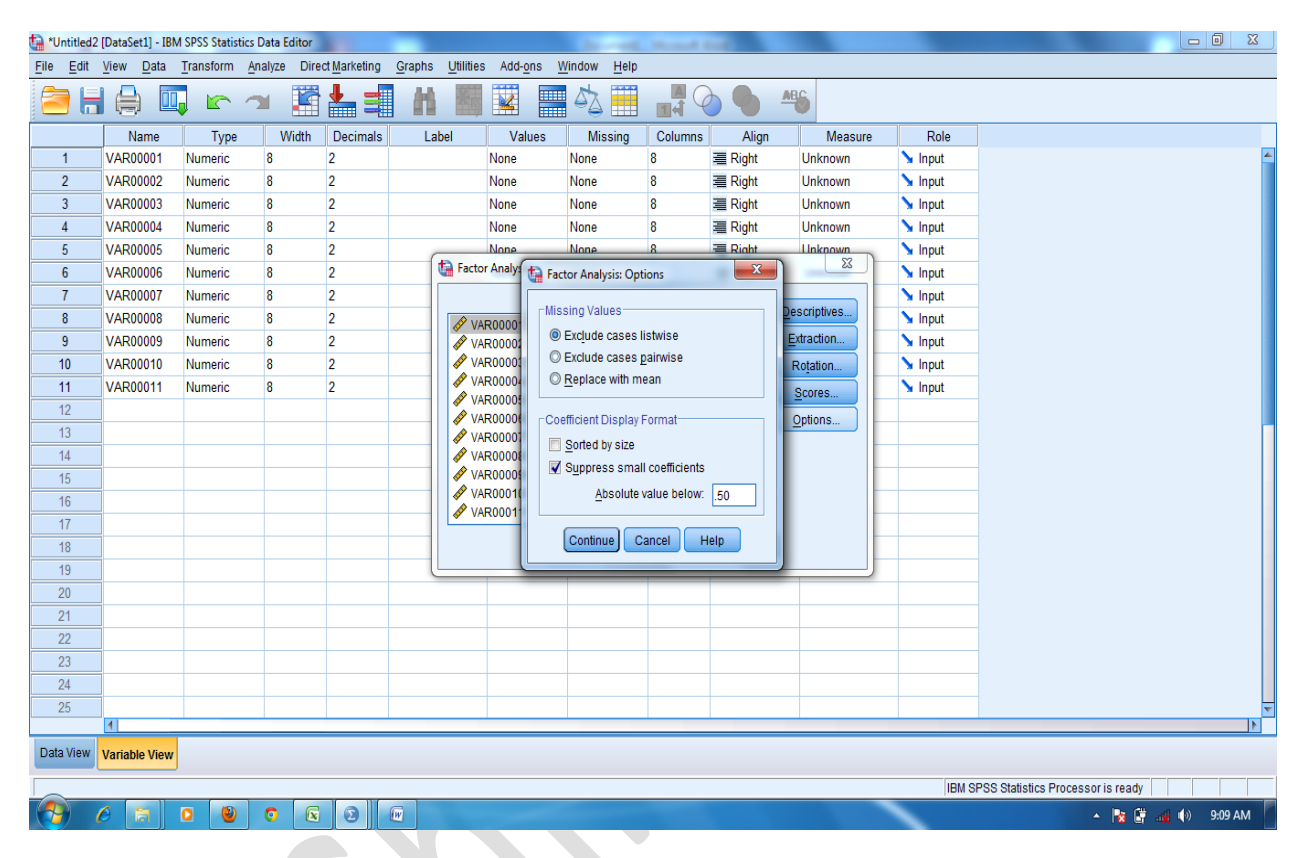

#### **KMO and Bartlett's Test**

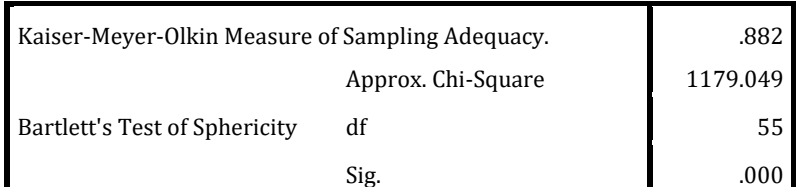

**Communalities** Initial Extraction VAR0001 1.000 .595 VAR0002 1.000 .759 VAR0003 1.000 .704 VAR0004 1.000 .737 VAR0005 1.000 .658 VAR0006 1.000 .774 VAR0007 1.000 .425

### International Journal of Scientific and Research Publications (ISSN: 2250-3153)

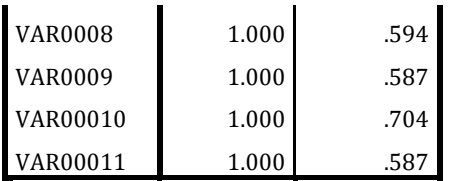

.

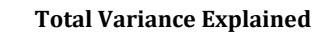

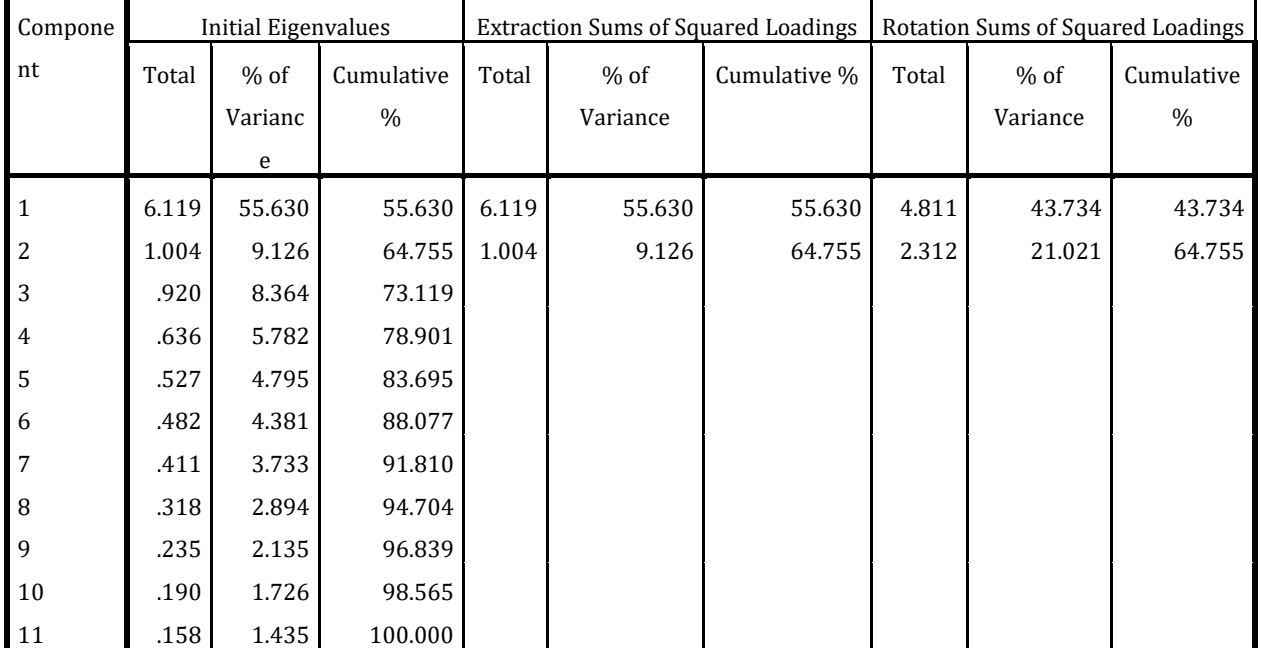

Extraction Method: Principal Component Analysis.

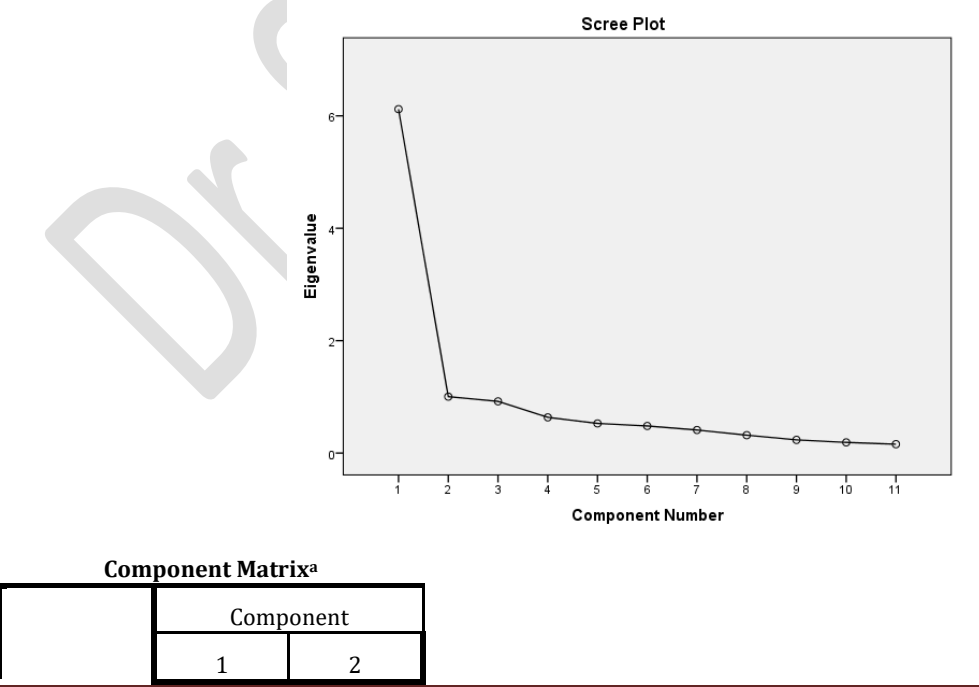

*Monograph on ' SPSS Basics - Handbook'- by .Shiney Chib, shinychib@gmail.com* Page 116

### International Journal of Scientific and Research Publications (ISSN: 2250-3153)

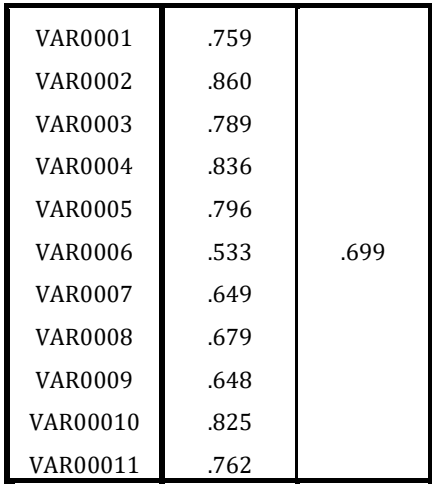

# **Rotated Component Matrix<sup>a</sup>**

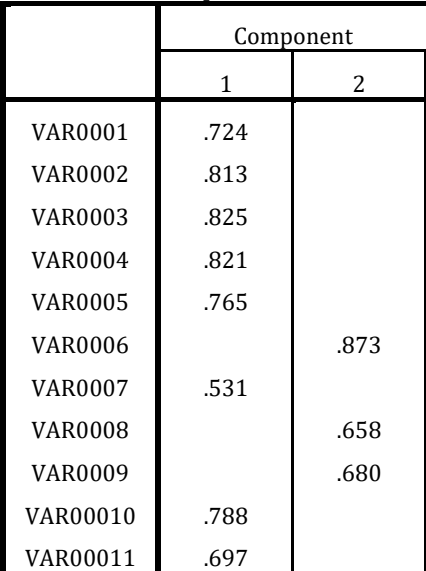

# **EXERCISE**

80 Respondents were surveyed based on 15 variables with a rating scale of :

Strongly disagree-1, Disagree-2, Neutral-3, Agree-4, Strongly Agree-5.

Conduct a factor analysis based on the following data table and conclude the results of output.

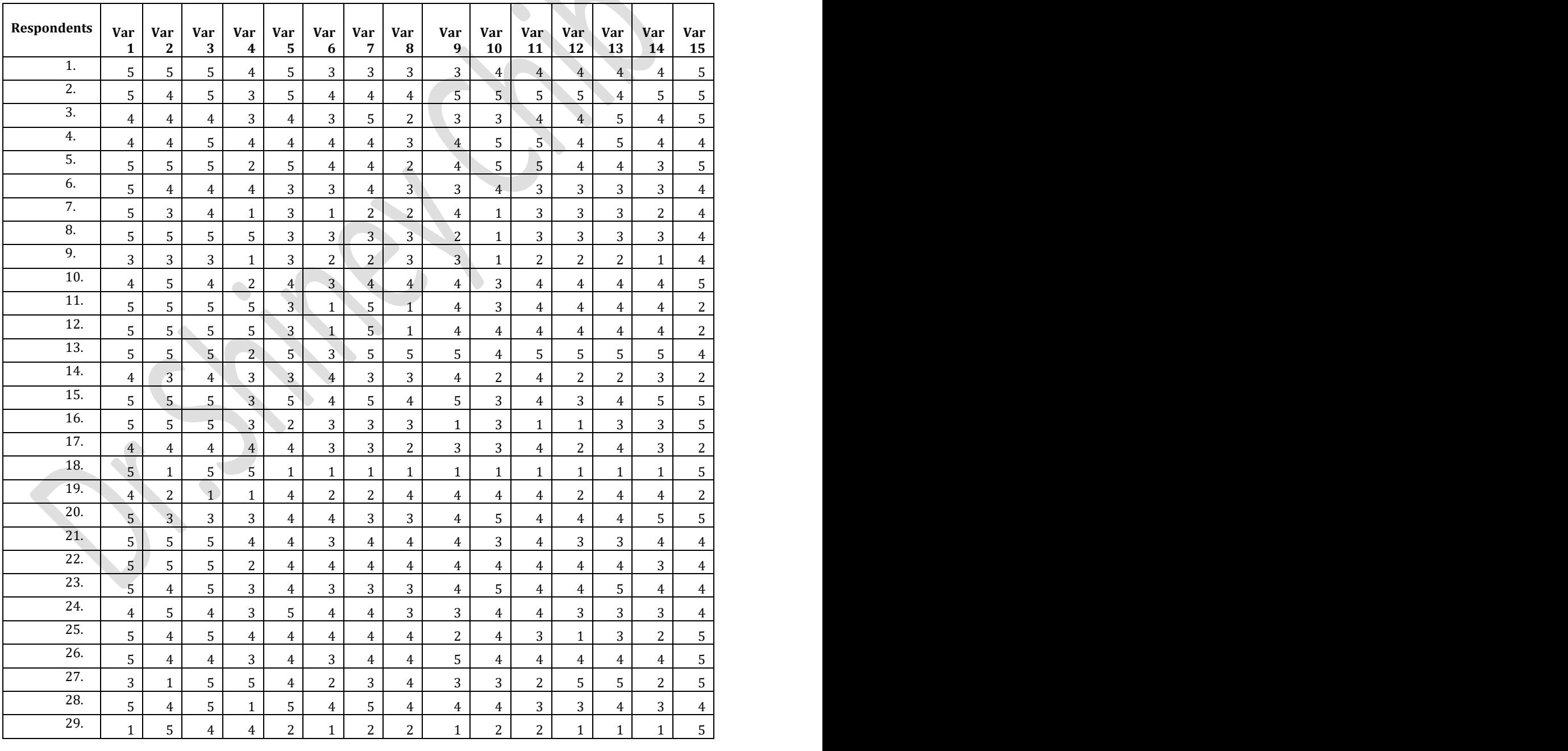

*Monograph on ' SPSS Basics - Handbook'- by .Shiney Chib, shinychib@gmail.com* Page 118

×.

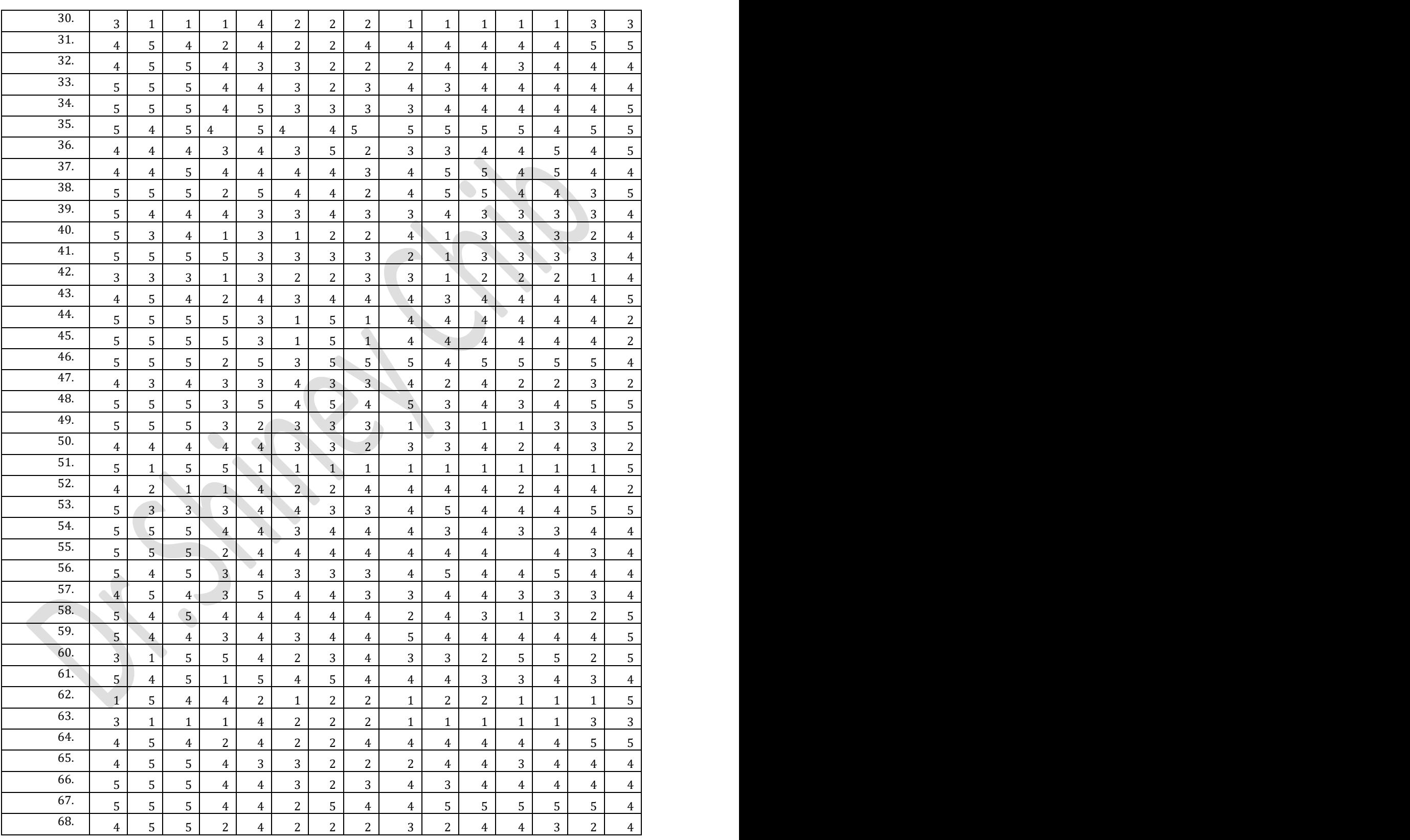

### International Journal of Scientific and Research Publications (ISSN: 2250-3153)

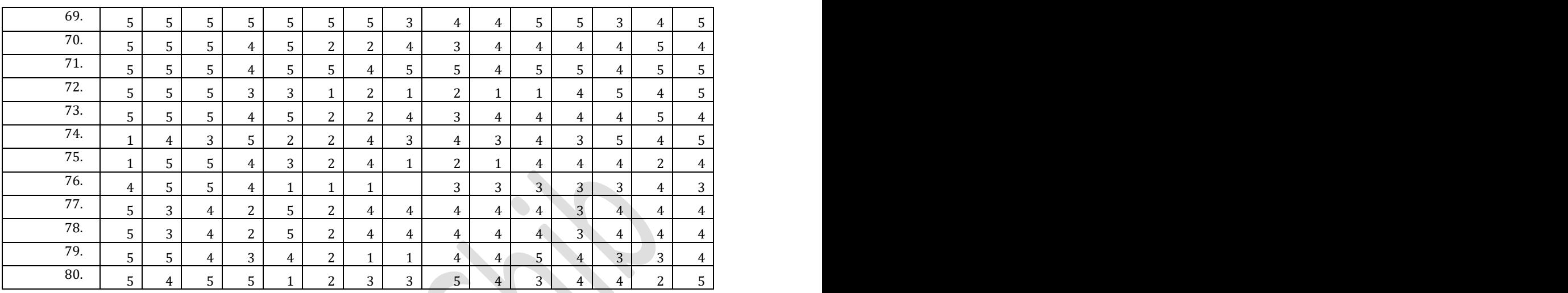

# International Journal of Scientific and Research Publications (ISSN: 2250-3153)

\*\*\*\*\*\*\*\*\*\*\*\*\*\*\*\*\*\*

International Journal of Scientific and Research Publications (ISSN: 2250-3153)

# **Reference:**

- 1. Andy Field,Discovering Statistics using SPSS, Sage Publications(2005).
- 2. Dr.Deepak Chawla, Dr.Neena Sondhi, Research Methodology,Vikas Publishing House Pvt. Ltd.(2011).
- 3. Darren George, Paul Mallery(2009).SPSS for Windows Step by Step.8th edition,Pearson
- 4. Dr.S L Gupta, Hitesh Gupta, SPSS 17.0 for Researchers, International Book House Pvt.Ltd.(2011)
- 5. Darren George, Paul Mallery, SPSS for Windows Step by Step,Pearson(8th Edition)

# THANK YOU......& HAPPY RESEARCHING.....

\*\*\*\*\*\*\*\*\*\*\*\*\*

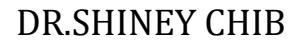

International Journal of Scientific and Research Publications (ISSN: 2250-3153)

# [shinychib@gmail.com](mailto:shinychib@gmail.com)